# DSP-Quattro 4

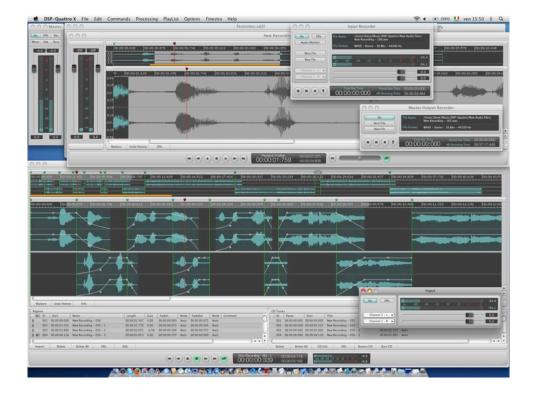

# **User's Manual**

Release 4.0 April 2012

Written by Stefano Daino

**GRANT OF LICENSE**. As registered user, the author grants to you the right to use one copy of the enclosed software program (the "SOFTWARE"). You may not network the SOFTWARE or otherwise use it or make it available for use on more than one computer at the same time.

**DSP-QUATTRO COPYRIGHT**. The SOFTWARE is owned by Stefano Daino, via Del Cancellone 21, 00047 - MARINO - ROME - ITALY, and is protected by Italian copyright laws and international treaty provisions. Therefore, you must treat the SOFTWARE like any other copyrighted material (e.g. a book or musical recording) except that you may either (a) make one copy of the SOFTWARE solely for backup or archival purposes, or (b) transfer the SOFTWARE to a single hard disk provided you keep the original solely for backup or archival purposes. You may not copy the written materials accompanying the software.

**OTHER RESTRICTIONS**. You may not rent, lease, sell or transfer the SOFTWARE to other persons. You may not modify, adapt, translate, reverse engineer, decompile, or disassemble the SOFTWARE.

DISCLAIMER OF WARRANTY AND LIMITED WARRANTY. THE SOFTWARE AND ACCOMPANYING ELECTRONIC AND WRITTEN MATERIALS (INCLUDING INSTRUCTIONS FOR USE) ARE PROVIDED "AS IS" WITHOUT WARRANTY OF ANY KIND. FURTHER STEFANO DAINO DOES NOT WARRANT, OR MAKE ANY REPRESENTATIONS REGARDING THE USE, OR THE RESULTS OF THE USE, OF THE SOFTWARE OR WRITTEN MATERIALS IN TERMS OF CORRECTNESS, ACCURACY, RELIABILITY, CURRENTNESS, OR OTHERWISE.

THE ABOVE ARE THE ONLY WARRANTIES OF ANY KIND, EITHER EXPRESSED OR IMPLIED, INCLUDING BUT NOT LIMITED TO THE IMPLIED WARRANTIES OF MERCHANTABILITY AND FITNESS FOR A PARTICULAR PURPOSE THAT ARE MADE BY STEFANO DAINO ON DSP-QUATTRO PRODUCT. NO ORAL OR WRITTEN INFORMATION OR ADVICE GIVEN BY THE AUTHOR, ITS DEALERS, DISTRIBUTORS, AGENTS, OR EMPLOYEES SHALL CREATE A WARRANTY OR IN ANY WAY INCREASE THE SCOPE OF THIS WARRANTY, AND YOU MAY NOT RELY ON SUCH INFORMATION OR ADVICE. THIS WARRANTY GIVES YOU SPECIFIC LEGAL RIGHTS. YOU MAY HAVE OTHER RIGHTS, WHICH VARY FROM STATE TO STATE. NEITHER THE AUTHOR NOR ANYONE ELSE WHO HAS BEEN INVOLVED WITH THE CREATION, PRODUCTION, OR DELIVERY OF THE SOFTWARE SHALL BE LIABLE FOR ANY DIRECT, INDIRECT, CONSEQUENTIAL, OR INCIDENTAL DAMAGES (INCLUDING DAMAGES FOR LOSS OF BUSINESS PROFITS, BUSINESS INTERRUPTION, LOSS OF BUSINESS INFORMATION, AND THE LIKE) ARISING OUT OF THE USE OR THE INABILITY TO USE THE SOFTWARE EVEN IF THE AUTHOR HAS BEEN ADVISED OF THE POSSIBILITY OF SUCH DAMAGES. BECAUSE SOME STATES DO NOT ALLOW THE EXCLUSION OR LIMITATION OF LIABILITY FOR CONSEQUENTIAL OR INCIDENTAL DAMAGES OR THE LIMITATIONS OF DURATION OF IMPLIED WARRANTY, THE ABOVE LIMITATIONS MAY NOT APPLY TO YOU.

### **OTHER TRADEMARKS AND COPYRIGHTS:**

- D-SoundPRO is Copyright © 1998 by Stefano Daino. All rights reserved.
- VST PlugIn Interface Technology by Steinberg Media Technologies GmbH
- Apple, Akai, Roland, E-MU, Kurzweil, Peavey, Yamaha, Opcode, OMS, Roxio and all other copyrights and trademarks are held by their respective holders.

# <u>Index</u>

| Introduction                                              | 1  |
|-----------------------------------------------------------|----|
| What is DSP-Quattro?                                      | 1  |
| About Third Parties AudioUnit and VST Plug-Ins formats    | 2  |
| What do I need to use DSP-Quattro?                        |    |
| What do I need to know to use DSP-Quattro?                | 3  |
| Support:                                                  |    |
| Installing DSP-Quattro                                    | 4  |
| Running and Registering DSP-Quattro                       | 5  |
| Folders created and used by DSP-Quattro                   |    |
| THE BASICS OF DSP-QUATTRO                                 | 6  |
| Using DSP-Quattro as Audio File Editor                    | 8  |
| Using DSP-Quattro as Digital Audio Recorder               | 9  |
| Using DSP-Quattro for Audio-CD Mastering                  |    |
| Using DSP-Quattro as Real-Time Digital Multi-Effects Unit |    |
| Using DSP-Quattro as Software Synthesizer                 |    |
| Using DSP-Quattro Project                                 |    |
| DSP-Quattro Batch Processor                               |    |
| DSP-Quattro Reference                                     | 16 |
| Master Output Reference                                   | 16 |
| Gain Sliders and Peak and RMS Meters                      |    |
| Using the Gain Sliders:                                   |    |
| Use of the numerical controls above each slider:          | 17 |
| Peak and RMS Meters:                                      | 17 |
| Function buttons in the MasterOut                         | 18 |
| The Output Device control                                 | 18 |
| The Master BPM Tempo                                      | 18 |
| The Aux Busses                                            |    |
| Document Manager Reference                                |    |
| Function buttons in the Document Manager                  | 21 |
| Audio File Player/Editor Reference                        | 24 |
| The control section                                       | 25 |
| The Transport Control:                                    |    |
| The Marker Display                                        |    |
| The Gain Control, Peak and RMS Meters and L&R assignment  | 27 |
| The overview                                              |    |
| The audio file editor Wave view area                      |    |
| The Selection                                             |    |
| The Markers, Regions and the Marker&Regions Manager       |    |
| The use of the Generic Markers:                           |    |
| Moving the Playback Marker to:                            |    |
| Placing Generic Markers:                                  |    |
| The use of Audio Regions:                                 |    |
| Cycle Mode and the Loop                                   | 38 |

| Loop Helping Tools                                                                 | 39 |
|------------------------------------------------------------------------------------|----|
| The Loop Window                                                                    | 40 |
| Audio Input Reference                                                              | 43 |
| Audio Input Recorder Reference                                                     | 44 |
| Audio MasterOut Recorder Reference                                                 | 47 |
| Instrument Plug-in Generator Reference                                             | 48 |
| Effect Send Manager Reference                                                      | 50 |
| Effect Plug-in Edit Window                                                         | 55 |
| EDITING AN AUDIO FILE USING DSP-QUATTRO                                            | 56 |
| Audio File Formats                                                                 | 56 |
| The Support Files                                                                  |    |
| Undo/Redo                                                                          |    |
| Undo/Redo History Table interface:                                                 |    |
| The Real-Time Previewer Controller                                                 |    |
| The Programmer:                                                                    |    |
| Efx Balance Slider:                                                                | 61 |
| Playback Controller:                                                               | 61 |
| The Cut Editor Tool                                                                | 61 |
| Doing a graphical Cut using the Cut Editor Tool:                                   | 62 |
| Shifting a waveform section backward or forward in time line                       |    |
| Setting Fades length and curve                                                     |    |
| Trimming the boundaries of a waveform section:                                     |    |
| Options for setting fade-in, fade-out, cross-fades and for trimming:               |    |
| Cutting again a waveform section.                                                  |    |
| Inserting the Clipboard or Replacing with the Clipboard using the Cut Editor Tool: |    |
| About the Blend Option                                                             |    |
| About the Auto Zero Option                                                         |    |
| Cut Functions                                                                      |    |
| Copy Functions                                                                     |    |
| Paste (Replace) and Insert Functions                                               |    |
| Copying, Moving and Inserting by Drag&Drop                                         |    |
| Insert Silence                                                                     | 73 |
| Mix                                                                                | 73 |
| Silence                                                                            | 74 |
| Repeat                                                                             | 75 |
| ,<br>Append                                                                        |    |
| Find Peak and RMS                                                                  |    |
| Remove DC                                                                          |    |
| Invert                                                                             | 78 |
| Reverse                                                                            |    |
| Swap L&R Channels                                                                  |    |
| Normalize                                                                          |    |
| Normalize To                                                                       |    |
| Change Gain                                                                        |    |
| The Fade In/Out                                                                    |    |
| The Fade In/Out Graphic Editor Tool                                                |    |
| X-Fade Looping                                                                     |    |
|                                                                                    |    |

| Loop by BPM                                                              | 85              |
|--------------------------------------------------------------------------|-----------------|
| Detect BPM                                                               | 86              |
| Resampling                                                               | 87              |
| Pitch Shifting                                                           | 88              |
| Frequency Shifting                                                       |                 |
| Time Stretching                                                          |                 |
| Audio Restoration: the Pencil and Gainer Tool                            |                 |
| Using the Pencil Tool:                                                   |                 |
| Using the Gainer Tool:                                                   |                 |
| Audio Restoration: the Analyze & Declick/Repair Tool                     |                 |
| Audio Restoration: Declick/Repair Selection                              |                 |
| Applying an Effect Plug-In as Edit function                              |                 |
| Editing Using Custom DSP-Quattro Effects                                 |                 |
| DSP-Quattro Digital Effect: Chorus                                       |                 |
| DSP-Quattro Digital Effect: Stereoizer                                   |                 |
| DSP-Quattro Digital Effect: Delay and Dual Delay                         |                 |
| DSP-Quattro Digital Effect: MultiTap Delay                               |                 |
| DSP-Quattro Digital Effect: Reverb 1 and Reverb 2                        | 102             |
| DSP-Quattro Digital Filter: 4 Bands Parametric EQ                        | 103             |
| DSP-Quattro Digital Filter: 7 Bands Graphic EQ                           |                 |
| DSP-Quattro Digital Filter: Resonant LowPass, BandPass, HighPass and Ban | •               |
| emulations                                                               | 105             |
| DRAG&DROP AND AUDIO FILES IMPORT/EXPORT                                  | 107             |
| Exporting and Importing by Drag&Drop                                     | 107             |
| Exporting and Importing by Commands                                      |                 |
| Exporting by New Audio File Commands                                     |                 |
| Exporting as MP3                                                         |                 |
| · -                                                                      |                 |
| WORKING WITH THE AUDIOCD LAYOUT (PLAYLIST)                               |                 |
| Creating your first Audio-CD:                                            |                 |
| The AudioCD Layout Interface:                                            |                 |
| The Transport/Control section                                            |                 |
| The Transport Control:                                                   |                 |
| The Counter Display                                                      |                 |
| The Meters                                                               |                 |
| Overview area                                                            |                 |
| AudioCD Layout Wave view area                                            |                 |
| Zoom In/Out Buttons:                                                     |                 |
| The Region Waveform view:                                                |                 |
| The Playback Cycle:                                                      |                 |
| CD-Track Markers Guide:                                                  |                 |
| The Time Ruler:                                                          |                 |
| Region List                                                              |                 |
| CD-Track List                                                            |                 |
| Working with AudioCD Layout Regions and CD-Track Markers: Auto and       | Manual Modes131 |
| Working with AudioCD Layout Regions:                                     |                 |
| To create a new AudioCD Layout Region:                                   | 132             |
| To remove a AudioCD Layout Region:                                       | 133             |

| To reorder or duplicate AudioCD Layout Regions:                       | 133 |
|-----------------------------------------------------------------------|-----|
| Editing a AudioCD Layout Region:                                      |     |
| AUTO MODE doing cross-fades on AudioCD Layout Regions                 |     |
| Setting Equal Power cross-fades slopes between AudioCD Layout regions |     |
| Using the Audio File Waveform editor to edit AudioCD Layout Regions   |     |
| Working with CD-Tracks:                                               |     |
| To create a new CD-Track marker:                                      |     |
| To remove a CD-Track marker:                                          |     |
| Editing a CD-Track:                                                   |     |
| CD-Tracks AUTO MODE                                                   |     |
| Setting all CD-Tracks Pauses to                                       |     |
| Using the Plug-ins and Internal Effects on the AudioCD Layout:        |     |
| Undo/Redo                                                             |     |
| Undo/Redo History Table interface:                                    |     |
| Loading, Saving and Exporting the AudioCD Layout:                     |     |
| Exporting the AudioCD Layout:                                         |     |
| Importing the AudioCD Layout:                                         |     |
| The AudioCD Layout command buttons:                                   |     |
| •                                                                     |     |
| BURNING AN AUDIO CD-ROM                                               | 154 |
| Working with Projects                                                 | 157 |
|                                                                       |     |
| WORKING WITH THE BATCHPROCESSOR                                       |     |
| The BatchProcessor items:                                             |     |
| Adding a new BatchProcessor Item on the table:                        |     |
| Removing one or more items from the BatchProcessor:                   |     |
| The BatchProcessor Table:                                             |     |
| Using the BatchProcessor:                                             |     |
| Setting the format of destination audio files:                        | 164 |
| Setting the processing functions:                                     | 165 |
| Saving and Loading a BatchProcessor preset:                           | 168 |
| CONFIGURING AUDIO AND MIDI                                            | 169 |
| Configuring the Audio Device                                          | 169 |
| How to Address External Audio Devices on Input and Output             |     |
| Configuring the MIDI Device                                           |     |
| INTERFACING DSP-QUATTRO WITH EXTERNAL SAMPLERS                        |     |
|                                                                       |     |
| About the different reading of the Loop points                        |     |
| Midi Sample Dump Standard (SDS)                                       |     |
| Reception of a sample by MIDI                                         |     |
| Transmission of a sample by MIDI                                      |     |
| DSP-Quattro Preferences                                               |     |
| General Preferences                                                   |     |
| Editor Preferences                                                    |     |
| Network Preferences                                                   | 182 |
| Plug-ins Preferences                                                  | 183 |
| Audio Preferences                                                     | 185 |

### Introduction

Welcome to the DSP-Quattro User's Guide. DSP-Quattro is the direct result of a very long experience developing Digital Audio applications for the MacOS, starting with D-SoundPRO, the powerful audio editor developed since 1994 for Apple Macintosh™ computers, a highly innovative product which uses even the latest technology of the new millennium. DSP-Quattro inserts the new dimension of real-time into the world of audio editors, turning your computer into a real time workstation for music production, plug-in hosting and audio editing for writing files ready for mastering. All of the above through the smoothest interface you have ever seen. DSP-Quattro is designed for the most professional users, but thanks to the simple and intuitive interface, however, DSP-Quattro turns out to be the ideal product for whoever has no experience in the field and would like to start out in the world of digital audio.

This User's Guide will show you all there is to know about DSP-Quattro.

### What is DSP-Quattro?

DSP-Quattro is an extremely powerful Audio Editor / AudioCD Mastering Application with extended real-time and off-line support of AU/VST Effect and Virtual Instrument plug-ins for the Apple MacOS.

- DSP-Quattro is a real time audio editor.

DSP-Quattro is the right software for all people who want to record, create or edit their audio work with the computer. With DSP-Quattro you can record audio sources, edit existing audio files, and even create new files ready for mastering. All these using various existing formats, thanks to the import function, such as WAVE, AIFF, SDII, mp3, CD Audio, etc. You will then be able to edit the new file starting with the basic Cut, Copy&Paste commands, to the most advanced algorithms, as the Time Stretching, Pitch Shifting, Linear Phase Resampling, and Digital Effects, like reverbs, stereo enhancers, graphic and parametric EQs, Analog Filter Simulators, and so on. And it is all built-in! But not only that: DSP-Quattro is open to the standard third parties plug-ins as well. DSP-Quattro Editor allows you to use any plug-in exactly as any other internal edit function, offering also a real time preview of the result before to apply it. And, if you will not like the result, you have not to worry: DSP-Quattro internal engine keeps track of all edits and you can Undo/Redo your operations without any limitation. Not only this: the special multi-level Undo/Redo table of DSP-Quattro offers a graphical interface to your past operations to jump back and forth on the history of your edits.

- DSP-Quattro is the perfect tool for Audio CDROM mastering.

DSP-Quattro integrates CD burning that conforms to the Redbook standards for playback in any CD player. DSP-Quattro comes also with a fully programmable AudioCD Layout (called also Playlist), offering all the features needed to build your audio CDROM by using your favorites songs or even selections of audio files. Several non-destructive cross-fade types can be programmed to make the transitions between your audio tracks even smoother, without audio clicks or abrupt changes. And, as very unique feature, DSP-Quattro allows you to setup a serial chain of effects (to choose from the internal list or from the effect plug-ins installed on your system), to play and master you Playlist giving a tremendous additional power to your master. Even more, each track of the Playlist may have its own chain of real time non-destructive effects, different from track to track to best suite all your

### needs!

Moreover, audio CD image files are fully compatible with other commercial software as Jam and Roxio Toast, making the integration between these applications very easy and flexible. CD-Texts, EAN/UPC, ISRC, PQ subcodes are supported as well. You can even export the AudioCD layout according the DDP 2 standard.

### - DSP-Quattro is an Instrument and Effect plug-in Host:

DSP-Quattro is also a great real time synthesizer and multi-effects that can be used by an experienced musician or by someone who simply wants to learn how to play an instrument. Thanks to its specific connection with audio plug-ins and MIDI, DSP-Quattro is capable to play a real time standard Instrument plug-in through a controller MIDI and/or with a sequencer, while listening to an audio file and recording everything on a new file! Even more, you can add in real time the Effect plug-ins that better suites your needs. DSP-Quattro can even be used to better the sound quality of your voice or of your instruments as with a professional multi-effect, thanks to its real time management of the input/output connections of both internal standard and external analog/digital interfaces. All of the above without any additional hardware or maximizing the use of those eventually connected to your computer.

### - DSP-Quattro is a tool for software and hardware samplers:

For all those among you that have already experienced music and both hardware and software samplers, DSP-Quattro is the perfect editing tool. In fact, not only does DSP-Quattro offer a way of processing in floating point precision to satisfy even the more professional user, it offers all the graphical tools for the punctual editing of your audio files. You will be able to set loop points through a special editing window, and apply any internal or plug-in effect directly to it! DSP-Quattro is even capable of connecting to most of the modern hardware samplers through MIDI connections, or through the direct compatibility of audio files such as AIFF, SDII, and WAVE, including the loop points information. Even better, DSP-Quattro is also capable to transfer more files in one click, to manage stereo files, and even to transmit a single region of a file.

### About Third Parties AudioUnit and VST Plug-Ins formats

DSP-Quattro is capable to support Instruments and Effects plug-ins. Instruments can be used to play music in real time and to generate new audio files. Effects can be used as real time modifiers or as offline edit function with real time previewing. More about this will come later on this manual.

DSP-Quattro supports Instruments and Effects Audio Unit (AU) and VST 2.4 plug-ins. VST Plug-ins must be version 2.4 compliant, built in mach-o format for MacOS X. DSP-Quattro supports plug-ins having GUI built using MacOS X Carbon or Cocoa graphic libraries.

DSP-Quattro 4 is a Universal Binary (UB) application, it runs natively on Macs based on PowerPC (G4/G5) or Intel microprocessors as well.

### What do I need to use DSP-Quattro?

DSP-Quattro works on any Apple Macintosh™ with a PowerPC or Intel microprocessors.

The minimum requirements are: a CPU PowerPC G5, 128 MBytes of RAM, and around 50 MBytes of free space on your HD.

However we recommend the use of a G5 or Intel Core 2 Duo based Apple Macintosh, 1 Giga Bytes of RAM, and 100 MBytes of free space on the HD, for better performance.

Please consider also that the performances of DSP-Quattro are heavily dependent by the number of plug-ins and effects that are used at the same time.

DSP-Quattro 4 requires MacOS X 10.5 or later to run.

If you have older systems, DSP-Quattro 2.1.2 which runs also on MacOS 9.2 or DSP-Quattro X 10.3 and 10.4, is still available. Please contact the <a href="mailto:support@dsp-quattro.com">support@dsp-quattro.com</a> to know the requirements to run it.

Macintosh standard audio interface can be used with DSP-Quattro through Apple CoreAudio, which is built-in in the MacOS X.

DSP-Quattro X fully supports CoreMIDI, which is built-in into MacOS X.

DSP-Quattro supports also AudioUnit and VST plug-ins and all the external hardware audio interface compatible with MacOS X.

### What do I need to know to use DSP-Quattro?

This User's Guide assumes that you know how to operate the Macintosh and are familiar with the basic Macintosh terminology such as point, click, drag & the Finder. If you aren't familiar with these terms, you should refer to the Macintosh User's Guide to learn the basic operations of using the Macintosh. Optionally, this User's Guide assumes that you know what technologies like AudioUnit, VST, CoreAudio, CoreMIDI and MIDI are. If you are not interested to receive or transmit sounds over MIDI, or if you have not any additional audio hardware installed on your computer, you can omit to read the chapter in question.

### Support:

DSP-Quattro official home page is:

### www.dsp-quattro.com

Here you can find additional information on our product, you will be able to register your copy and, by being a registered user, you will be able to use a list of additional services in the user area.

At any time write us by e-mail at <a href="mailto:support@dsp-quattro.com">support@dsp-quattro.com</a> to have the answer to your technical questions or for more information regarding the use of DSP-Quattro.

# **Installing DSP-Quattro**

To install DSP-Quattro you simply need to copy the archive DSP-Quattro.zip somewhere into your HD. It includes a DSP-Quattro.dmg disk image file. Decompress the zip archive, double click on the dmg file.

The Mac OS X will mount a DSP-Quattro Hard Disk. Open it.

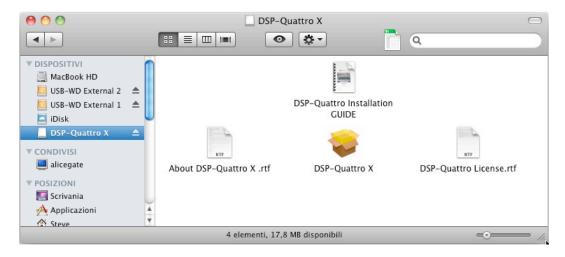

Double click on the DSP-Quattro X Installer icon, the installer will start and you will be guided to the installation of DSP-Quattro.

The installer will create a DSP-Quattro X folder into the Application folder of your MacOS X system disk.

Eject the DSP-Quattro disk.

Go to the Application folder on your HD, look for the DSP-Quattro X folder, open it.

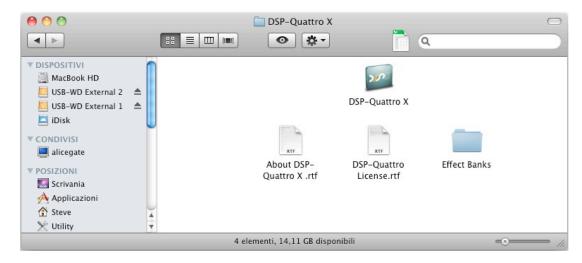

DSP-Quattro X Application folder

### **Running and Registering DSP-Quattro**

Double click on DSP-Quattro X icon application to run it. Then, please refer to the DSP-Quattro Installation GUIDE which is in the DSP-Quattro disk image to know how to register your full version of DSP-Quattro.

### Folders created and used by DSP-Quattro

To run properly, DSP-Quattro creates and uses some folders on your system HD.

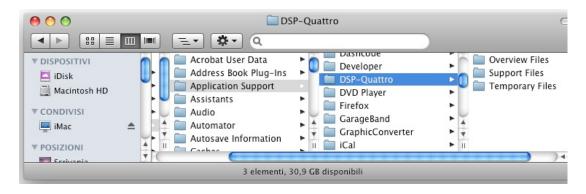

MacOS X/Users/.../Library/Application Support/DSP-Quattro folder

- Support Files, Temporary Files, Overview Files are the folders that DSP-Quattro uses to save all temporary support files and the graphical overviews.
- Effect Banks. which is into the same folder where there is the application, is the place where DSP-Quattro looks for the default programs for its internal effects. You can change these files with presets made by you, as long as you keep the same names.
- DSP-Quattro creates also the MacOSX/Users/.../Music/DSP-Quattro folder which, by default, will be used for new recordings.

Of course, DSP-Quattro can be then customized to allow the use of different folders by using the preference dialog window.

That's it. Enjoy DSP-Quattro!

## The Basics of DSP-Quattro

To make the best of DSP-Quattro you need to understand how it works.

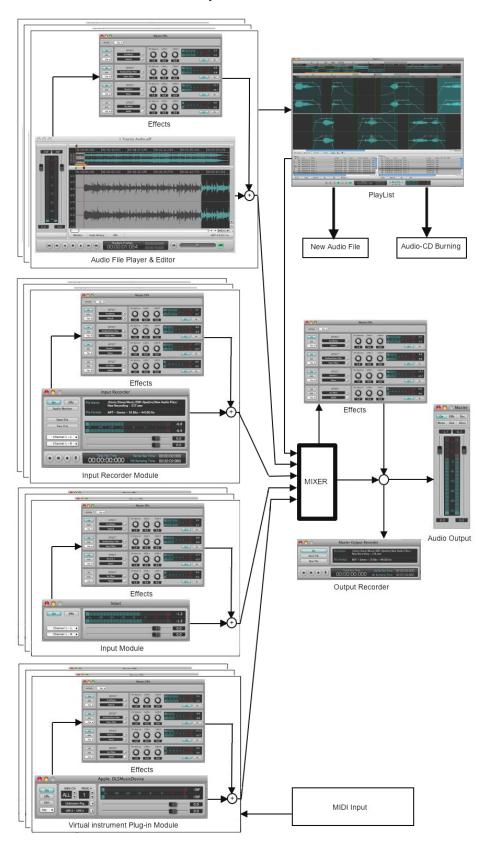

**The Audio Generators:** DSP-Quattro is based on Audio Generators or Audio Documents. By Audio Generator we mean any source of sound. Examples of Audio Generators are any kind of audio file player, audio input, and Instrument plug-ins. Moreover, in a recording studio, a recorder, a Synthesizer, a piano, a microphone and even a musician playing his instrument would all be considered Audio Generators.

In DSP-Quattro you can open or create as many Audio Generators as you want. These Audio Generators can than be played one at a time, all together or not even be played at all! A generator can be loaded or released dynamically, regardless of the other generators.

Effects and MasterOut Recorder: the sounds created by Audio Generators go into a mixer that creates a Master Out audio stream with two stereo channels. To these channels DSP-Quattro applies a series of real time effects that can be chosen among the internal effects of DSP-Quattro or can be loaded as external Effect plug-ins. The stereo channels can then be recorded as a new file thanks to a MasterOut recorder, and/or can be sent to your audio devices, such as your Mac audio output or, thanks to Coreaudio of MacOS X, the external audio device that you may have connected to your Mac.

The next chapters will deal with how to use different Audio Generators, how to configure the effects chain of events, and all the other functions of DSP-Quattro.

**Audio File Players & Editors:** a special kind of Audio Generator is the Audio File Player/Editor. This object is not only capable of playing an audio file, but it allows you to edit the file thanks to a series of different editing functions.

If you are already used a digital audio editor, the Audio File Editor of DSP-Quattro will look just like what you may have already used. But please do not stop at the use of DSP-Quattro as a simple audio editor, although it has all the possibilities to do so. In fact, DSP-Quattro introduces a new dimension of audio editing, and the time you will spend to understand how it works will be very well worth in the end by the improvements that will come from it.

The AudioCD Layout (Playlist): another very important component of DSP-Quattro is the AudioCD Layout, called also the Playlist. The Playlist is able to play a sequence of audio files or simply parts of audio files. Each of these is called 'region'. You have also the capability to set cross-fades between one region and the next to it, to avoid abrupt changes in the output audio stream, allowing smooth transitions between your audio regions. Then, you can also place markers to set your Audio-CD track starts and pauses. The Playlist output can be saved as a new file, can be used – in real time - as audio generator itself, or can be used to create an image of an Audio-CD, also using standard formats like DDP. Moreover, DSP-Quattro is able to burn Audio-CDs by itself, if you have an internal or external CD writer device connected to your Macintosh.

Following are basic examples of what can be done with DSP-Quattro. But the list could be so much longer...

**NOTE**: Everything shown in these examples is dynamic and therefore can be wholly customized by the user. Nothing stops you from adding or closing any of the elements, and to create a melting pot of the different configurations shown in the examples.

### **Using DSP-Quattro as Audio File Editor**

You can choose to open/save AIFF, SDII or WAVE files (8, 16, 24, 32 or 32-Floats (\*) bits/sample) or you can import/export from/to RAW data files and, using the import feature of MacOS X, a long list of formats such as .acc, mp3, m4a, video and CD audio tracks. Again you can open different files at the same time and pass data to one another thanks to the audio clipboard of DSP-Quattro.

(\*) SDII format does not support 32 bits floats

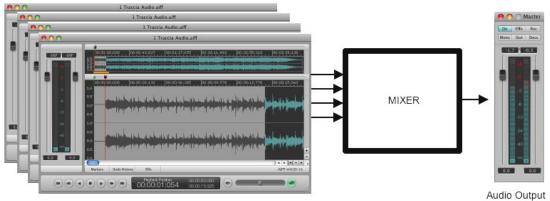

Audio File Player & Editor

DSP-Quattro offers a range of editing possibilities, starting with basic Cut, Copy and Paste operations, and passing to highly professional commands such as High Quality time stretching and pitch shifting algorithms, an amazing De-clicker for audio restoration, reverbs, stereo enhancers, graphical and parametrical EQs, Analog Filter Simulators. Moreover, DSP-Quattro has been developed to accept even standard effect plug-ins, which can act as edit function as well.

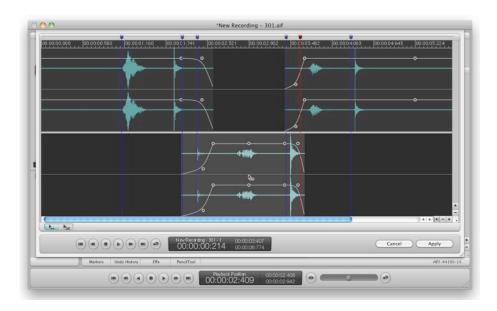

DSP-Quattro includes a very special Cut Editor as well. Using it, you can very easily remove portions, paste different audio materials on your audio file just looking to it and dragging waveforms.

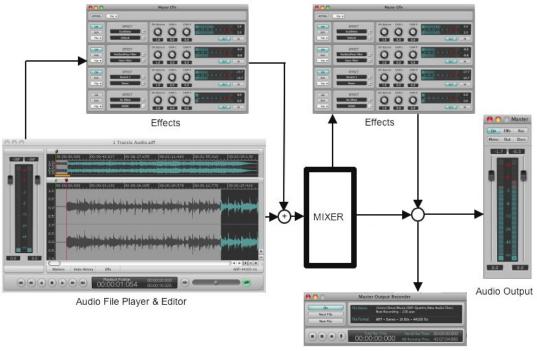

Output Recorder

And don't forget that the editing is not destructive, because DSP-Quattro offers an infinite number of Undo/Redo levels, as well as an Undo/Redo History window to trace your way back to your previous situations in one click. Last but not least, all the editing algorithms work with the precision of 32 bits floating point arithmetic, to guarantee the best dynamic and professional results.

To the editing settings can be added a series of real time effects, both as insert and as global to the master out or to one of the auxiliary outputs.

Each effect can be chosen among the internal effects of DSP-Quattro and/or between the Effect plug-ins installed in your system. There is also a very special internal 'plug-in' to address output/inputs of the Mac (or of the external audio device connected to your mac), so you can route your audio signals to/from an external analog/digital audio hardware.

The insert chain of effects can even be used as an off-line editing algorithm. Using a Recorder in the Master Out, any modification can be recorded in real time, such as pitch changes, playing in Audio Scrub mode, etc.

Furthermore you can open more files at the same time and by playing them at the same time or consecutively will result in a new file that is the mix of the former files, processed each with its own chain of effects in insert or globally in the master out.

### **Using DSP-Quattro as Digital Audio Recorder**

The easiest way to make a new recording is to open an Input Recorder. This object is able to create a new audio file, choose a couple of audio input (or only one input, if you prefer) and then record everything exactly as with a traditional recorder.

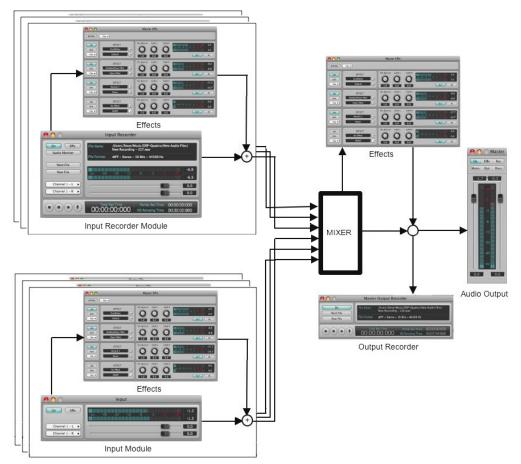

Each Input Recorder and Audio Input may have its own insert effect chains, to optimize and customize the incoming sounds.

DSP-Quattro offers another possibility that can also be used together with the previous one. You can open an Output Recorder, which works almost as the Input Recorder, but it dumps to file everything that DSP-Quattro sends to the audio outputs. In this case you will be able to apply all the effects in the master out before the recording. In this way it will be possible to use a bunch of effects such as parametric and graphic EQs, stereo enhancers or - thanks to its external I/O routing - even external hardware devices, to have the very best recording quality.

Is then possible to open other Input Recorders, and to record in different files both the input and the output. This could be very useful when you have audio interfaces with multiple audio inputs.

We bet you have already guessed that while listening one input you could play any other audio file and record everything with the Output Recorder...

### **Using DSP-Quattro for Audio-CD Mastering**

DSP-Quattro allows you all the operations you will need to do your new recordings, get your audio files, edit your audio materials, improve the audio quality of your product, build your AudioCD layout, and even burn and audio-CD compliant with the Redbook standard, extended to include CD-Text, EAN/UPC CD-ROM Disc code, CD-Track ISRC and P-Q sub-codes. You can import/export the AudioCD layout according to the DDP 2 standard as well.

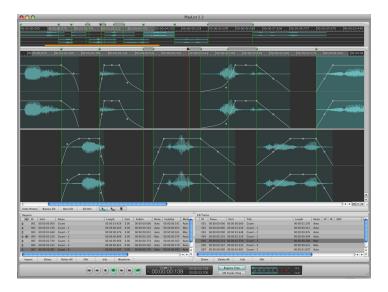

**Phase 1**: Record your audio files or import your audio files. Use DSP-Quattro as Digital Audio Recorder, as described above, to do your new recordings, use standard AIFF, WAVE or SDII audio file formats supported by DSP-Quattro, or the several audio file formats supported by QuickTime (MP3, audio CD,...) to prepare all the files you wish to master.

**Phase 2**: Edit your files and improve the audio quality. Use DSP-Quattro as Audio File Editor and plug-in host to edit your audio files and to apply your favorite plug-in to clean them or to improve their dynamics, modify their spectrums, add reverbs and enhance the stereo image, and more.

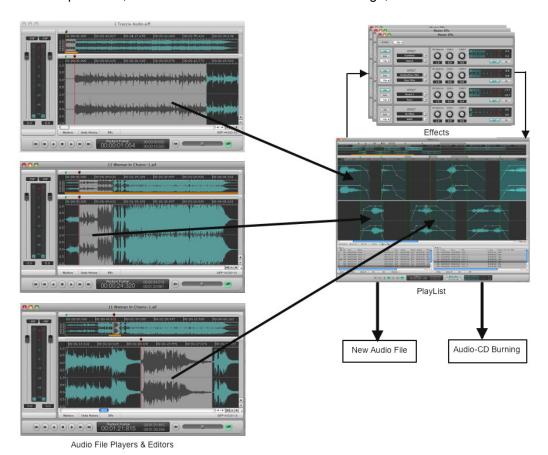

**Phase 3**: Build the AudioCD layout. Use the audio files, or simply their selections/regions to build the sequence you want to burn on your audio-CD. By mouse dragging each region on the Playlist waveform editor, set the cross-fades between regions to avoid clicks and for the smoothest transitions between them. You can also use DSP-Quattro for setting realtime non-destructive serial chains of effects differently for each track, or on the Playlist output if you want to apply effects common to all the tracks. You can choose the effects among the real-time effects internal to DSP-Quattro or Effect plug-ins installed on your configuration.

**Phase 4**: As soon as your AudioCD layout suites all your needs, save your work as output audio file using even the very best audio audio format (DSP-Quattro allows you to save even with 32 float sample bit precision), to use it when you will need to burn an audio-CD master (if needed, DSP-Quattro exports also in DDP 2 format). Moreover, DSP-Quattro allows you even to burn an audio-CD directly using your Mac, without the need of additional software. The resulting audio-CD will be compliant with the Redbook standard, to guarantee the perfect compatibility with all the audio CDROM players available on the market.

### Using DSP-Quattro as Real-Time Digital Multi-Effects Unit

The chain of effects in the Master Out can be easily changed to use DSP-Quattro as a Real Time Digital Multi-Effects Unit. All you need to do is to open an Audio Input, set a couple of input, load the chosen effects in the Master Out, and choose the output.

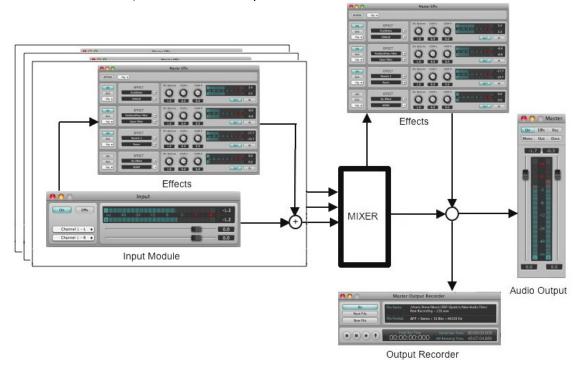

Your Mac, without any other hardware or software, is now become a Digital Multi-Effects Unit. And since DSP-Quattro let you choose the input and output on your audio board, this use allows you to turn the built-in real time effects or your Effect plug-ins into a professional stand alone processing units for your recording studio.

This possibility can be extended, because each Audio Input may have its own insert effect chain. It allows you to set-up a fully customizable parallel real time multi effect unit, with any limitation except the CPU power...

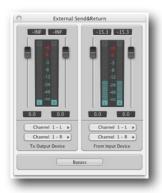

Moreover, external hardware can very easily be integrated into the effect chain of DSP-Quattro, simply using its special internal module to address I/O devices of your mac. In this way, the audio stream will be routed to outputs and taken again from the inputs, and external hardware will be seen exactly as an internal plug-in.

### **Using DSP-Quattro as Software Synthesizer**

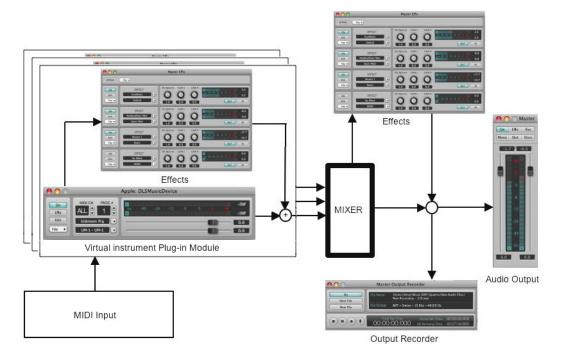

As with what has been said before, you can open a Instrument plug-in, set it to use it with a MIDI port and a certain MIDI channel, and play it in real time listening to it through the output. You can even process it with the chain of effects loaded in an Insert Effects chain (independent for each open Instrument) or in the Master Out Effects chain, recording everything that is played, if that's what you want of course! The virtual Instrument plug-in can be played in real time thanks to an external MIDI control, or with a sequencer. Even in this case is possible to open several different virtual

Instrument plug-ins at the same time (even the same plug-in more than once), and mix the new settings with the existing ones. This allows you to record what is played while listening to an audio file, or while singing into a microphone connected to the Mac, or while playing instruments together with your friend...

All of the above are possible simply opening, creating or closing Audio Generators, and without worries about setting new systems or make audio connections. All is automatic. All you need to do is open a new object to use it. And when you don't need it anymore you can simply close it again.

### **Using DSP-Quattro Project**

There is a very powerful additional tool in DSP-Quattro: the Project.

A Project is the union of all the objects you have loaded and configured in a certain instant. In other words, saving a Project, DSP-Quattro saves a snapshot of the current situation, including which Audio File is open, Instrument plug-ins and their MIDI settings, Audio Inputs, the Playlist settings, Insert and Master Effects matrix including loaded plug-ins and their current presets, windows coordinates, status, and so on. And, of course, when loading a Project, DSP-Quattro resets the configuration to the state as it was when you saved that Project.

Using the Project, you can very easily re-configure DSP-Quattro with a mouse click only.

### **DSP-Quattro Batch Processor**

Last but not least, DSP-Quattro is capable of batch processing. A batch processor is a tool, fully integrated into DSP-Quattro, to apply the same - or same chain of – editing functions on several audio files – or simply portions of audio files – with one mouse click only. As an example, if you want to change the audio file format or sample rate to hundreds of audio files, DSP-Quattro allows you to do it with a couple of steps only, without the need of loading each audio file alone, one after the other, and process it. DSP-Quattro will do it for you! The most common functions has been included into the batch processor, like audio file format conversions, sample rate conversion, internal effects or Effect plug-ins as edit functions, Normalization (Gain adjustment), Fade In/Out, dithering, and more.

DSP-Quattro is also able to export audio files in mp3 audio file format if you have already installed by yourself the freeware open source LAME framework on your system (search on the web, you will find the procedure about how to do it). DSP-Quattro will then automatically detect the presence of the LAME framework and it will enable all the commands to export your audio files also in mp3 format.

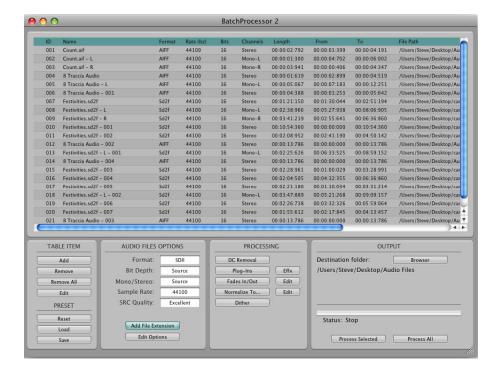

Because the Batch Processor of DSP-Quattro fully supports the very unique DSP-Quattro feature of dragging and dropping selections of even a single channel from stereo audio file waveforms, you can use very easily the DSP-Quattro batch processor as ultra-fast exporter/slicer of your audio files. Just drag over there your audio file waveform selections, and click on 'process'. DSP-Quattro will export each audio selection into newly created audio file, having the file format which will best suite your needs.

### **DSP-Quattro Reference**

This chapter deals with how the different parts of DSP-Quattro work and how do you use them. We will talk about Audio Generators, graphic interface, software and hardware compatibility and so on. Finally there is a list of all menu functions.

### **Master Output Reference**

You can show/hide the MasterOut floating window from the menu

### **Windows->Show Master Outputs**

or using the keys 企業C

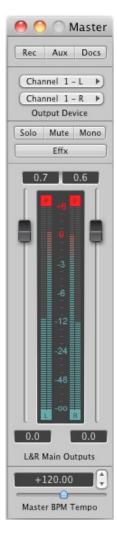

MasterOut Window

The MasterOut window shows the audio outputs of DSP-Quattro as well as controlling them and gathering the most used buttons all in one place.

### Gain Sliders and Peak and RMS Meters

Gain Sliders and V-Meters in the MasterOut are really intuitive. The behavior of these components in the MasterOut is fairly common to many objects in DSP-Quattro.

### Using the Gain Sliders:

- One click: as per default, both sliders work in pair, when one of them is moved the other moves as well. The coupled movement keeps constant the ratio of the sliders (the scale is logarithmic), so that the fade in/out is as natural as possible.
- **쇼 + click**: moves the sliders independently. You can set this behavior as default in the preference dialog window.
- CTRL + click: jump to the default value of the channel gain slider, which in this case is equal to 0 dB.

Use of the numerical controls above each slider:

- One Click: the speed of changes depends on the position of the mouse. The farthest you are from the center of the control, the bigger will be the increase or decrease interval.
- **Double Click**: a dialog window will prompt you to set a new numerical value.

### Peak and RMS Meters:

In the middle of the MasterOut there are the Peak and RMS Meters. Their job is to show the Peak and RMS levels of the Left and Right output signals of DSP-Quattro. The Peak meters are innermost respect the RMS meters.

Peak meters show the current max signal level, with the sample precision. They have a release time such that when the signal goes down, they follow smoothly. If the signal goes up, the follow immediately.

RMS meters show the 'power' of the signal. It is a very important measure about how much the audio signal is 'strong'. An audio signal can have very high peak levels (even up to the distortion) but very low RSM values. In this case, it sounds very weak. A good mastering engineer is able to rise the RMS level without causing the distortion due too high Peak levels. Usually, multi-band compressors plug-ins can help a lot about this.

In the upper part of the V-Meters there is a number that shows the value in dB of the audio file signal at its peak. This number shows the highest value reached or the highest value reached in the last 3 seconds. By an option in the preference dialog, you can set a flag to keep this value to the maximum. In this case, to reset the last value shown, you need to click on it with the mouse.

Also there is a peak level indicator that flashes if the signal exceeds 0dB. Be careful not to let these indicators flash too often because even if DSP-Quattro uses a special clipping algorithm, just like analog devices, any abuse of the output levels, if not wanted, will bring too much saturation and distortion in the output audio signal.

### **Function buttons in the MasterOut**

In the upper part of the MasterOut there are the following function buttons (See next chapters for the details):

- Rec: opens the Output Recorder module window.
- Aux: opens the Aux Outputs control window.
- Docs: opens the Document Manager window.
- **Solo**: to monitor the Master Out only, muting all the other Aux Outputs.
- Mute: to mute the Master Out, useful if in the meanwhile you need to monitor an Aux Output.
- Mono: mixes left and right output channels. It is very useful to test the mono compatibility of your product.
- Effx: opens the global send effects window of the MasterOut.

### The Output Device control

It allows you to set which audio connector of the output audio device DSP-Quattro will use to play its Left and Right output audio channels.

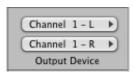

Usually, if you have not configured any multi-outputs audio device, the two popup-up menus show the standard L&R output ports. If an audio device with several audio outputs is connected to your mac, you can set which pair of connectors DSP-Quattro must address for playing the master L&R channels.

**NOTE**: By default, DSP-Quattro uses the audio device which also MacOS X is using as standard device. If you wish to assign a different output audio device to DSP-Quattro, you must first configure this by using the Audio Device Settings dialog from the Options menu. See later in this manual to know how to do this.

### The Master BPM Tempo

On the MasterOut you find also a control to set the current BPM tempo for the DSP-Quattro internal master MIDI clock.

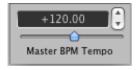

DSP-Quattro uses this master clock to send a message to all effect and instrument modules and plug-ins for their synchronization. Of course, if necessary, you must set the clock option of the instrument or effect plug-in to 'external' such to sync it to the master clock of DSP-Quattro.

### The Aux Busses

DSP-Quattro allows to address up to four additional Auxiliary Busses which play in parallel to the Master L&R Output channels. Each Auxiliary Bus can address its own pair of audio connectors on the current output audio device, has its own effx send, and has its own settings about being in Solo, Mute and Mono modes.

Clicking on the Aux button on the MasterOut, DSP-Quattro will show the Auxiliary Busses:

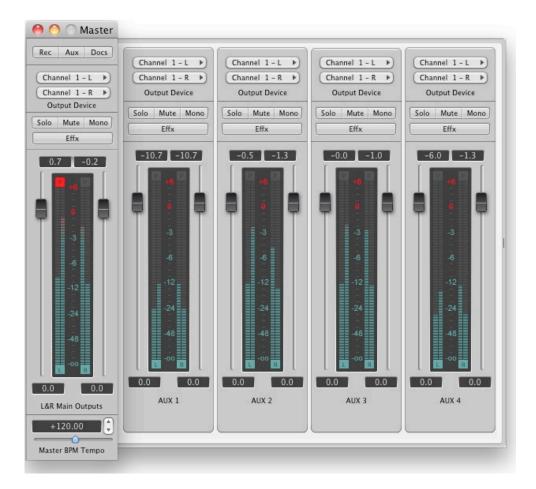

Each Aux Bus strip is very similar to the Master L&R strip, except for the common master global controls.

As you would expect, each audio generator module can address the L&R master strip or one of the four Aux busses above.

Using the Auxiliary Busses, if you have a multi-output audio device connected to your mac, you can configure DSP-Quattro to play different modules on different audio outputs, applying also different effects on each output. Or, in a configuration with only L&R output audio device, you can apply different effects to different groups of audio generators without having to configure insert effx sends separately.

### **Document Manager Reference**

To show/hide the Document Manager floating window you can select the menu

### Windows->Show Document Manager,

or you can use the keys 企業D, or you can click on the Docs button in the MasterOut. Once open the same command will close this window.

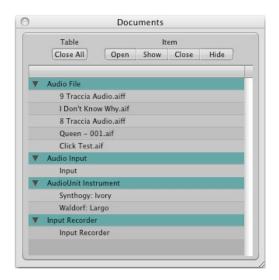

**Document Manager floating Window** 

The Document Manager shows a list of the audio generators which are open in DSP-Quattro at that moment. The different types of generators are divided into the following categories:

- Audio File: these are the Audio File Player/Editor
- Audio Input: these are the objects to listen to the audio inputs
- Input Recorder: same as audio inputs, these objects are also recorders.
- AudioUnit Instrument: AudioUnit Instruments each with its own MIDI settings.
- VSTi Instrument: VST Instruments each with its own MIDI settings.

When you double-click on an audio document in the document manager list, the document window comes out in front, or it is opened if it was only hidden.

**NOTE**: DSP-Quattro can hide the window without releasing the document.

As very unique feature, DSP-Quattro is able to keep 'loaded' in the Project a document without showing its document window. You can close a document window without actually releasing the document itself (in other words, you can simply hide the document window). This is very useful to avoid to have too many windows open on your desktop, when you do not need them.

To hide a document window, use the menu command

### Windows->Hide Document Window

or

the keys  $\sim$   $\Re \mathbf{W}$ . In this case, the Document Manager is still listing it on its table.

### **Function buttons in the Document Manager**

In the upper part of the Document Manager floating window there are the following function buttons:

- (Table) Close All: to close (remove) all documents currently loaded into DSP-Quattro. DSP-Quattro will ask to save changes if you did some edits, then will release the documents, one after each other.
- (Item) Open: to open (load) a new audio file. DSP-Quattro will show a file browser, allowing you to open an audio file to start to work with it. DSP-Quattro will open a new Audio File Player/Editor. It is the same as using the menu command File->Open->Audio File or the key combo 第0.

**NOTE**: when opening audio files, the custom file browser of DSP-Quattro includes an additional view. It shows you some additional Info about the current audio file before to load it. Very important is also a check box to allow you to decide if to open or do not open a new Audio File Editor window. If you disable this check box, DSP-Quattro will load the audio file but it will not build the associated waveform overview. This is very useful if you wish to use the new audio file only on the PlayList or BatchProcessor. In this case, DSP-Quattro allows you to work with an audio file without the need to wait for building of the waveform overview, which can be time consuming if the audio file is very long.

- (Item) Close: closes the selected documents from the current project. DSP-Quattro will ask to save changes if you did some edits, then will close the document(s).
- (Item) Show: opens the selected document window(s). If this is the first time that you open the waveform editor of the selected audio file, DSP-Quattro will build the audio file graphic overview before to show the editor window.
- (Item) Hide: hides the window(s) of the selected document(s) without removing the objects from the current project.

**NOTE**: By clicking on the close button in a audio generator window, or using the combo  $\Re W$ , DSP-Quattro will remove the audio generator as if you pressed the **Close** button. As a consequence the document will disappear from the Document Manager. You can change this behavior in the Preference dialog window, so that closing the window, or pressing the keyboard shortcut, will simply hide the current window instead of removing it, as if you pressed the **Hide** button on the Document Manager window or as if you had used the keys  $\Im W$ .

**NOTE**: when you need to open the window of an Audio Generator, just double click on the corresponding name on the Document Manager table. It is equivalent to select the audio generator on the table and the to click on the Show button.

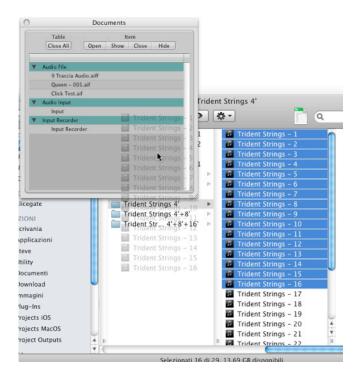

Dragging Audio Files from the finder to the Document Manager Window

**NOTE**: when using Audio File Player/Editor Documents, DSP-Quattro allows for the drag&drop of the audio files between the Document Manager or the Audio File Player/Editor and the finder of the MacOS.

### Once opened the Document Manager floating window,

- **A** Dragging one or more audio files from the desktop or from a folder on the window of the Document Manager will load the file audio in the current Project but will NOT open the new Audio File Player/Editor window. If you will then want to open the Editor window, just double click on the file name newly inserted on the Document Manager table.
- **B** Dragging an audio file from the Document Manager toward the desktop or toward a folder, will export the audio file. If a file exists that has already the same name (if, for example, you drag the file to the source folder), DSP-Quattro creates a new file having the same name of the source file but with an extension done by an unique increasing number.

### Once opened an audio file in an Audio File Player/Editor window,

- **A** Dragging one or more audio files from the desktop or from a folder on the window of the Audio File Player/Editor will open the audio file in a new Audio File Player/Editor.
- **B** Clicking on a selection without moving the mouse, after around 2 seconds the mouse will change to a hand that allows you to drag the selection from the Audio File Player/Editor to the desktop or to a folder. In this case, DSP-Quattro exports the selection in a new audio file with the same name of source file. If it already exists (if, for example, you drag the file to the source folder), DSP-Quattro creates a new file having the same name of the source file but with an extension done by an unique increasing number.

**C** - Moreover, if you drag the selection over the Document Manager instead of the Finder, DSP-Quattro will export the selection and will automatically load the new file into the current Project. You can use this shortcut to create new files trimming the portions of the audio you want to export.

**NOTE**: you are also able to drag even selection of a single channel of stereo files to export only the left or right channel (or a part of it).

**D** – If there is not a selection, clicking on the waveform editor of the audio file, without moving the mouse, after around 2 seconds the mouse will change to a hand that allows you to drag all the waveform from the Audio File Player/Editor to the desktop or to a folder. In this case, DSP-Quattro exports all the audio file in a new audio file with the same name of source file. If it already exists (if, for example, you drag the file to the source folder), DSP-Quattro creates a new file having the same name of the source file but with an extension done by an unique increasing number. This feature is very useful as shortcut to 'Save A Copy As', because it saves a copy of the current audio file as it is in that moment.

**E** - as in the case of the drag of a selection, if you drag all the waveform over the Document Manager instead of the Finder, DSP-Quattro will export all the audio file and will automatically load the new file into the current Project.

You are highly recommended to spend some minutes to make some practice with the extended Drag&Drop support in DSP-Quattro for exporting files with an incredible speed. It is an irreplaceable tool which will allow you to extremely accelerate your edits.

### Audio File Player/Editor Reference

To open an audio file player/editor do

File->Open AudioFile... (or #0).

The following dialog window will appear:

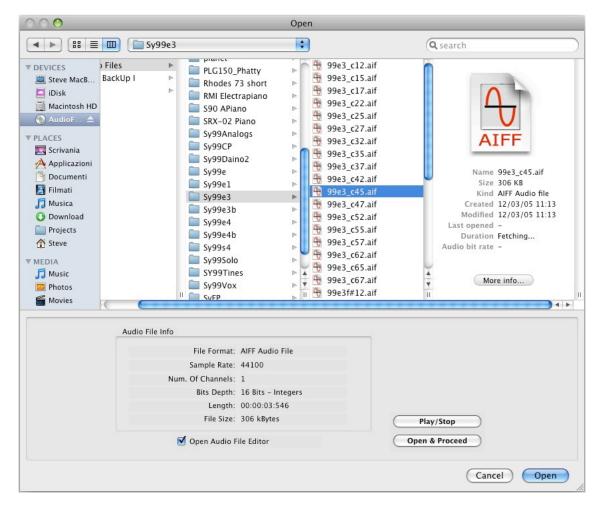

File Navigation Dialog

The lower part of the window gives information on the selected file. The Listen button allows you to listen to any file before opening it in DSP-Quattro (once clicked, the Listen button will change into Stop), the Open&Proceed button will then open the selected file without closing this window.

**NOTE**: You can select multiple files by **☆+Clicking** on their filenames.

**NOTE**: Loading the new audio file into the Project, DSP-Quattro will open the audio file editor ONLY if 'Open in Audio File Editor' checkbox has been enabled. If disabled, the new audio file will be available on the Document Manager window. You can disable this checkbox if you wish to use the new audio file only on the PlayList or BatchProcessor. In this case, you will avoid to wait for rebuilding of the waveform overview.

Once opened the Audio File Player/Editor window will look like this:

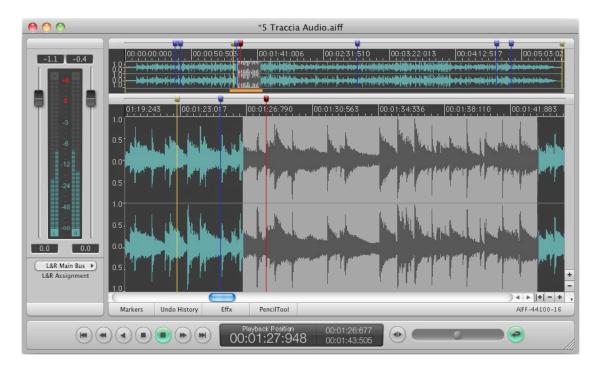

The Audio File Player/Editor window

This window interface features three main areas:

- **The overview**: in the upper part of the window we find the waveform of the audio file we are editing. During all editing operations the overview will show you the whole waveform, zooming in or out automatically if the file changes its length, such is the case with cut operations for example,
- The audio file editor Wave view area: in the middle part this window shows also the waveform but allows for a programmable level of zoom on any part of the file. When used in this way the scroll bar underneath it can be used to scroll the view along the whole file. The audio file editor Wave view area is the heart of the interface for any editing operation. The level of zoom can be easily modified through the commands in the menu, with the keyboard, or with the zoom buttons located in the lower right angle of the Wave view area. By zooming, both horizontally and vertically, you can see the whole audio file, as in the overview above, or the single sample for the sample-based editing of the waveform.
- The control section: in the lower and left part of the window, there are three different sections: the transport, the position display, and the sliders and v-meters section. Through these commands you can control the audio file play, you can set playback position, loop points and markers, and can set the output signal level.

The different functions of these three sections are discussed in the following paragraphs.

### The control section

The Audio Playback Control Section is the lower part of the audio file player/editor window. This section consists of the Playback controller; it also tells us where markers are as well as loop and playback points.

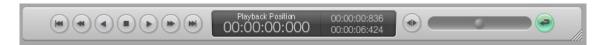

The Audio Playback Control Section

### The Transport Control:

On the left part of the Audio Playback Control Section, we find the Transport Control, which consists of playback buttons:

| <b>① ①</b> | Playback at normal speed, forward or reverse.                                                                                                    |
|------------|----------------------------------------------------------------------------------------------------|
|            | one click: Stop  double click: starts back from the beginning of the file. Also places the Playback marker at the beginning.                                                           |
|            | Playback at double speed, both forward and reverse.                                                                                                    |
|            | Go to the next or previous Generic Marker, or to the beginning or end of a selection or of the file.                                                                                   |
| •          | Toggle Cycle Mode. When active it will playback the selection or the entire file if there is not one.                                                                                  |
|            | Toggle Audio Scrub Mode (slow motion mode). When active Playback speed - in both directions – will be controlled by the Ribbon Controller in the middle of the Audio Playback Control. |

**NOTE:** The keyboard acts to control as well:

- Space Bar: Toggle Play/Stop mode.
- **Directional Arrows:** Playback at double speed, both forward and reverse.

In the middle of the Audio Playback Control there is the Ribbon Controller which controls the Playback speed.

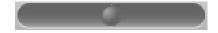

The Ribbon Controller

At normal speed moving the Ribbon to the right will increase playback speed as well as increase the pitch, while moving it to the left will do the opposite. Releasing the mouse button will then bring the controller in the central position. To stop this from happening you can use CRTL+mouse. Now when

you release the button there will be no elastic movement and the Ribbon Controller will stay where you have placed it. You can set this behavior as default by using an option in the preference dialog.

**NOTE**: to freeze the Ribbon Controller to a certain position, press the CTRL key while releasing the mouse.

While in Audio Scrub mode the Ribbon Controller works in almost the same way as before, but for the central position which is equal to the stop position (playback speed = 0). Moving the controller to the right will increase the speed, while going to the left will do the same but in reverse play. While in Audio Scrub is really easy to place a playback marker exactly where we want it, since we can listen to what is played while the slow motion helps us to find the exact spot to place the marker.

The Ribbon Controller is very useful for changing the pitch of an audio file if you will accept also the change in time. Raising the pitch will result in a slower time, and vice versa. If you want to change the pitch without modifying the time, instead of this function you can use the Frequency Shifting or, for changing time but not pitch, the Time Stretching algorithms. These functions are discussed in later chapters.

### The Marker Display

In the central part of the Audio Playback Control Section there is the Marker Display, which shows you information regarding the Playback marker or the current marker.

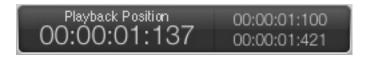

### The Marker Display

The Marker Display shows in the main section the position of the Playback marker, while in the 2 smaller sections on the left shows the positions where DSP-Quattro will cycle the file while playing. When you click on a different marker on the upper waveform editor, the information on the Marker Display - name and position – will change accordingly. If you use the mouse to select a portion of the file the display will show the length of the new selection in the main section, while the numbers at the bottom will show the selection start and end.

The default time unit setting of hours: minutes:sec:msec can be changed with the commands on the menus **Options->X-Axes Unit** to one of the following: Frames, Seconds, Milliseconds or AudioCD (CDDA).

Doing one mouse click on the numeric controller, and holding the button down, will change its value. The farthest you go from the Marker Display the faster will the change take place: moving the mouse upwards will increase the value, while going downwards will decrease it. With a double click you will be prompted to enter a numerical value.

### The Gain Control, Peak and RMS Meters and L&R assignment

The left part of the Audio Playback Control Section hosts the Gain Control interface. It allows you to set the gain to apply on the output signal of this audio generator, as well as monitoring, by the V-Meters, about possible saturations or distortions.

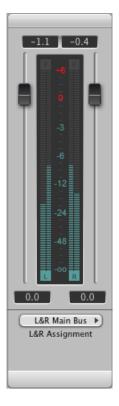

The Audio File Editor Gain Control

It is very similar to the MasterOut window, which you have already seen.

Below the L&R Gain Sliders and Peak / RMS Meters section, there is a control to set L&R outputs. Use this to address the L&R MasterOut or one of the available Auxiliary Busses.

### The overview

The overview is the upper section of the Audio File Player/Editor window:

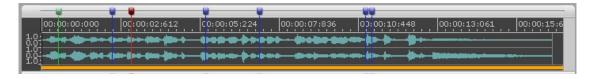

The Overview

This view is also a wave view apart from the fact that it is not possible to zoom. However you can always use it to make new selection, move any of the markers, or the playback position, and even set the zoom for the Wave view area underneath.

The central part shows the waveform. Above the waveform there is the Time Ruler, which uses the measure unit you have set in the menu **Options->X-Axes Unit.** As for the Marker Display the unit can be changed among hours: min:sec:msec, Frames, Seconds, Milliseconds or AudioCD (CDDA). On the right side there is the Level Ruler, that shows the level of samples, using the measure unit set in the **menu Options->Y-Axes Unit.** This unit can be

chosen among different formats, such as Floats, dB (decibel), Percentage (normalized in the range [-1.0...1.0]).

Also there is a special **Zoom Controller**, in the lower part, that can be used to set the zoom level that will be then shown in the Wave view area underneath. This control highlights in orange the section that is shown in the audio file editor Wave view area accordingly to the scrolling position and zoom level.

The Zoom controller is really easy to use:

- **By going** with the mouse over this section, it will turn into a magnifying glass.
- **By clicking once** you point the audio file editor Wave view area to the exact point you have clicked on, without changing the zoom level.
- **By clicking and dragging** with the mouse button you effectively choose the zoom level and the position of the audio file editor Wave view area.
- **Click and Drag**, will scroll the view over the new section pointed by the mouse, without altering the zoom level.

The use of the markers will be discussed later.

# 00:01:24:752 | 00:01:25:333 | 00:01:25:913 | 00:01:26:494 | 00:01:27:074 | 00:01:27:655 | 00:01:28:23 | 1.0 | 0.5 | 0.5 | 0.5 | 0.5 | 0.5 | 0.5 | 0.5 | 0.5 | 0.5 | 0.5 | 0.5 | 0.5 | 0.5 | 0.5 | 0.5 | 0.5 | 0.5 | 0.5 | 0.5 | 0.5 | 0.5 | 0.5 | 0.5 | 0.5 | 0.5 | 0.5 | 0.5 | 0.5 | 0.5 | 0.5 | 0.5 | 0.5 | 0.5 | 0.5 | 0.5 | 0.5 | 0.5 | 0.5 | 0.5 | 0.5 | 0.5 | 0.5 | 0.5 | 0.5 | 0.5 | 0.5 | 0.5 | 0.5 | 0.5 | 0.5 | 0.5 | 0.5 | 0.5 | 0.5 | 0.5 | 0.5 | 0.5 | 0.5 | 0.5 | 0.5 | 0.5 | 0.5 | 0.5 | 0.5 | 0.5 | 0.5 | 0.5 | 0.5 | 0.5 | 0.5 | 0.5 | 0.5 | 0.5 | 0.5 | 0.5 | 0.5 | 0.5 | 0.5 | 0.5 | 0.5 | 0.5 | 0.5 | 0.5 | 0.5 | 0.5 | 0.5 | 0.5 | 0.5 | 0.5 | 0.5 | 0.5 | 0.5 | 0.5 | 0.5 | 0.5 | 0.5 | 0.5 | 0.5 | 0.5 | 0.5 | 0.5 | 0.5 | 0.5 | 0.5 | 0.5 | 0.5 | 0.5 | 0.5 | 0.5 | 0.5 | 0.5 | 0.5 | 0.5 | 0.5 | 0.5 | 0.5 | 0.5 | 0.5 | 0.5 | 0.5 | 0.5 | 0.5 | 0.5 | 0.5 | 0.5 | 0.5 | 0.5 | 0.5 | 0.5 | 0.5 | 0.5 | 0.5 | 0.5 | 0.5 | 0.5 | 0.5 | 0.5 | 0.5 | 0.5 | 0.5 | 0.5 | 0.5 | 0.5 | 0.5 | 0.5 | 0.5 | 0.5 | 0.5 | 0.5 | 0.5 | 0.5 | 0.5 | 0.5 | 0.5 | 0.5 | 0.5 | 0.5 | 0.5 | 0.5 | 0.5 | 0.5 | 0.5 | 0.5 | 0.5 | 0.5 | 0.5 | 0.5 | 0.5 | 0.5 | 0.5 | 0.5 | 0.5 | 0.5 | 0.5 | 0.5 | 0.5 | 0.5 | 0.5 | 0.5 | 0.5 | 0.5 | 0.5 | 0.5 | 0.5 | 0.5 | 0.5 | 0.5 | 0.5 | 0.5 | 0.5 | 0.5 | 0.5 | 0.5 | 0.5 | 0.5 | 0.5 | 0.5 | 0.5 | 0.5 | 0.5 | 0.5 | 0.5 | 0.5 | 0.5 | 0.5 | 0.5 | 0.5 | 0.5 | 0.5 | 0.5 | 0.5 | 0.5 | 0.5 | 0.5 | 0.5 | 0.5 | 0.5 | 0.5 | 0.5 | 0.5 | 0.5 | 0.5 | 0.5 | 0.5 | 0.5 | 0.5 | 0.5 | 0.5 | 0.5 | 0.5 | 0.5 | 0.5 | 0.5 | 0.5 | 0.5 | 0.5 | 0.5 | 0.5 | 0.5 | 0.5 | 0.5 | 0.5 | 0.5 | 0.5 | 0.5 | 0.5 | 0.5 | 0.5 | 0.5 | 0.5 | 0.5 | 0.5 | 0.5 | 0.5 | 0.5 | 0.5 | 0.5 | 0.5 | 0.5 | 0.5 | 0.5 | 0.5 | 0.5 | 0.5 | 0.5 | 0.5 | 0.5 | 0.5 | 0.5 | 0.5 | 0.5 | 0.5 | 0.5 | 0.5 | 0.5 | 0.5 | 0.5 | 0.5 | 0.5 | 0.5 | 0.5 | 0.5 | 0.5 | 0.5 | 0.5 | 0.5 | 0.5 | 0.5 | 0.5 | 0.5 | 0.5 | 0.5 | 0.5 | 0.5 | 0.5 | 0.5 | 0.5 | 0.5 | 0.5 | 0.5 | 0.5 | 0.5 | 0.5 | 0.5 | 0.5 | 0.5 | 0.5 | 0.5 | 0.5 | 0.5 | 0.5 | 0.5 | 0.5 | 0.5 | 0.5 | 0.5 | 0.5 | 0.5 | 0.5 | 0.5 | 0.5 | 0.5 | 0.5

### The audio file editor Wave view area

The Audio File Editor Wave view area

As for the overview, the Audio File Editor Wave view area shows the waveform. This section however can be used to zoom in any part of the waveform up to the single sample. Both axes have an independent zoom level. The vertical axes may be zoomed without limits, even up to showing the quantization noise in the audio file. The zoom function can be reached from the menu **Commands->Zoom**:

- Zoom In/Out will increase or decrease the view by a value of x2 or x0.5
- Full Zoom In/Out will go directly to the maximum level possible in one click.

Both functions are available for the axis X (horizontal), Y (vertical) or in pair (Full X-Y Zoom Out).

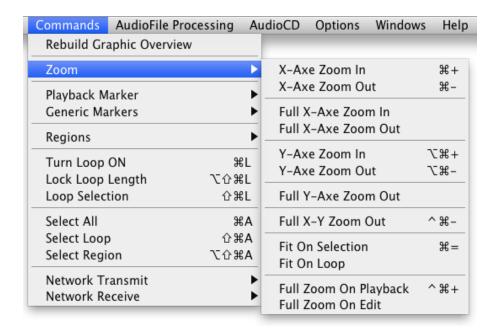

There are also some functions that adapt the zoom to a portion of file:

- **Fit On Selection**: the zoom is set to the current selection. This command is not available if there is not a selection.
- Fit On Loop: zoom is set to the loop point. This command is not available
  if there is not a selection.
- Full Zoom On Playback: zoom is set to maximum on playback point
- Full Zoom On Edit: zoom is set to maximum on edit point.

This same functions can also be found in the lower right angle of the Audio File Editor Wave view area.

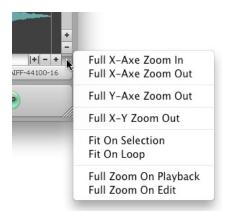

You can: Zoom on Selection, Zoom In/Out on both axes, or open a pop-up window with the commands shown above.

In addition, the mouse wheel Y-axe can be used for horizontal zooming.

Once used a zoom the scroll bar will let you scroll the view to another position. You should always remember the zooming functions described previously, that can be found in the Zoom Controller of the overview.

You can scroll the view even by clicking and dragging the Time Ruler. The effect is the same as using the scroll bar, but often it is easier and smoother.

While playing, the Audio File Editor Wave view area will, by default, scroll to the next section of the waveform as soon as the last sample has disappeared from the view, to reflect the new section that will be played shortly after. In this mode, the Playback Marker will always scroll from left to right. You can change this behavior with the menu **Options->Playback Cursor**:

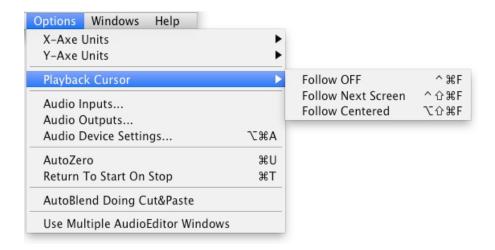

- Follow Off (or ^♯F) disable auto scroll.
- Follow Next Screen (or ^分郑F) set the automatic scroll through pages as above.
- **Follow Centered** (or 飞分器**F)** the view is centered and the waveform moves under it. This option requires a certain amount of CPU power. We advice to use it only when you really need it.

In the lower left side of the Audio File Editor Wave view area there are information such as the type of audio file, its sampling rate, and its bit depth.

Lastly, the button Effx will allow you to open the chain of effects interface to use on insert. This function will be described in later chapters.

#### The Selection

The Selection is the part of the file we want to work on. In fact most of DSP-Quattro editing functions work on the selection, if there is one, or, otherwise, on the whole audio file.

There are several ways of making a selection: by dragging the mouse over the region you want to select with the left mouse button pressed, with the menu and with the keyboard key commands.

A selection can be made on the Wave view area or on the overview. Since both views refer to the same file any changes apply to the other view as well. In the Wave view area going over the border, right or left, of the view will scroll it as fast as the distance from the border increase.

Once created,  $\triangle$ +click changes the selection to the place you click with the pointer. If there is no selection,  $\triangle$ +click makes a new one between the Playback Marker and the point you click on.

As we said earlier as soon as you click&drag, thus changing the selection, the Marker Display will show the length of the selection in the upper part, while in the lower sections it will show the starting and ending point of the selection.

Double click selects the portion of file between the two closest markers - the precedent and the next one. If there aren't any, the whole file is selected.

With a triple click, the whole file is selected always.

There are some more commands to create or modify a selection by the commands in the Commands menu:

- **Select All**, accessible by the menu command or with the combination of keys **%A**, creates or extends the current selection to the whole file
- **Select Loop**, active only if Loop is turned On, and accessible by the menu Commands or with the combination of keys 企器**A**, creates or adapts the current selection to coincide to the region of Loop.
- **Select Region**, active only if you are working on a region, and accessible by the menu Commands or with the combination of keys 文分第**A**, creates or adapts the current selection to coincide to the current region.

## The Markers, Regions and the Marker&Regions Manager

The audio File Player/Editor uses a series of markers that aim to different points of the audio file. Among these, some are always to disposition, some only exist in some circumstances, and others can be created or destroyed to liking if and when it serves. Besides DSP-Quattro uses a smooth interface that keeps the user posted on the Markers and Regions situation on the whole, through a special drawer window called Markers&Regions Manager that we describe in detail.

**NOTE**: DSP-Quattro gives you an option of **Auto Zero**. Activating this option any movement of a marker or of the selection, will be automatically adjusted to the previous point of Zero Crossing. By Zero Crossing we mean the point in which the waveform passes for the zero changing its sign. This option is very useful when we want to place markers in a position that has a level of common reference that is the zero.

To activate the option of Auto Zero, go to the menu **Options->Auto Zero**, or to use the combination of keys  $\Re U$ . Once activated the option, the same commands will turn it off. When the option is active, a check mark appears in correspondence of the command in the menu.

To open the floating window of the Marker Manager, you can select the menu **Windows->Show Markers&Regions Tool**, or use the combination

of keys  $\sim \Re \mathbf{K}$ , or click on the Markers button on the bottom part of the waveform editor. Once opened, the same command will close it.

The window is a drawer; this means that it is visible on the left or right side on the Audio File Player/Editor window. Any movement of a marker, even during a drag with the mouse, will be shown in real time on the display of the Markers&Regions Manager.

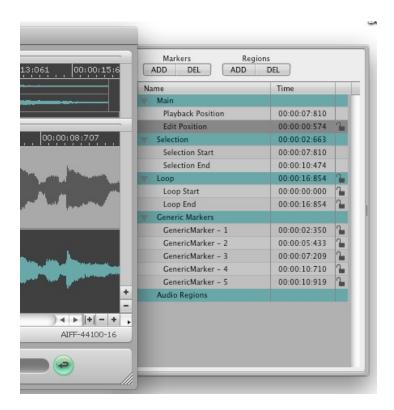

The Marker Manager

The Marker Manager window shows a list divided in sections. Each section can be collapsed through the arrow control on its left:

- **Main**: this section shows the Markers that are always present and visible. These are the Playback Position Marker (that in the audio File Player/Editor has a red color) and the Edit Position Marker (green). The first one is always pointing to the current playback position, the second is a useful marker that helps you with some particular editing functions, such as the Insert function, that we will see subsequently.
- **Selection**: the Marker Manager shows in this section the information about the selection, even if, in truth, this is not properly delimited from of the markers. On the line 'Selection' it shows its length. If in a certain instant there is no selection, its length is zero. In this case, the start and end positions won't show meaningful values.
- **Loop**: here you'll find the information about the loop of the audio file. The function of loop will be described subsequently, but we want to point out the fact that the audio file will cycle on the loop points if the loop is ON and if there is not a current selection. The markers that point out the points of loop start and end are highlighted in yellow.

- **Generic Markers**: this section shows the information about Generic Markers (they are shown in blue) if there are any.
- **Audio Regions**: this section shows the information about Audio Regions (they are always constituted by a pair of markers, they are shown in orange on the Editor window) if there are any.

The position of every marker is visualized using the unity of current measure, as selected in the menu **Options->X-Axes Unit** that allows you to choose among the format hours:min:sec:msecs, Frames, Seconds, Milliseconds or AudioCD (CDDA).

If needed, a small lock will allow you to stop the position of a certain marker. In such case, it is not possible to change its position, not even by drag and drop on the audio File Player/Editor.

The lock on the line of the Loop allows you to lock its length. In such case, moving the point of loop start will also modify the point of loop end, and vice versa. This way the loop will always have the same length.

As with the Loop, the lock on the line of an Audio Region allows you to lock its length. In such case, moving the point of Region start will also modify the point of Region end, and vice versa. This way the Audio Region will always have the same length.

A double click on the numerical value that shows the position opens a small modal dialog where you can insert a new value in numerical form.

You can select several markers at the same time pressing  $\widehat{\mathbf{v}}$  while clicking on their rows on the Markers&Regions Tool. In this case, while always keeping pressed the  $\widehat{\mathbf{v}}$  key, dragging one marker with the mouse will cause the synchronized movement of the others, too.

#### The use of the Generic Markers:

DSP-Quattro allows you to add or remove Generic Markers at any point of the audio File. These can also be renamed. The Generic Markers go together with their audio file and are saved with it, to be loaded again later on.

**WARNING**: Should you edit the audio file with a different editor from DSP-Quattro, any information about Generic Markers may be lost. This often happens with different formats than Sound Designer II (SDII). Instead, the information about Loop points should always be preserved and eventually updated. DSP-Quattro is conforming to standards, including loop points, as established by the various formats supported.

To create a Generic Marker in correspondence of the position of the Playback Marker, it is possible to click on the **ADD** button on the Marker Manager window, or you can use the command from the menu **Commands->Generic Markers->New at Playback**, or again use the combination of keys **%M**.

To destroy (or remove) a Generic Marker click the **DEL** button in the Marker Manager window after having selected it, or drag it out of the Audio File Player/Editor window.

To rename a Generic Marker double click on its name and fill in the new name. All the printable characters can be used, even spaces.

DSP-Quattro gives you a number of commands for placing the markers and to create new Generic Markers in particular positions.

Moving the Playback Marker to:

These commands are accessible from a series of menus under **Commands->Playback Marker**:

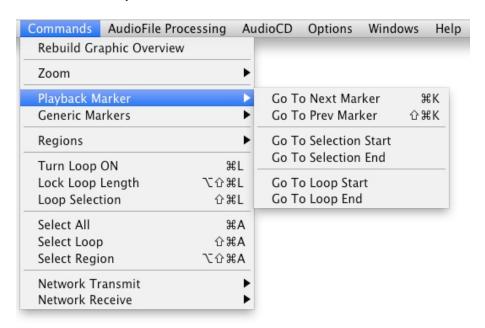

- Go To Next Marker (or %K): it moves the Playback Marker on the following Marker
- Go To Prev Marker (or  $\circlearrowleft \Re K$ ): it moves the Playback Marker on the previous Marker
- **Go To Selection Start**: if there is a selection, it moves the Playback Marker to the selection start.
- **Go To Selection**: if there is a selection, it moves the Playback Marker at the selection end.
- **Go To Loop Start**: if the Loop is On, it moves the Playback Marker on the point of loop start
- Go To Loop End: if the Loop is On, it moves the Playback Marker on the point of loop end

## Placing Generic Markers:

By using the **Commands->Generic Markers** menu you are able to choose one of the followings commands:

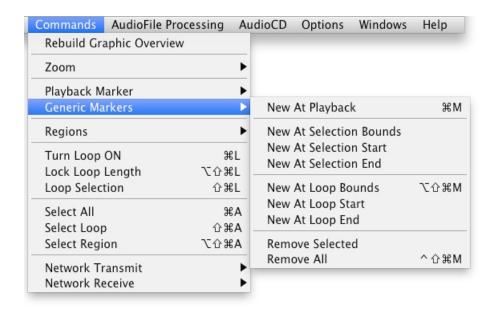

- **New At Playback (or** 策**M)**: it creates a new Generic Marker in correspondence to the Playback Marker
- **New At Selection Bounds**: If there is a selection, it creates two new Generic Markers in correspondence to its start and end.
- **New At Selection Start**: if there is a selection, it creates a Generic Marker in correspondence of the selection start.
- **New At Selection End**: if there is a selection, it creates a Generic Marker in correspondence of the selection end.
- **New At Loop Bounds (or** 文企 **光M)**: if the Loop is turned On, it creates two new Generic Markers in correspondence to the loop start and end.
- **New At Loop Start**: if the Loop is turned On, it creates a Generic Marker in correspondence of the loop start.
- **New At Loop End**: if the Loop is turned On, it creates a Generic Marker in correspondence of the loop end.
- **Remove Selected**: it removes (deletes) the selected Generic Marker.
- **Remove All (or ^**分 **郑M)**: it removes (deletes) all Generic Markers

**NOTE**: dragging a Generic Marker outside the Audio File Editor window, DSP-Quattro will remove it, exactly as doing 'Remove Selected'.

## The use of Audio Regions:

An Audio Region is a portion of the Audio File limited by two special markers, the Audio Region Start and Audio Region End. Audio Regions are very similar to permanent selections. If there is an Audio Region and no selection, DSP-Quattro will play only that Audio Region. Any edit function will act only

on that Audio Region, if there is not a selection. You cannot select several Audio Regions at the same moment, and you can deselect – or hide – the current Audio Region (if any) to work on the whole Audio File when you need of.

DSP-Quattro allows you to add or remove some Audio Regions at any point of the audio File. These can also be renamed. The Audio Regions go together with their audio file and are saved with it, to be loaded again later on.

Moreover, the regions are very important when you work also with the PlayList. Please refer to the paragraph describing the PlayList to know more about this.

**WARNING**: Should you edit the audio file with a different editor from DSP-Quattro, any information about Audio Regions may be lost when using the AIFF audio file format. Instead, the information about Loop points should always be preserved and eventually adjourned. DSP-Quattro is conforming to standards, including loop points, as established by the various formats supported.

To create an Audio Region in correspondence of the current selection or, if there is not a selection, on the full extension of the Audio File, it is possible to click on the **ADD** button on the Markers&Regions Manager window, or you can use the commands from the menu **Commands->Regions** (more about this here below).

To destroy (or remove) an Audio Region, click on the **DEL** button in the Markers&Regions Manager window after having selected it.

To rename an Audio Region double click on its name and fill in the new name. All the printable characters can be used, even spaces.

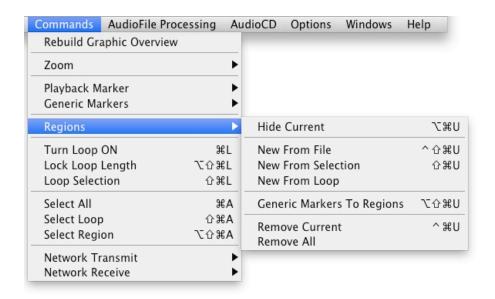

#### Working with Audio Regions:

DSP-Quattro gives you a number of commands for placing Audio Regions and to create new Audio Regions in particular positions. These commands are accessible from the menus under **Commands->Regions**:

- **Hide Current (or**  $\sim \mathbb{H}U$ ): it hides the current Audio Region. Use this command to return to work on the whole Audio File.
- **New From Selection (or 公 第U)**: it creates a new Audio Region from the current Selection, if any. Then, it sets this Audio Region to work with it.
- **New From Loop**: it creates a new Audio Region from the current Audio Loop. Then, it selects this Audio Region to work with it.
- **Generic Markers To Regions (or**  $\searrow \Omega$  **#U)**: Given one or more Generic Markers, this functions creates new Audio Regions splitting the Audio File at the positions of Generic Markers. The first Audio Region starts at the first Generic Marker and ends at the second, and so on, up to the last Audio Region, which will start at the last Generic Marker and ends at the end of the Audio File. On exit, DSP-Quattro selects the last created Audio Region to work with it.
- **Remove Current (or**  ^ 策**M)**: it removes (deletes) the selected Audio Region. Then, DSP-Quattro starts again to work with the whole Audio File.
- **Remove All**: it removes (deletes) all Audio Regions. Then, DSP-Quattro starts again to work with the whole Audio File.

#### Cycle Mode and the Loop

The editor of DSP-Quattro uses two different concepts for cycling on a certain portion of an audio file: the Cycle and the Loop. The Cycle is a section of audio file on which it cycles during an editing session to listen without interruptions a certain part of the audio file that you want to edit. The Loop, instead, is a portion of audio file on which DSP-Quattro will cycle endlessly, without any purpose of editing.

An example will help you to better understand the difference between the two concepts: Let's say that while listening you find out that there are some clicks that shouldn't be there and that you want to find out their position. In such case, you can select the zone around the suspicious point, and while listening to DSP-Quattro cyclically playing that part (thanks to the Cycle Mode on) you can discover the point that originates the click. Let's instead say that you have recorded a drum pattern, and that you want to use that pattern later on as a base in an arrangement. You will than have to set and activate a Loop in such a way that DSP-Quattro will play the file over and over, effectively repeating that pattern.

The Cycle Mode is toggled ON/OFF by clicking on the relative button on the Transport Control.

The Loop is toggled ON/OFF by the menu command **Commands->Turn Loop On**, or using the combination of keys  $\Re L$ .

To establish if and what DSP-Quattro will cycle on during play, the following rule always applies:

- If the Cycle Mode is turned ON, DSP-Quattro will cycle on a selection if there is one. If there isn't a selection and if the Loop is turned OFF, DSP-Quattro will cycle on the current Audio Region (if any), or on the whole Audio File. If the Loop is turned ON and there isn't a selection, DSP-Quattro will cycle on the Loop if and, only if, it is inside the current Audio Region (if any).
- If the Cycle Mode is turned OFF, DSP-Quattro will cycle on the Loop if and, only if, there are no selections, if the Loop is turned ON and if the Loop is inside the current Audio Region (if any). Otherwise, DSP-Quattro will play the selection or the Audio Region (if any) or the whole file only once, returning automatically to the state of Stop after reaching the end of the selection or Audio Region (if any) or of the whole file.

At any rate, the Marker Display always shows, with its two values on the left, the portion on which DSP-Quattro will cycle.

## Loop Helping Tools

DSP-Quattro gives you a series of tools to help you effectively placing loop points.

As with any markers, you can place Loop points dragging the corresponding marker with the mouse, or using the Marker Manager to set the position of the Loop Markers in numerical form.

First of all, in order to set all the functions that we will go to describe, you have to activate the Loop:

- **Commands->Turn Loop On** or the combination of keys **£L**, toggles the Loop. If the Loop in on it will turn it off, and vice versa. If the Loop is turned on, the Loop Markers, of yellow color, will appear in the editor view.
- **Commands->Lock Loop Length** or the combination of keys  $\nabla \Omega \mathcal{L} \log L$  lock/ unlock the length of the Loop. By locking the length of the Loop, if you will move any of the two Loop Markers, the other one will move in the same way. This option is useful in the case that, once found the length of the best Loop, you wish to place the Loop in a more proper position.
- **Commands->Loop Selection** or the combination of keys ☆ **%L**, moves the Loop Markers in correspondence of the current selection (this command is active only if there is a selection). If the Loop is turned Off, it will automatically be turned On.
- **Commands->Select Loop** or the combination of keys  $^{\circ}$ **%A**, selects the region of the Loop. Obviously, this command is disabled if the Loop is turned Off.
- **Processing -> Loop->Loop by BPM**, it allows you to automatically set the Loop points based on the metronomic time and on the BPM (Beats Per Minute). This function will be better discussed in the chapter devoted to the editing functions offered by DSP-Quattro.
- **Processing -> Loop->X-Fade Loop** or the combination of keys \$\mathbb{K}<, it will process the samples inside the region of Loop so that it will sound as much natural as possible when cycling during playing. We will describe this function more in detail in the chapter devoted to the editing functions offered by DSP-Quattro.

DSP-Quattro gives you a special tool for placing Loop points: the Loop Window.

#### The Loop Window

To open the Loop floating window, you can use the menu

## Windows->Show Loop Window (or $\mathbb{T}$ #L).

Once opened, the same command will close it.

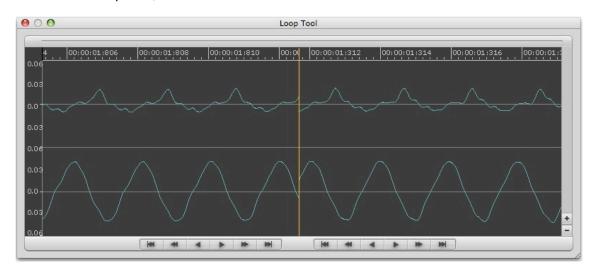

The Loop Window (fig. A)

This tool allows you to monitor anything that happens to the waveform in correspondence of the Loop point.

**NOTE**: the window is of floating type, this means that it is also visible when you act on the audio File Player/Editor. Any operation in the Audio File Player/Editor, even the drag of a Loop marker, will result in a real time change in the Loop window, and vice versa.

This window is made of two parts, divided by a yellow marker that corresponds to the point of jump of the Loop: the left side of the view shows the final part of the waveform as it is before the point of Loop End, the right side of the view shows the part of waveform related to the region immediately following the point of Loop Start.

When playing the Loop, DSP-Quattro plays the samples up to the point of Loop End, then it restarts immediately from the samples after the point of Loop Start. Therefore the Loop Window helps you to understand how DSP-Quattro will play the audio in correspondence of the loop points, offering you the visual continuity of the waveform that is played. If two points of Loop Start and End don't coincide or don't give a continuity to the waveform, as for example in the figure A above, it is clear that it an unpleasant click will be heard during the Loop as we play the file.

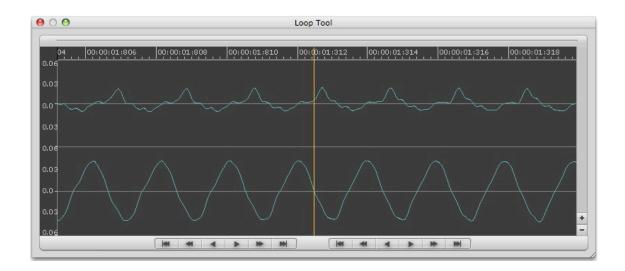

The Loop Window (fig. B)

On the other hand, if the loop points are moved in such way to give a continuity to the waveform, as shown in figure B, we may expect that the audio will not produce audible clicks in correspondence to the jump of the Loop.

Unfortunately the visual continuity is not always enough to guarantee that the Loop will play without artifacts, but surely the Loop Window is an essential tool to position the points of loop in the best possible way, in such way that a following processing with the X-Fade Looping function makes it a perfect Loop in the majority of the cases. But, naturally, a certain experience is necessary to absolutely find a perfect Loop, especially on file harmonically complexes, as in the case of a sample of a violins section or an acoustic piano.

The Loop Window has a series of buttons:

- on the left there are the buttons for the vertical Zoom In/Out
- every Loop view has in the lower section a series of buttons for the movement of the Loop points, that is of the Loop End for the left side of the view and the of the Loop Start for the right.

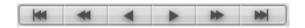

Loop Points Move commands buttons

Respectively, from left to right, this series of buttons allows you:

- To Move the Loop point on the previous point of Zero Crossing. For Zero Crossing we intend the point in which the waveform passes for the zero, changing its sign. This command is very useful to reach a continuity of the waveform exploiting all the positions of crossing of the level zero. A perfect Loop will always appear with a waveform with identical inclinations, and the point of zero crossing can be exploited for making some comparisons on the inclinations of two possible points of loop.
- To quickly move the Loop point backward.

- To slowly move the Loop point backward.
- To slowly move the Loop point forward.
- To quickly move the Loop point forward.
- To move the Loop point to the next point of Zero Crossing.

**NOTE**: you are able to drag forward or backward the Time Ruler of every Loop view. The respective Loop point will move accordingly.

Please refer to the chapter about how to use DSP-Quattro to edit audio files for detailed references to Undo/Redo and editing functions interfaces.

# **Audio Input Reference**

To open an Audio Input, you can use the command

File->Input->New Audio Input (or \\\\\R\).

The following window will then appear:

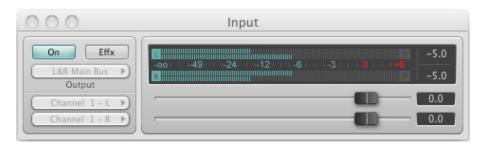

The Audio Input generator

This type of Audio Generator allows you to listen to the audio input of your system. Its use is very simple.

In the upper left corner the On button toggles On/Off the audio.

The couple of popup menus on the left will let you choose the two input channels, left and right. The menu will list all the inputs that the current audio device has available. You can set the current audio device addressed by DSP-Quattro using the command by the menu Options->Audio Device Settings.

Among the input devices there is also an Off option that disconnects that input source, turning it off.

Still on the left part of the window, there is a control to set L&R outputs. Use this to address the L&R MasterOut or one of the available Auxiliary Busses.

There is also the Effx button to Open the Insert Effect Mixer of this Audio Generator. Please refer to the Effect Send Manager Reference chapter for its use. DSP-Quattro allows you to setup the effects to be used in Insert on this Audio Input. These effects will modify the audio coming from this Audio Input only.

On the right a Gain Control is present, to set the volume and to monitor the audio signal coming from the input device.

**NOTE**: you can open how many Input generators you will like, and use all together at the same time, assign each one to a different stereo input, if you have an input device with several audio inputs. You can even assign effects on each audio input, differently for each input.

# **Audio Input Recorder Reference**

To open an Audio Input Recorder, use the command

File->Input->New Audio Input Recorder (or \mathbb{R}).

You will be presented with the following window:

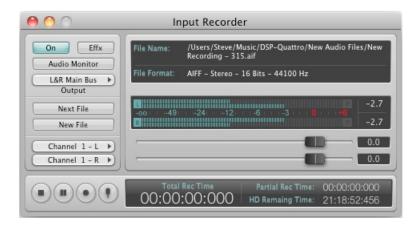

The Audio Input Recorder generator

This type of Audio Generator allows you to listen, and to record to a new file, the audio signal coming from the input device.

As per default, DSP-Quattro chooses the folder MacOSX/Users/.../Music/DSP-Quattro/New Audio Files to create a new recording file before opening a new Audio Input Recorder generator. You can assign a different folder by using the Preference Dialog or by using the button 'New File', as explained here below.

In the upper left corner the On button toggles the audio.

The Audio Monitor button, to the left, toggles the monitoring of the output of the audio in the Audio Input Recorder. This command is useful when we want to record the audio input without having to route it on the output. There is the case in which some hardware audio boards allow the redirection of the inputs to outputs with 'zero latency', without any delay. The Audio Input Recorder, however, receives the audio packets from the input with a certain delay, due to the dimension of the audio buffer used by the driver of the audio board (the most common the size of the audio buffer is 512 samples, it corresponds to a delay of around 11 msecs at 44.1 kHz). In these circumstances, you might want to use the zero latency monitoring of the board, therefore disabling the audio monitor of the audio Input Recorder, that otherwise would produce an annoying echo effect and, at any rate, a duplication and overlapping of the audio input on what it is listened.

Still on the left part of the window, there is a control to set L&R outputs. Use this to address the L&R MasterOut or one of the available Auxiliary Busses.

In the lower part, on the left, you find the Transport Controller:

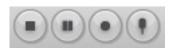

Audio Input Recorder Transport Controller

From left to right, these buttons do:

- Stop stops the recording and it returns to the beginning
- Pause stops the recording and waits further commands
- Record begins a new session of recording
- **Add New Marker** adds a new generic marker to the current position of the Recording Marker.

In the upmost part you find the information about the recorded file:

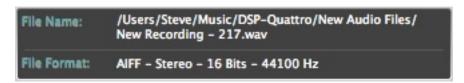

Audio Input Recorder File Info

In the upper part is shown the file name and its path. In the lower part, is shown the parameters that identify the current recording file.

On the left side, there are two buttons:

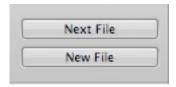

- **New Files**: allows you to choose a new file on which the next recording will be written. It opens a dialog that allows you to choose the settings of the new file:
  - Format AIFF, WAVE or SDII (Sound Designer II)
  - Number of Bits for sample 8, 16, 24, 32 or 32f (32 floats) bits
  - Number of channels Stereo, Mono L+R (both channels Left and Right are mixed as a mono channel), Mono L and Mono R (Only one of the channels is recorded in a mono file)

then it opens the MacOS File Browser, which allows you to choose the location and name of the new file.

 Next File: DSP-Quattro will automatically switch to a new file, with the same path as the previous one, the same name but with an increasing numerical extension appended at its end.

**WARNING**: please be aware that DSP-Quattro will use the same file to record new data until you will not use one of the two commands 'New File' or 'Next File'. It means that if you simply hit stop, and then rec again on the transport controller, **DSP-Quattro will overwrite the previous recording**.

**NOTE**: the sampling rate of the recorded audio file is the same of the one in the selected Audio Driver. This means that there is no software resampling to avoid any quality degradation. If a different sample rate is needed, you can subsequently resample off-line the file.

In the bottom part of the Audio Input Recorder Dialog there is the Time Display that gives you all the information about the time and the point of recording.

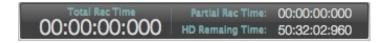

Audio Input Recorder Time Display

In the left side there is the total recording time. In the right side there is the partial time elapsed since you inserted the last generic marker (more about this in the above section), and the recording time you can use compared with the free space on the hard disk.

Finally, on the Audio Input Recorder Dialog there is a section for the Gain Control and the Input Device Selector:

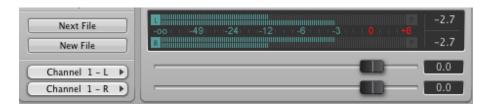

Audio Input Recorder Gain&Input Device control

On the left side there are two pop-up menus that allows you to assign to the left and right input channels, two audio inputs chosen among those that the current audio device has available.

On the right side there is another Gain Control which is similar to those with which you have already familiarized. Its use has already been described in precedence.

Last but not least, in the upmost part of the Input Recorder window, on the left, there is the Effx button to Open the Insert Effect Mixer of this Audio Generator. Please refer to the Effect Send Manager Reference chapter for its use. DSP-Quattro allows you to setup the effects to be used in Insert on this Audio Input Recorder. These effects will modify the audio coming from this Audio Input Recorder only.

**NOTE**: you can open how many Input Recorders you will like, and use all together at the same time, assign each one to one stereo input, if you willl need it and if you have an input device with several audio inputs. You can even assign effects on each audio input, differently for each input. In this way, you can record different input audio signals, or even the same audio signal, with different effects, into different audio files.

## **Audio MasterOut Recorder Reference**

DSP-Quattro always creates an Audio MasterOut Recorder. There is only one Audio MasterOut Recorder in the same instant.

To open the audio Output Recorder, you can use the command

## Windows->Show MasterOut Recorder (or ☆ \mathbb{R})

or you can click on the **Rec** button in the MasterOut. Once opened the window, the same commands will close it.

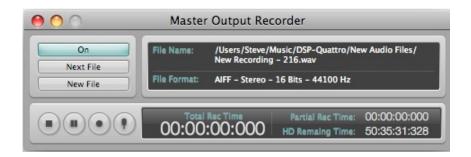

The Audio MasterOut Recorder

The MasterOut Recorder allows you to record on a file the audio output of DSP-Quattro.

As you can see, the interface is practically the same to that of an Audio Input Recorder generator, except for the fact that the recording volume controller and the control for choosing the input device are not present. In fact, the audio MasterOut Recorder uses the gain settings of the MasterOut and it always records both the channels, left and right, as outputs of the MasterOut.

We advice, therefore, to refer to the paragraph that describes the audio Input Recorder generator for a complete description of the controls of the Audio MasterOut recorder.

# Instrument Plug-in Generator Reference

DSP-Quattro allows you to open any Instrument Audio Unit plug-in as an audio generator.

To create a new Audio Unit Instrument Generator, you can use the command

#### File->Instruments->Audio Unit Instrument

or

#### File->Instruments->VST Instrument

and then choose the plug-in that you want to create. The list will include all the AU or VST Instrument plug-in that DSP-Quattro will find installed on your system.

After selecting a plug-in, this is loaded in the memory and then the following window is shown to control it:

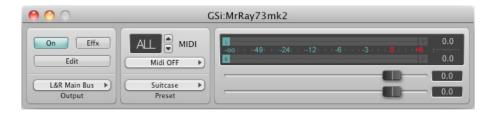

Instrument Plug-in Generator

The window gets the name of the loaded plug-in.

To the upper left corner the On button toggles the audio output.

The window can be divided in two principal sections:

On the right there is a Gain Control which is similar to those with which you have already familiarized. Its use has already been described in precedence.

On the left there are the controls for the management of the plug-in:

The **Effx** button allows you to open the Insert Effect Mixer of this Audio Generator. Please refer to the Effect Send Manager Reference chapter for its use. DSP-Quattro allows you to setup the effects to be used in Insert on this Instrument plug-in. These effects will modify the audio coming from this Instrument plug-in only.

The **Edit** button allows you to open the window for editing the internal parameters of the specific plug-in. This window depends on the plug-in itself. Many plug-ins come with their own graphic interface. Some give only the parameters, and in those cases DSP-Quattro will use its own interface to show the controls and the relative parameters. We will see some examples in the chapter that describes the use of the Effect plug-ins.

Still on the left part, there is a popup menu control to set L&R outputs. Use this to address the L&R MasterOut or one of the available Auxiliary Busses.

There is also a section to set the **MIDI** parameters: you can choose the MIDI channel on which the plug-in will receive input data. The possible values are one of the 16 channels or you can set it to OMNI. In this last case DSP-Quattro will pass to the plug-in all MIDI data received.

The other pop-up menu allows you to select the MIDI Input port used by the plug-in Instrument generator. A list is shown with the input MIDI devices available on your current MIDI network configuration.

And, last but not least, there is a popup menu control to manage the current preset, including the possibility to load and save the current preset.

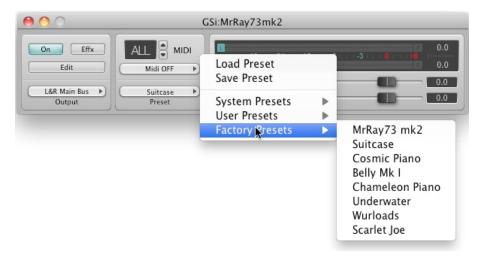

This control allows you to chose the program number, showing you a list of a possible programs by a popup menu. DSP-Quattro, loading the plug-in, looks into three standard folders of MacOS X for presets, and asks to the plug-in for the internal factory preset list, too. Then, it builds three submenus: System, User and Factory. If the plug-in interface window does not allow a n internal selection of possible preset, you can use this preset control of DSP-Quattro to select the current preset for the virtual Instrument.

# **Effect Send Manager Reference**

DSP-Quattro is able to manage and to apply a series of effects in real time on the audio flow: let's introduce the Effect Send Manager.

DSP-Quattro allows to use several serial chains of effects, and each chain can load any number of effects, without any limitation. One effect (internal or plug-in) is loaded on one effx slot (similar to a effect rack in a recording studio). Each serial chain can contain any number of effx slots.

You can set the default number of effx slots for each Effect Send using the Preference dialog of DSP-Quattro. Moreover, you can add or remove effx slots on each Effect Send. You are totally free to configure each Effect Sends to best suit your needs.

There are different Effect Send Managers, each with its own chain of effects that can be grouped in two categories: the global, that acts on the audio in the MasterOut, and the Insert, that acts on the audio in output to a specific generator.

The MasterOut makes always a Global Effect Manager available. The audio File Player/Editors, Audio Inputs, Input Recorders, Instrument Plug-ins use its own chain of effects with a built-in Insert Effect Manager.

If you want to apply a series of general effects on the audio output we recommend the use of the Global Effect Manager. While, in case all you want is to apply only a particular effect and only to the audio coming from a specific generator, you can use the Insert Effect Manager of that specific generator.

Attention: effects always need a certain amount of CPU power of your system or of your hardware board devoted to the effects. The optimization in the distribution of system resources it is very important with the purpose to avoid useless waste of CPU time during processing. For example, if two generators use the same effect of reverberation with very similar parameters, it can be very much better to use a single reverberation effect on the MasterOut rather than two, each in the Insert of generators.

One of the advantages to using a chain in Insert is that, in case of the Audio File Player/Editor, the Effect Manager can be seen as offline algorithm that can be used also for processing the audio file. In fact, once set a certain chain of effects in Insert, a procedure can be launched of offline 'rendering', treating the chain of the effects as with any other editing algorithm on the audio file. Because the processing is carried out offline, the amount of time that is spent may be much less than the time it takes to play the file.

The chain of the effects on Insert or on the MasterOut can be 'rendered' on file also playing it in real time, you need just to open an Audio MasterOut Recorder and record on file what is played through the effects. But the processing speed of this real time procedure is the same of playing the audio file, usually slower than the offline procedure; differently from the offline procedure, this time you are able also to change in real time the effect parameters while listening to the result.

The window of the Effect Global Manager on the MasterOut can be opened by using the menu **Windows->Show Master Effx**, or using the combination of keys 分彩X or clicking on the pulsating **Effx** on the MasterOut. Once opened the window, the same commands will bring it out in front if it wasn't, or it will close it.

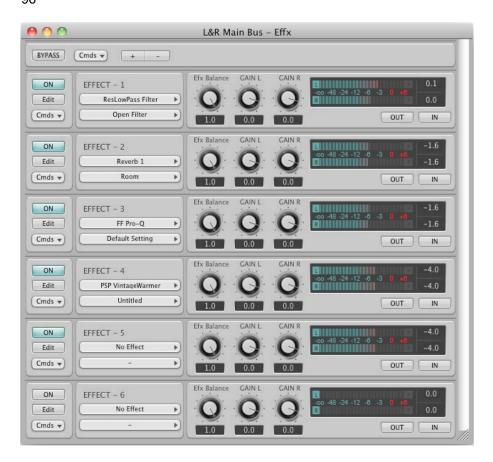

Effects Manager Window

As you might have noticed already, the Effect Manager manages a serial chain of effects. A chain is the repetition of a basic module for the management of an effect. The stream of the audio goes from up to down, therefore the audio will be modified starting with the first uppermost effect, then by the following effects, one after the other.

The only exception is the on the first module on top. It shows some controls for the management of the Effect Manager:

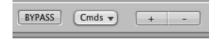

**BYPASS**: Use this button to bypass all the effect chain. Activating the bypass, the incoming audio will be redirected to the output without any processing.

**Cmds**: this popup menu control allows you to Save, Load, Copy and Paste, Reset the current setup of the Insert Effect Manager:

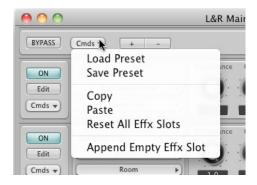

**Save / Load Preset**: use these commands to save and load the current setup to/from a file.

**Copy Preset**: this command copies the current setup into a special Effect Manager clipboard of DSP-Quattro.

**Paste Preset**: if the setup has been copied into the special Effect Manager clipboard of DSP-Quattro, use this command to paste it into a different Insert or into the Globlal Effx chain. This command is very useful to duplicate Effx setups with a couple of mouse clicks only.

**Reset All Effx Slots**: use this command to empty all Effx slots. Any plug-in or internal effect loaded will be automatically dismissed and the gain sliders set to 0 dB.

Append Empty Effx Slot: it does what it says.

Moreover, on the left of the Cmds control, there are two **+/- buttons** to append an additional empty Effx slot or to remove the last one. Removing, if the last one has a plug-in or internal effect loaded, DSP-Quattro will warn you before to dismiss it.

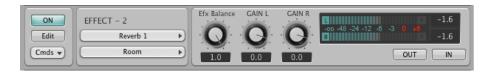

Effect Module

Let's see in detail the operation of the single effect module.

In the upper left corner the On button turns On/Off the effect. It works also as bypass. In fact, when turned Off, the audio will simply bypass it to continue to next effect without any processing.

If you turn ON the effect module but you do not load any effect, it works as a Gain Controller. The sliders will influence the volume of the signal coming out from this module.

To load an effect, use the upper pop-up menu among the two in the lower section of the Effect Module, called Effx Controller.

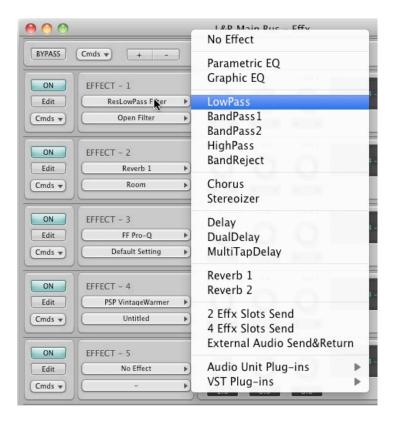

Effx Controller

Clicking on the arrow to the left of the name of the effect, a menu with the list of effects will appear. The first ones in the list are those native of DSP-Quattro. Next, the menu adds, in another submenu, all the third parties Effect plug-ins installed on your configuration.

Moreover, there are three very special 'plug-ins' listed:

- 2/4 Effx Slots Send: allows you to insert a new Effect Manager Send on insert.
- External Audio Send&Return: there is also a very special internal 'plugin' to address output/inputs of the Mac (or of the external audio device connected to your mac), so you can route your audio signals to/from an external analog/digital audio hardware.

On the bottom of the controller to chose which plug-in to load, there is a popup menu control to manage the current preset, including the possibility to load and save the current preset.

This control allows you to chose the preset, showing you a list of a possible preset by a popup menu. DSP-Quattro, loading the plug-in, looks into three standard folders of MacOS X for presets, and asks to the plug-in for the internal factory preset list, too. Then, it builds three submenus: System, User and Factory. If the plug-in interface window does not allow an internal selection of possible preset, you can use this preset control of DSP-Quattro to select the current preset for the loaded effect.

As with the interface for the management of Instrument plug-in Generators, once loaded a Plug-in:

**Edit**: allows you to open the window for editing the internal parameters of the specific plug-in. The aspect of this window depends on the plug-in. Many plug-ins come with their own graphic interface. Some give only the parameters, and in those cases DSP-Quattro will use its own interface to show the controls and the relative parameters.

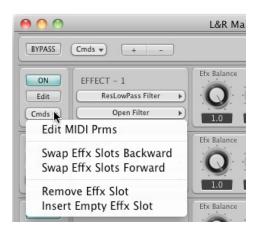

Cmds: this pop-up menu allows you:

- **Edit MIDI Prms:** to set the MIDI parameters (MIDI Channel, MIDI port) to let DSP-Quattro to route MIDI messages to the effect (please note that the effect may ignore MIDI messages).
- **Swap Effx Slot Backward/Forward**: you can manage the order of the effx slots by swapping the current slot with the next or the previous.
- Remove Effx Slot: to remove the current slot from the rack.
- **Insert Empty Effx Slot**: to Inserting a new empty slot shifting the next forward in the chain.

The right section of the Effx slot includes:

**Efx Balance** - this knob allows you to balance the ratio of the mix between the audio on input, routed on exit (dry) and the audio on effect output (effx). In other words, if the knob is all the way to the left, the effect won't have any influence, if the slider is all the way to the right only the audio on output from the plug-in will play (if the module has been turned On). Some effects allow you to customize the effect balance but some don't.

The Gain Control, which we have already met.

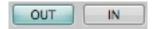

On the left there are two bright buttons, In and Out. Their function is to establish what needs monitoring on the Meters. If the button In is turned on, then the Meters will show the level of signal on input to the effect, otherwise that on output. Since a lot of times an effect modifies in substantial way the level of the signal, it is very important to monitor the different levels on input and on output to the different modules to know exactly where the signal can eventually produce distortions or where it is too low.

**NOTE**: DSP-Quattro always processes the signal using a floating point arithmetic, that allows the maximum precision and above all it doesn't set any limits on the level of the signal. But there are some plug-ins that require

that the input signal is normalized, or limited, in the interval within the 0 dB. Besides, the level of 0 dBs should never be overcome on output of the last effect, since this would produce a distortion while listening or writing on file.

#### **Effect Plug-in Edit Window**

We have already mentioned the fact that plug-ins, both Instruments and Effects, can be divided in those that use a native interface customized for the Editing of their own parameters, and those that use an interface that is given by the host.

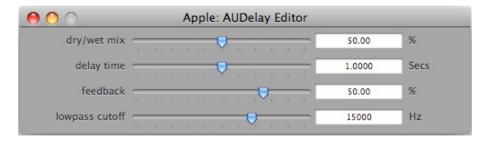

DSP-Quattro Effect Plug-in Parameters Editor

In the picture you can see an example of interface that DSP-Quattro uses with an Effect Plug-in that doesn't have its own. In the specific case, it deals with a Delay.

You can observe that DSP-Quattro creates a row for every parameter. Every row includes, from left to right, a display of the name of the parameter (Delay, Feedback, and Lowpass cutoff in the example), a slider to set the value and a display on the right that shows the numerical value and the measure unit.

Although essential, this type of interface is complete and it gives all the information and necessary controls to program the plug-in as needed.

Instead, if the plug-in offers its own graphical interface, DSP-Quattro will use that to edit the plug-in parameters, of course.

# **Editing an Audio File using DSP-Quattro**

This chapter carefully describes all the functions of audio editing offered by DSP-Quattro and their use.

To edit an audio file, you have to open it in the Audio File Player/Editor. You can use the menu **File->Open AudioFile...** or the combination of keys **#0**.

## **Audio File Formats**

DSP-Quattro opens audio file in format AIFF, WAVE or SDII (SoundDesigner II). It supports 8, 16, 24, 32 and 32 float bits/sample, and any sample rate (or sampling frequency). If the sample rate of the audio file is not equal to that of the board audio, DSP-Quattro will do a real time software resampling while playing the audio file, to play it at the correct pitch.

Additional audio formats can be used using to the Import feature of DSP-Quattro.

Import by MacOS X: select the menu File->Import Audio File ->by QuickTime (MP3, Audio CD,...) or the combination of keys #I to choose a file that DSP-Quattro will open using the translators of MacOS X.

In this case, MacOS X is used for translating the file as a file AIFF that will then be used by DSP-Quattro. It offers translators from a lot of formats: mp3, MPEG-4, mp2, ac3, aifc, 3gp, mpa, mp4, caf, 3g2, m4a, AAC, audio tracks from QuickTime movies and Audio CDROMs and many other audio file formats.

Moreover, DSP-Quattro allows you to import an audio file as **RAW data**. It means that DSP-Quattro will read the file, loading sample by sample no matter of which header or format it has. It is useful to recover corrupted PCM files where the header is not valid anymore. The RAW data import DOES NOT work at all if the source file is encoded by some techniques (i.e. it is not PCM-based audio file).

Raw Data: select this option in the menu File->Import Audio File->Raw Data or the combination of keys 飞企器I for choosing any file that DSP-Quattro will try to read as it would be an audio file. This navigation dialog will appear:

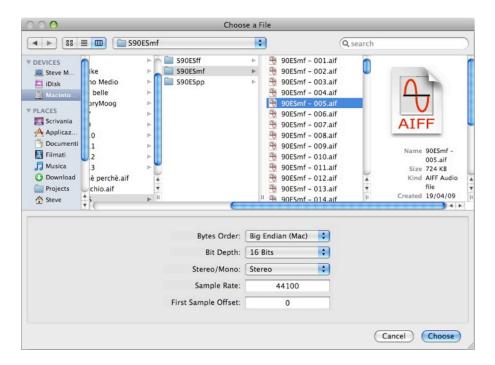

Import RAW dialog

The following parameters can be customized:

- **Bytes Order**: if every sample word of the file requires more than a byte, it can be interpreted using a Big Endian coding, generally adopted by the Motorola microprocessors and computers Apple Macintosh, or you can use the Little Endian, generally adopted by Intel microprocessors and PC MSDOS/Windows.
- **Bits/Sample**: selects if the file uses 8, 16, 24, 32 or 32 (floats) bits/sample word.
- **Stereo/Mono**: selects the number of channels. An interleaved read is used, that is in the case of stereo file the channels left and right are read in succession, sample after sample.
- Sample Rate: sets the Sampling Frequency that will be adopted for playing the file.
- First Sample Offset: sets the offset, in bytes, from the start of the file that will be used by DSP-Quattro to read samples. This value is very important to skip correctly the audio file header and to realign the audio sample reading position.

## The Support Files

We want to point out that DSP-Quattro, during opening and editing of an audio file, uses temporary files. To have always successful operations, you need to have enough free space on the hard disk that is destined to the writing of these temporary files.

The temporary Files are files that are created when opening an audio file editor for the graphic overview and during the editing of an audio file and

they contain some data that DSP-Quattro uses during processing and for the operations of Undo/Redo.

At startup per default, DSP-Quattro, ), to write the temporary files, uses the folder located in.../users/.../Library/Application Support/DSP-Quattro. You can change folder by the Preference Dialog.

Never underestimate the space that is required to write Temporary Files. In fact you must consider that some edit functions that modify all the samples of an audio file ask for the new file as long as the original one. On the other hand, until an editing session is not closed by an operation of Save, the original file is always intact to its place; DSP-Quattro will always play to the edited temporary files. When dealing with files of a few minutes, this issue is of relative low importance, but when the files represents a whole audio CD-ROM, the size of the files cannot be neglected.

## Undo/Redo

Doing editing, DSP-Quattro always allows you to return back, undoing the edit you did. After this, you may apply again the edits by only one click using the Redo command.

But not only this: DSP-Quattro allows you to return back to any past situation, keeping note of the whole history of the current editing session. After several edits, you may command an Undo, again one more Undo, a so on. Or, thanks an specific graphic interface, to jump backward or forward directly to a certain situation of your editing session.

The Undo/Redo mechanism of DSP-Quattro is unlimited on the number of Undo/Redo: it always remembers all the edits since when you opened the file – <u>until you will not save your edits</u>. Please be aware that any operation of saving will also cancel the Undo/Redo history. The same happens when you quit the application.

Because, in some cases, it may be very expensive in terms of space to have free on the hard disk you set for temporary files, at any time you can issue a command to empty the Undo/Redo history.

**NOTE**: each file under editing has its own Undo/Redo history. Let's do some edits on one file, and let's switch on a different audio file. Doing some additional edits on this new file, when you switch back to the previous one, its Undo/Redo history is safe and you can Undo/Redo last edits on that file. Again, switching back to the second file, its Undo/Redo history is still there.

## Undo/Redo History Table interface:

At any time, the command **Edit->Show Undo/Redo History**, or the combination of keys \tag{\mathbb{T}} \mathbb{Z} \text{ or clicking on the Undo History button on the bottom of the audio waveform views, opens a drawer window on a side of the audio file editor window. Then, the same command will close it. The window shows a table like this:

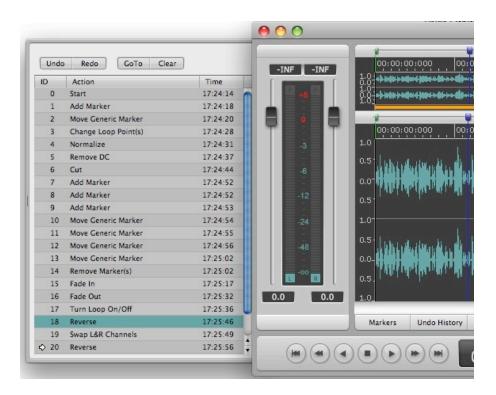

Undo/Redo History

Every time you do an edit, DSP-Quattro adds a row to the table, showing the name of the edit function (for example: 'Normalize') or creating a name identifying the undoable action (for example: 'Move Generic Marker').

The arrow on the left points to the current editing snapshot. Every time DSP-Quattro adds a row, it updates also the position of the arrow.

You can set where DSP-Quattro will jump if you will command an Undo command selecting a row with a single mouse click. A double mouse click commands an Undo up to that editing snapshot.

#### DSP-Quattro allows you:

- Single Step Undo: at any time, after at least one edit, use the command Edit->Undo .... (where '...' is showing the name of the last edit) to Undo the edit you did on a certain audio file. You can also use the combination of keys #Z. It corresponds to select the row one position above to the arrow and click on the Undo button, or to double-click on that row.
- Single Step Redo: at any time, after you did an Undo, use the command Edit->Redo .... (where '...' is showing the name of the last edit) to Redo the edit you did on a certain audio file. You can also use the combination of keys 分器Z. It corresponds to select the row one position down to the arrow and click on the Undo button, or to double-click on that row.
- Multiple Steps Undo/Redo: at any time, select the row corresponding to the editing scenario where you want to jump backward or forward and click on the GoTo button, or double-click on that row. DSP-Quattro will jump to that situation.

Clear History Table: it clears the history table, freeing any memory or space on the HD that you set for temporary files. DSP-Quattro uses that HD also to keep memory of all past edits done. You can also use the command Edit->Clear History Table or to click on the Clear button above the table. DSP-Quattro clears automatically the table also when it does a Save, Save As or Quitting.

## The Real-Time Previewer Controller

For a lot of functions of editing, DSP-Quattro introduces a common control that allows you to listen to the effect of the editing before deciding if apply it on the audio file or not. This controller is an essential tool to set freely and in real time the parameters of the algorithm of editing while listening to the output with the purpose to make the processing interface very user friendly both for the quality of the result, and for the amount of time consumed to reach the desired result.

The editing functions that make use of the RealTime Previewer Controller use a dialog that shows on the left side a view that looks like this:

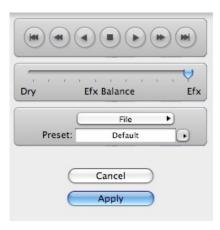

RealTime Previewer Controller

DSP-Quattro might omit some parts of the RealTime Previewer Controller, depending on what the editing function allows.

The controller can be described as follows:

## The Programmer:

On bottom we find the programmer, that manages the preset of the algorithm.

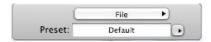

Preset Programmer

This section appears only when the editing function will allow to set, save and load one or a bank of presets for its parameter settings. This is, for instance, the case when we use an effect plug-in or an internal effect of DSP-Quattro.

You can use the programmer to choose a new preset going in the pop-up menu in the lower area of this section. To load or save a preset or a bank of presets from the disk you can use the File popup menu.

#### Efx Balance Slider:

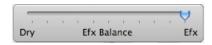

Effect Balance slider

In the central part we find a slider that, as with the Effect Send Manager, allows you to balance the level of mix between the volume of the audio directly routed on output (dry) and the audio on output coming from the effect (effx). If the slider is all the way to the left, the effect won't have any influence, if the slider is all the way to the right on output of the module only the audio of the plug-in will be heard (if the module is turned On). Some effects include the effect balance among the parameters that can be edited but some don't.

## **Playback Controller:**

In the lower area we find a series of buttons that let you control the playback of the audio file.

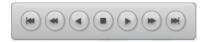

Playback Controller

Likewise to the Transport Control of the Audio File Player/Editor, the buttons respectively correspond to the commands for:

- Go To Prev Marker: jumps to the previous marker
- Fast Backward: plays quick backward
- Play Backward: begins the playback on backward direction
- **Stop**: stops the playback
- Play Forward: begins the playback
- Fast Forward: plays quick forward
- Go To Next Marker: jumps to the following marker

The following paragraphs will describe the functions of Editing that DSP-Quattro makes available.

## The Cut Editor Tool

DSP-Quattro offers a very unique Cut Graphic Editor tool to make cuts on the audio file and paste of the clipboard into an audio file without any problem caused by abrupt changes in the level and slope of waveforms at cut or paste boundaries.

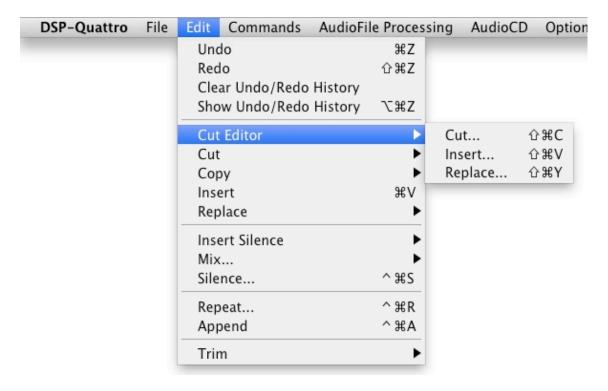

## Doing a graphical Cut using the Cut Editor Tool:

By using the menu command **Edit->CutEditor->Cut...** or using the combination of keys  $\oplus \mathbb{R}$ **C,** DSP-Quattro will show the Cut Editor Tool, operating a cut at Playback marker position or, if any, cutting the current waveform selection, then showing something like this:

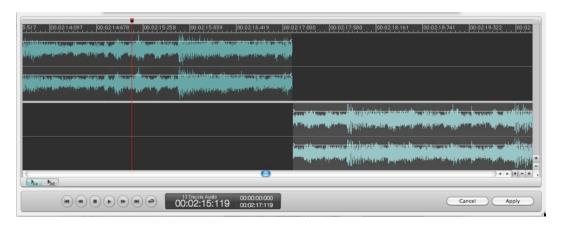

Cut Editor Tool: doing a cut.

up, on the left, there is the waveform before the cut point. Down, on the right, there is the waveform after the cut point.

The interface is very similar to the AudioCD Layout interface which you will find later on this manual.

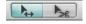

There are two buttons to set the mouse modes: Waveform Shifter (the default mouse mode, button on right) or Scissor mode (the button on left).

## Shifting a waveform section backward or forward in time line

Being in mouse Waveform Shifter mode (the default mouse mode), click on the waveform on left, the section after the cut point, and drag it on right such to overlap the upper waveform, the section before the cut point. DSP-Quattro will automatically create a cross-fade curve on the overlapping region:

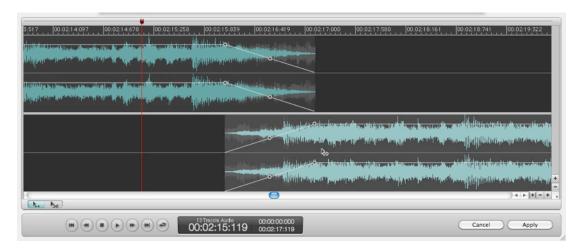

#### Setting Fades length and curve

The Cut Editor Tool gives the complete freedom for setting the cross-fade lengths and curves, even independently. Fade-in length and curve can be different compared to the Fade-out length and curve, if necessary.

To set the length only of the Fade-out of the upper waveform, click with the mouse on the little circle control at the beginning of the Fade-out, and shift it backward or forward in the time line. Do the same procedure to set the Fade-in length of the section after the cut point.

To set the slope of the curve of the Fade-out, click on the little circle control in the middle of the Fade-out curve, and drag it where you wish in the four directions to set the slope which satisfies your needs. Do the same to set the slope of the curve of the Fade-in of the waveform after the cut point.

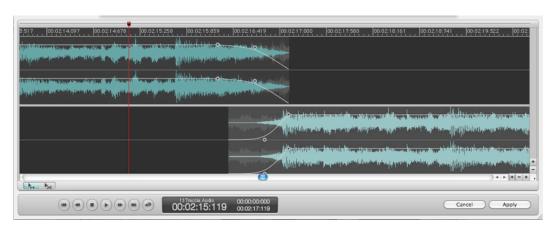

# Trimming the boundaries of a waveform section:

Moving the mouse at the border of the upper waveform or of the bottom waveform, the mouse will change to Trim mode. In this mode, clicking and dragging the mouse, it trims the waveform end (for the section before the cut point) or start (for the section after the cut point), making the waveform section longer or shorter.

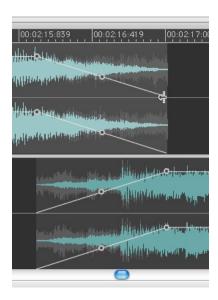

Trimming the end of section before the cut point

#### Options for setting fade-in, fade-out, cross-fades and for trimming:

There are cases in which it would be very useful to have several options to set both fade-in and fade-out when adjusting only one of the two fade length or curve slope. DSP-Quattro call these options 'cross-fade' modes:

- Cross-fade AUTO mode: it is the default. It means that the lengths of fades are linked. Dragging a waveform section such to overlap the previous, DSP-Quattro will adjust both fade-in and fade-out lengths such to be long as the overlapping region. To exit from this cross-fade AUTO mode, just click and drag the start of the fade-out or the end of the fade-in, that fade will not follow the overlapping region anymore. To re-activate the cross-fade AUTO mode, double-click on the start/end fade control.
- EQUAL POWER curve slope Cross-fade mode: by default, each curve slope is independent. But, if the Cross-fade AUTO mode is engaged, if you keep the SHIFT key pressed while clicking and dragging the control to set the slope of the fade curve, then the other fade curve will follow such that the sum of the two curves is always constant (equal power).
- NO-SHIFT trim mode: by default, doing a trim of the end of the first audio section, the second waveform will shift in time. And, doing a trim of the start of the second section, the first waveform section will remain locked. If you keep the SHIFT key pressed while clicking and dragging to trim the selection, then you will reverse what is above: when trimming the start of the first selection the second will be locked, when trimming the start of the second the first will follow.
- MIRROR trim mode: there is a special additional mode trimming: keeping
  the SHIFT+cmd key pressed while trimming a section start or end, the
  other will expand in the other direction for the same amount. Sections will
  not shift in time in this case.

## Cutting again a waveform section

Entering in the mouse Scissor mode, it is possible to cut again the audio waveforms (except on overlapping or fade-in/out areas)

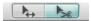

To enter in the Scissor mode, click on the scissor button. The mouse will then change to a scissor when on a waveform section.

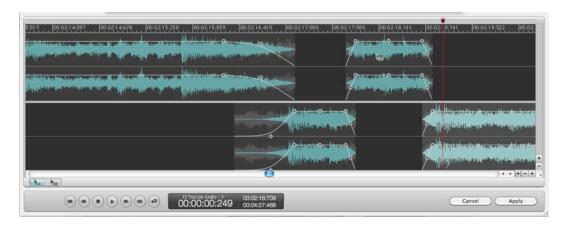

As you can image, you are totally free to make additional cuts, do more overlaps, trimming the new waveform sections, adjusting fade curves, and so on, up to obtain exactly what you need.

## Inserting the Clipboard or Replacing with the Clipboard using the Cut Editor Tool:

If there is something into the audio clipboard of DSP-Quattro, and using the menu command **Edit->CutEditor->insert...** or using the combination of keys  $\mathfrak{D} \mathfrak{R} \mathbf{I}$ , DSP-Quattro will show the Cut Editor Tool, letting you to insert the waveform clipboard into the current waveform at Playback marker position or, if any, cutting the current waveform selection. It will show something like this:

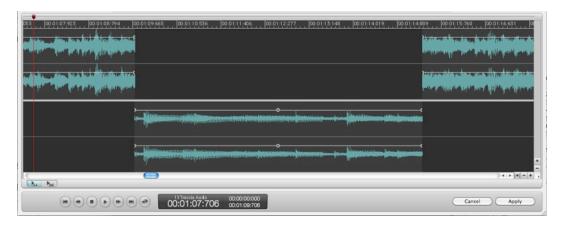

up, on the left, there is the waveform before the cut point. Down, on the center, there is the waveform from the Clipboard, and up, on the right, the is the waveform of the source file after the cut point.

Instead, using the menu command **Edit->CutEditor->Replace...** or using the combination of keys  $\mathfrak{D} \# V$ , up, on the left, there is the waveform before the cut point. Down, on the center, there is the waveform from the Clipboard, and up, on the right, the is the waveform of the source file after the cut point PLUS the clipboard length.

The difference between Inserting and Replacing is that in the first case DSP-Quattro makes space for the clipboard, shifting the rest of the source audio file forward in time, in the second case it keeps in sync the last section of the source audio file, without shifting it in the time line.

As you can image, also in this case you can operate as when doing a cut, as described above. You can set cross-fades, draw the curves for fades, shift waveforms backward or forward, do new cuts.

# **Extended Cut, Copy&Paste Editing Functions**

Besides the Cut Editor tool based on the graphic waveform interface, DSP-Quattro offers the traditional Cut, Copy&Paste as we all know them.

Moreover, DSP-Quattro also offers several additional functions for Cut, Copy&Paste that may result very useful in particular circumstances. We are going to describe them.

### **About the Blend Option**

Before to talk about all the functions which do a cut or paste of different waveform one after the other, you must know what is the Blend Option.

Because, in the most general case, a cut on a waveform causes an abrupt step on the audio file, which sounds like a click, DSP-Quattro has a special option to automatically avoid this abrupt change, the Blend Option.

Let's show how it works by using an example: this the source file and the selection is the portion which we need to cut. But there is a problem: the waveform at selection start is very different (level and slope) compared to the waveform at selection end:

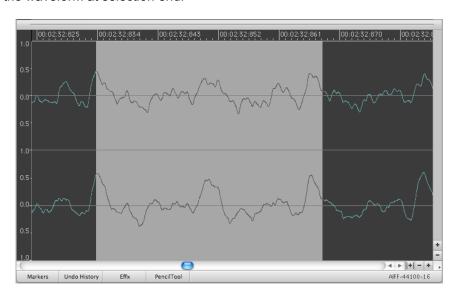

AFF-44100-16

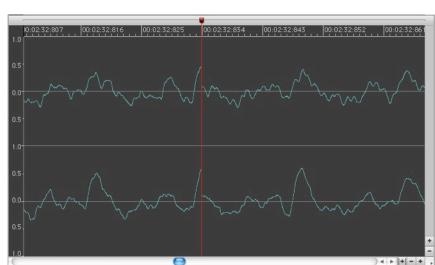

Doing a cut WITHOUT the Blend option, this is what we get:

Instead, turning the Blend option ON, this is the result:

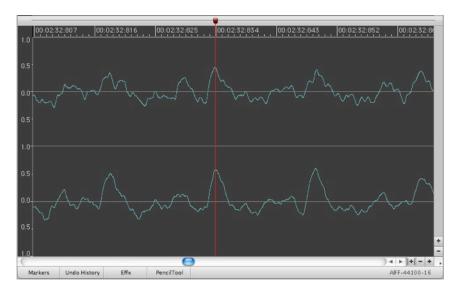

It looks (and it sounds) amazing, but in this case DSP-Quattro built a smooth transition at cut point such to avoid any click!

Technically speaking, DSP-Quattro does a cross-fade at cut point, and this produces the above result. The length of the cross-fade can be changed on the preference dialog of DSP-Quattro. The default value is 15 msec.

To turn the Blend Option ON/OFF, use the menu command **Options**-**AutoBlend Doing Cut&Paste**. Once activated the option, the same commands will turn it off. When the option is active, a check mark appears in correspondence of the command in the menu.

**NOTE**: the Blend algorithm may fail in the case in which the selection to cut has a very strong and clear harmonic content. This is case, even if the waveform looks very smooth after the cut, an abrupt phase change may happen, sounding like a glitch. In this case, it is better to use the **Auto Zero option** before to make the selection to cut.

#### **About the Auto Zero Option**

DSP-Quattro gives you an option of **Auto Zero**. Activating this option any movement of a marker or of the selection, will be automatically adjusted to the previous point of Zero Crossing. By Zero Crossing we mean the point in which the waveform passes for the zero changing its sign. This option is very useful when we want to place markers in a position that has a level of common reference that is the zero.

Doing a cut, if the waveform at selection start and selection end will show a similar slope and, with auto zero option ON, also the same zero crossing level, the resulting waveform will appear very smooth also at cut point, and it will sound very well.

As seen above talking about the Blend option, if the audio file to cut present a sound with a very strong and clear harmonic content, the Blend Option may fail. In these cases, turn the Blend Option OFF and use the AutoZero option ON to place the selection to cut at zero crossing looking for points with similar slopes. The result will be very good.

To activate the option of Auto Zero, go to the menu **Options->Auto Zero**, or to use the combination of keys  $\Re U$ . Once activated the option, the same commands will turn it off. When the option is active, a check mark appears in correspondence of the command in the menu.

#### **Cut Functions**

The operations of Cut gather under the following categories: Cut Selection, Cut Before, Cut After and Trim.

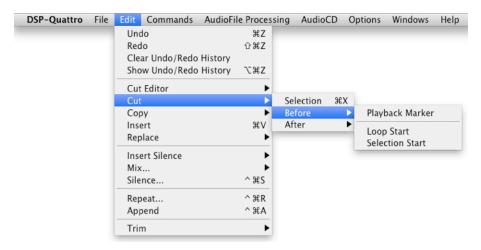

**Cut Selection**: to cut a certain portion of the audio file, first you need to select the portion to cut, then use the command **Edit->Cut->Selection** or use the combination of keys **XX**. The portion of the audio file that is cut will automatically be copied in the custom audio clipboard of DSP-Quattro.

**Cut Before**: to quickly cut a certain portion of the audio file before a certain position. DSP-Quattro has the following shortcuts accessible from the menu **Edit->Cut->Before**:

- **Cut Before Playback Marker**: it cuts the whole portion of the audio file before the Playback marker. This function is not active if the marker is at the beginning of a file.
- **Cut Before Loop Start**: it cuts the whole portion of the audio file before the marker of the Loop Start. This function is not active if the loop is turned off or if the marker is at the beginning of a file.
- **Cut Before Selection Start**: it cuts the whole portion of the audio file before the beginning of the selection. This function is not active if there isn't a selection or if the selection starts at the beginning of a file.

**Cut After**: as per the command above, to quickly cut a certain portion of the audio file after a certain position, DSP-Quattro gives the following shortcut, accessible from the menu **Edit->Cut->After**:

- **Cut After Playback Marker**: it cuts the whole portion of the audio file after the Playback marker. This function is not active if the marker is at the end of a file
- **Cut After Loop End**: it cuts the whole portion of the audio file after the marker of the Loop End. This function is not active if the loop is turned off or if the marker is at the end of the file.
- **Cut After Selection End**: it cuts the whole portion of the audio file after the end of the selection. This function is not active if there isn't a selection or if the selection ends at the end of the file.

**TRIM**: the TRIM function cuts quickly a certain portion of the audio file outside a certain region. The operation is similar to a double cut of the two regions external to the one we want to keep after the TRIMming.

The command is accessible from the menu **Edit->Trim**, and it is available with two options: Trim Loop and Trim Selection.

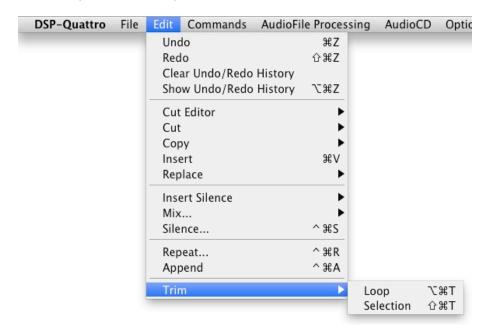

Trim menu commands

- **Trim Selection**: also called by the combination of keys 企業**T**, cuts the whole portion of the audio file outside the selection, if there is one. This function is enabled only if there is a selection.

**NOTE**: you can set in the Preference Dialog, a length, measured in number of frames, that DSP-Quattro will observe, if possible, during the operations of Cut Before, Cut After and Trim with the purpose of leaving a certain number of frames applying the cut. If for example, we set 128 frames that have to be left after the Cut After, issuing the Cut After Playback Marker command will result in DSP-Quattro cutting the file after the position of the Playback Marker increased by 128 samples, if there is enough space before the end.

This option is very useful with the purpose to avoid making cuts too close to the limit. We need also to consider that several samplers may need a certain amount of samples after the Loop End to correctly play the Loop. In this case, a cut after the Loop End too close may cause some unexpected clicks when playing the jump at loop points.

#### **Copy Functions**

The Copy function operates in the classical way, copying the selection or all the audio file in the special clipboard audio of DSP-Quattro. The function is called via the menu **Edit->Copy->Into Clipboard** or using the combination of keys  $\Re \mathbf{C}$ . If the selection concerns only one channel of an audio stereo file, the function Copy will copy in the clipboard a mono audio signal, related to the only selected channel. If there is no selection, DSP-Quattro will copy all the audio file into its audio clipboard.

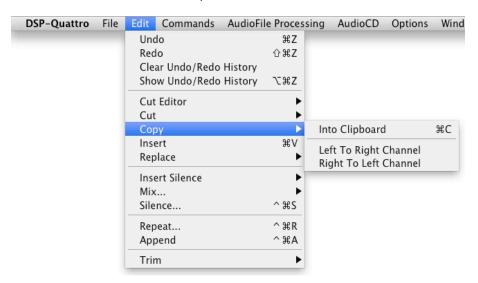

Copy menu commands

The command by the menu **Edit->Copy->Left To Right Channel** and **Edit->Copy->Right To Left Channel**, available only when editing stereo audio files, copies the left channel over the right channel and respectively the opposite.

#### Paste (Replace) and Insert Functions

Once DSP-Quattro fills the clipboard you can paste it to a different position of the same file or into another file in different ways. DSP-Quattro allows a series of paste and Insert different operations that may be grouped in the two categories: **Replace** and **Insert**.

**NOTE**: DSP-Quattro will accommodate possible discrepancies among the number of the channels of the clipboard and the audio file on which it does a paste. If the clipboard is mono and the destination file is stereo, the single channel of the clipboard will be doubled on the other channel. On the contrary, if the clipboard is stereo and the destination file is mono, a mix from both channels, left and right, will be used.

**Insert**: use this manu command to insert the contents of the clipboard at the Playback marker position.

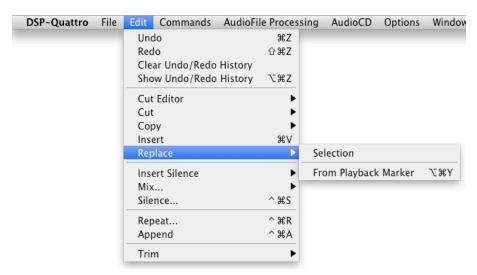

Replace menu commands

**Replace**: to replace a certain portion of the audio file with the contents of the clipboard, you must select the portion on which to operate the replacement, by using the submenu addressing the following command:

- **Edit->Replace->Selection** to replace the contents of the current selection with the contents of the Audio Clipboard of DSP-Quattro.
- Edit->Replace->From Playback Marker or use the combination of keys
   \mathbb{X}\mathbb{Y}\mathbb{Y} to the contents of Audio File starting from the position of the
   Playback marker. This function is disabled if the clipboard is empty.

# Copying, Moving and Inserting by Drag&Drop

DSP-Quattro fully support the drag&drop of a waveform or a selection of a waveform (even the selection of only one channel of a stereo audio file) to copy&paste audio files into other location of the MacOS finder or the Document Manager floating window (see the chapter explaining the procedure to Export audio files or selections of audio files by Drag&Drop).

Moreover, it is possible to move a waveform selection from one part of an audio file to another on the same audio file editor, or to copy a waveform selection from one audio file editor to another audio file editor jus by drag&drop the selection you wish to move/copy.

As an example, do a waveform selection. Click on it, do not move the mouse for at least 3 secs. The mouse arrow will change to hand:

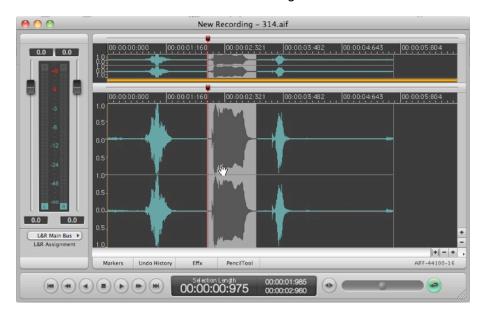

Then, just drag the selection backward or forward on the same audio file:

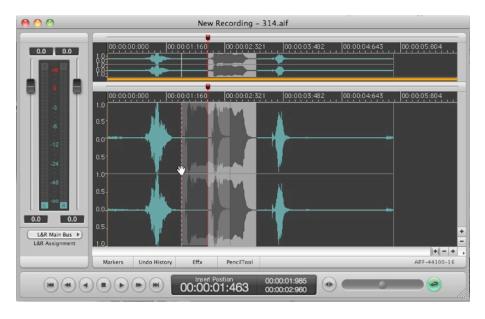

Release the mouse on the point where you wish to move the selected waveform. DSP-Quattro will do the rest:

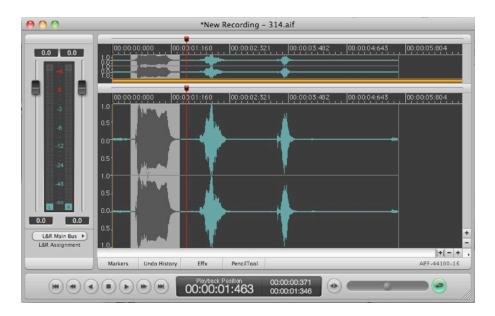

**NOTE**: for the best result, enable the Blend option described previously on this manual. With the Blend option ON, there will be not audible gaps or clicks on the audio file after moving and inserting the waveform selection.

Exactly in the same way, it is possible to copy a waveform or a waveform selection from one file to another. Just drag the source waveform on another audio file editor, on the position in time you wish to insert the source waveform.

#### **Insert Silence**

The function Insert Silence does an Paste of a silence (a waveform at zero level) where the Playback Marker is.

To launch the operation to Insert Silence, use the command in the menu **Edit->Insert Silence...**. The following dialog will appear:

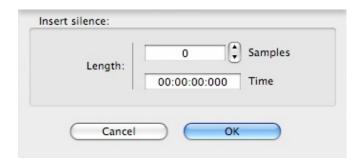

Insert Silence Dialog

Enter the length of the silence to insert. DSP-Quattro offers two controls, one showing the sample units and one the time.

### Mix...

The Mix function allows you to mix the contents of the clipboard with the samples of the audio file, setting the volume of the clipboard and of the samples of the original file, and the timing of the input and output fades.

These are both customizable for timing and for type of curve of fade, independently for the clipboard and for the original file.

The function of Mix, called by the menu **Edit->Mix...** (or ^ **%M)** opens the following dialog:

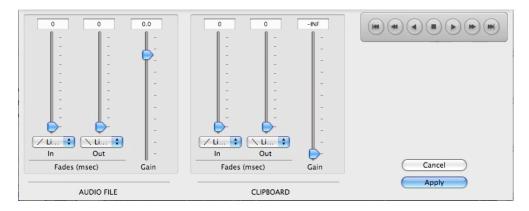

Mix dialog

For what concerns the audio file, by times of transition we mean the time elapsed for passing from the volume of the audio not modified (+0 dB) to the level set with the Gain slider in the control section of the audio file and, vice versa, for the fade-out, to return to the level of gain +0 dB on output.

For what concerns the Clipboard, by times of transition we mean the time elapsed for passing from the volume zero ( $-\infty$  dB) to the level set with the Gain slider in the control section of the Clipboard and, vice versa, for the fade-out, to return to volume zero ( $-\infty$  dB) on output.

The pop-up menu for the choice of the curve of Fade allows you to choose among a transition Exponential, Linear or Inverted Exponential, that, given a certain time, corresponds respectively to a faster transition at the beginning, a normal one, and a faster transition at the end.

On the right side, you find a RealTime Previewer Controller to listen in preview and in real time the effects of the algorithm using a certain setting of the parameters.

Cancel closes the dialog without modifying the audio file; Apply closes the dialog applying the edit on the audio file.

#### Silence...

The Silence function allows you to force to volume zero a certain portion of the audio file. This is the same thing as 'to clear' with an eraser tool a certain region. DSP-Quattro allows you to define independently the times of transition on input and on output and the relative type of Fade In and Fade Out curves.

If there is a selection, the function acts only on the region delimited by the selection, otherwise on the whole file.

Calling the function of Silence by the menu **Edit->Silence...** (or ^器**S)** the following dialog appears:

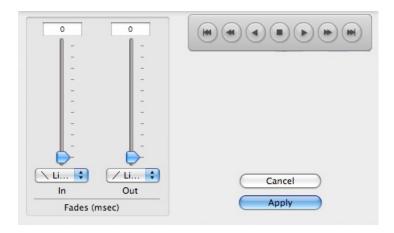

Silence dialog

For times of initial fade-out transition we intend the time elapsed for passing from the volume of the audio not modified (+0 dB) to the volume zero ( $-\infty$  dB) and, for Fade In transition, the time that the output takes to return to the level of gain +0 dB.

The pop-up menu for the choice of the Fade curve allows you to choose among a transition Exponential, Linear or Inverted Exponential, that corresponds, given a certain time of transaction, respectively to faster transactions at the beginning, normal ones, and faster at the end.

On the right side, you find a RealTime Previewer Controller to listen in preview and in real time the effects of the algorithm using a certain setting of the parameters.

Cancel closes the dialog without modifying the audio file; Apply closes the dialog applying the edit on the audio file.

### Repeat...

The Repeat function allows you to repeat a certain number of times a certain portion of the audio file. This is the same as using the Insert command more times, inserting, one after the other, a certain region. DSP-Quattro gives you the choice of transition time and the type of curve for XFading.

If there is a selection, the function acts only on the region delimited by the selection, otherwise, if the Loop has been turned On, on the region delimited by the Loop points, otherwise on the whole file.

Calling the Repeat function by the menu **Edit->Repeat...** (or  $^{R}$ ) the following dialog appears:

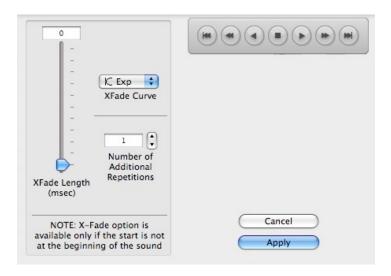

Repeat dialog

The commands allow you to plan the number of the repetitions, the length of the possible region of XFade, where applicable, and the curve of XFade.

The pop-up menu for the choice of the curve of Fade allows you to choose among a transition Exponential, Linear or Inverted Exponential, that corresponds, given a certain time of transaction, respectively to faster transactions at the beginning, normal ones and faster at the end.

On the right side, you find a RealTime Previewer Controller to listen in preview and in real time the effects of the algorithm using a certain setting of the parameters.

Cancel closes the dialog without modifying the audio file; Apply closes the dialog applying the edit on the audio file.

# **Append**

The function Append does an Paste of the Audio Clipboard at the end of the current Audio File.

To run the function Append, you can use the command in the menu **Edit-**>**Append** (or ^器**A**).

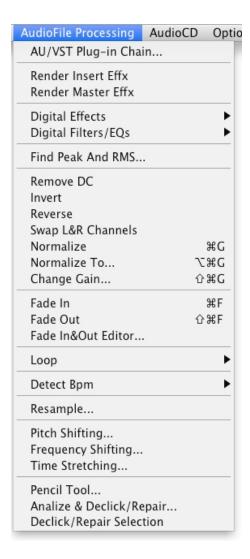

Processing menu commands

# Find Peak and RMS

The function Find Peak and RMS informs you about the Peak level (expressed as absolute value and dB), position (frame and time location) and RMS (Root Mean Square) values, expressed as percentage % and dB.

To run the Find Peak and RMS function, use the menu

# AudioFileProcessing->Find Peak and RMS.

On the bottom part of the dialog, DSP-Quattro shows also the number of clips, defined as the points where the waveform reaches the maximum normalized values of -1.0 or 1.0, and the ratio between the number of clips and the number of frames of the Audio File.

On exit, DSP-Quattro allows you to add a Generic Marker at the position of the detected peak (or at the position of the first clip, if there are more clips). If you want to add a marker, activate the corresponding check box.

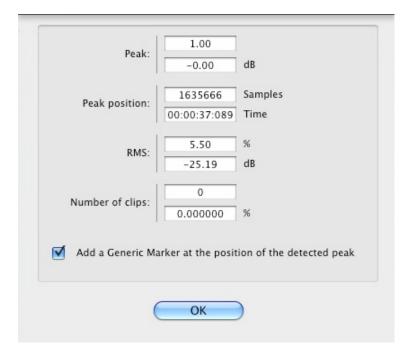

Peak and RMS Info Dialog

If there is a selection, the function analyzes only on the region delimited by the selection, otherwise on the whole file.

Click on the button OK to close the dialog.

#### Remove DC

The function Remove DC allows you to eliminate the DC Level from an audio file. The DC Level of an audio file is the average value of its samples. The waveform that represents the audio file should oscillate around the zero, and therefore its average value should be zero. But sometimes the waveform doesn't oscillate around the zero, due to some reasons, for example, to an imperfection in the analog circuit of the Analog To Digital (A/D) converters of the system used for digitizing the audio signal.

To run the function Remove DC, use the menu

#### AudioFileProcessing->Remove DC.

If there is a selection, the function acts only on the region delimited by the selection, otherwise on the whole file.

### Invert

The Invert function changes the sign to all the samples in the region to edit.

To run the function Invert, use the menu

# AudioFileProcessing->Invert.

If there is a selection, the function acts only on the region delimited by the selection, otherwise on the whole file.

### Reverse

The Reverse function operates a turnover of the temporal axis of the audio file or rewrites the audio file playing it in reverse direction, from the end toward the beginning.

To run the function Reverse, use the menu

### AudioFileProcessing->Reverse.

If there is a selection, the function acts only on the region delimited by the selection, otherwise on the whole file.

# Swap L&R Channels

The Swap L&R Channels function swap the samples between Left and Right channels of a stereo Audio File. On exit, all samples from the Left channel will be on the Right and the opposite.

To run the function Swap L&R Channels, use the menu

#### AudioFileProcessing->Swap L&R Channels.

If there is a selection, the function acts only on the region delimited by the selection, otherwise on the whole file.

#### **Normalize**

The Normalize function optimizes the dynamic of the audio signal, amplifying the region to normalize in such way that the level of maximum peak will be equal to the 0 dB. This is a function of very common use, since during recording usually you must keep the maximum level of recording very much below the level of 0 dBs, since a sudden higher level would cause a distortion. Therefore, you can use this function to bring the level of the signal between the minimum and maximum allowed levels. But take care, because, unfortunately, also the background noise will be amplified accordingly.

To run the function Normalize, use the menu

### AudioFileProcessing->Normalize (or #G).

If there is a selection, the function acts only on the region delimited by the selection, otherwise on the whole file.

### Normalize To...

The Normalize To function serves to optimize the dynamic of the audio signal, eventually amplifying the region to normalize in such way that the level of maximum peak will be equal to the value, expressed in dB, set by the user.

To run the function Normalize To, use the menu

### AudioFileProcessing->Normalize To... (or $\ ^{\sim}$ $\ ^{\sim}$ G).

The following dialog appears:

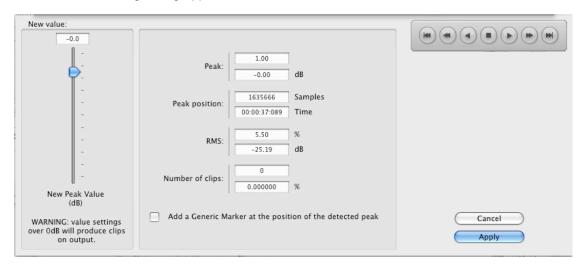

Normalize To Dialog

On the left part of this dialog there is the same interface of the Find Peak and RMS function. Please refer to that paragraph for the explanation of these parameters. The Peak and RMS parameters are very useful to establish the optimum value for the New Peak slider.

Use the slider to set the New Peak Value, expressed in dB. If the value is up to 0 dB, after the processing the peak level will have the value set. For values over 0 dB, clips will occur. Use values over 0 dB only if you wish to cause hard saturation and distortions.

On the right side, you find a RealTime Previewer Controller to listen in preview and in real time the effects of the algorithm using a certain setting of the parameters.

If there is a selection, the function acts only on the region delimited by the selection, otherwise on the whole file.

# Change Gain...

The Change Gain function allows you to change the volume, or to apply a gain, to a certain portion of the audio file. DSP-Quattro allows you to define the transition times, independently on input and on output and the relative types of curves of Fade In and Fade Out.

If there is a selection, the function acts only on the region delimited by the selection, otherwise on the whole file.

Calling the function Change Gain by the menu

### AudioFileProcessing->Change Gain... (or $^{\circ}$ $^{\circ}$ G),

shows the following dialog:

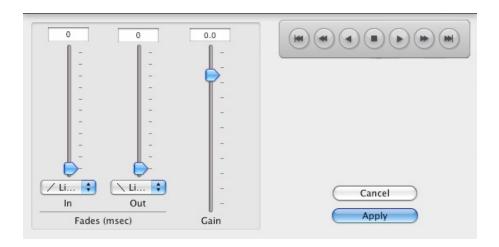

Change Gain Edit Function dialog

By time of initial Fade In transition we intend the time elapsed for stepping from the volume of the audio not modified (+0 dB) to the gain defined by the position of the slider Gain and, viceversa, for the fade Out on output, to return to the level of +0 dB.

The pop-up menu for the choice of the curve of Fade allows you to choose between an Exponential, Linear or Inverted Exponential transactions that corresponds, given a certain time of transaction, respectively to faster transactions at the beginning, normal ones and faster at the end.

On the right side, you find a RealTime Previewer Controller to listen in preview and in real time the effects of the algorithm using the current parameter settings.

Cancel closes the dialog without modifying the audio file; Apply closes the dialog applying the edit on the audio file.

## The Fade In/Out

Both Fade In and Fade Out functions allow you to apply a gradual gain, beginning from the level of zero volume, up to the original level of the source file. This on a certain selection of the audio file for the Fade In, and vice versa in the case of the Fade Out.

DSP-Quattro allows you to do Fade In or Fade Out in only one-shot command or offering a very complete graphical tool for the complete control of the fade sections, the FadeIn/Out Editor Tool (see the chapter about the Fade In/Out Editor Tool to know how to use it).

In the first case, use the menu for the direct menu command for Fade In and Fade Out:

### AudioFileProcessing->Fade In (or #F)

#### AudioFileProcessing->Fade Out (or ☆ 器F)

If there is a selection, each of the above functions acts only on the region delimited by the selection, otherwise on the whole file.

On the right side, you find a RealTime Previewer Controller to listen in preview and in real time the effects of the algorithm using a certain setting of the parameters.

Cancel closes the dialog without modifying the audio file; Apply closes the dialog applying the edit on the audio file.

# The Fade In/Out Graphic Editor Tool

The Fade In&Out graphic Editor Tool allows you to apply at the same time and with only one function both a Fade In on input, as well as a Fade Out on output to a certain region of the audio file, giving you the complete graphical control of all the parameters to set fade lengths and fade in/out curve shapes as well.

If there is a selection, the function acts only on the region delimited by the selection, otherwise on the whole file.

To open the Fade In&Out Graphic Editor Tool, use the menu command

### AudioFileProcessing->Fade In&Out Editor...

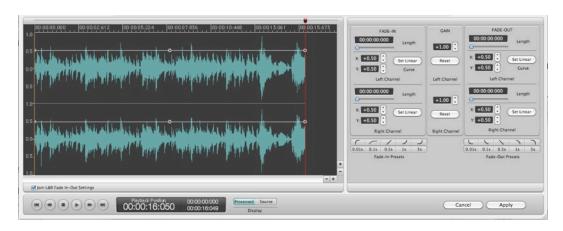

On the left part of the window there is the waveform of the source audio file. It is possible to set the fade-in/out curve simply dragging with the mouse the envelope controls, setting fade lengths and curves.

To set the length of the Fade-in, click with the mouse on the little circle control at the end of the Fade-in, and shift it backward or forward in the time line. Do the same procedure to set the Fade-out length at the end of the waveform section.

To set the slope of the curve of the Fade-in, click on the little circle control in the middle of the Fade-in curve, and drag it where you wish in the four directions to set the slope which satisfies your needs. Do the same to set the slope of the curve of the Fade-out.

Moreover, it is possible to set the gain level of the envelope curve. Click on the little circle control in the middle of the upper section of envelope curve and drag it up or down to set the gain level.

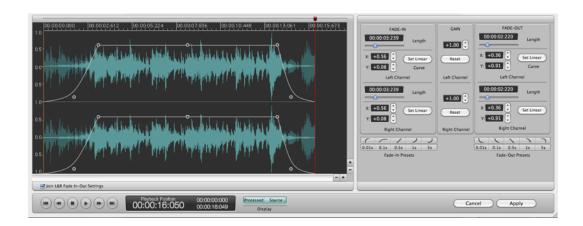

**Join L&R Fade In-Out Settings**: if it is checked, then any adjustment on the envelope curve on one channel will cause the same setting on the envelope curve of the other channel. Uncheck it is you wish to set different envelope curves on the left and right channels.

On the right part, on the upper section DSP-Quattro shows the numerical settings of the fade-in/out envelopes and for gain levels.

On the bottom of this section there are some useful presets, for fade in/out curves and fade in/out lengths:

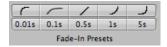

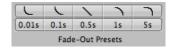

From left to right, the presets are Very fast, Fast, Linear, Slow and Very Slow.

On the bottom of the window there is a transport controller to monitor the result, and two buttons for setting what waveform to display:

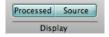

- Processed: if lit, the tool draws the waveform of the processed audio file
- Source: if lit, the tool draws the waveform of the source audio file

Both processed/source options can be active at the same time for visual waveforms comparison.

Cancel closes the dialog without modifying the audio file; Apply closes the dialog applying the edit on the audio file.

### X-Fade Looping

The function XFade Loop, available only if the Loop is turned On, allows you to run a special algoritm that modifies the samples inside the Loop copying the region before the Loop Start over the region before the Loop End, using

a cross fading (XFade), with the purpose to make the loop as much natural and continous as possible. Since at the end of the process the sample at the Loop End will be identical to that at the Loop Start, you won't hear any audio click when playing and cycling over the Loop.

The success of the operation depends on several factors:

- the Loop points must be positioned already in places considered to be good points of Loop.
- The length of the cross fading is a very important factor to achieve an acceptable result, and it is difficult to give a precise rule about its value. Generally, when applying the X-Fade Loop algorithm to short Loops, a long XFade is used, even up to the whole region of Loop. Instead, on long Loops, generally smaller factors are preferred.

The maximum value of the time of X-Fade - up to the whole length of the Loop - depends on the position of the Loop Start marker. It is in fact equal to the smallest value between the length of the Loop and the position of the Loop Start marker.

To open the XFade Loop algorithm interface, use the menu command

### AudioFileProcessing->Loop->XFade Loop (or %<)

DSP-Quattro will open the following dialog:

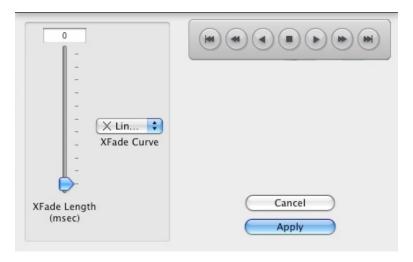

XFade Loop Edit Function dialog

The pop-up menu for choosing the curve of X-Fade allows you to choose among Exponential, Linear or Inverted Exponential transactions, that correspond, given a certain time of transaction, respectively to faster transactions at the beginning, normal ones, and faster at the end.

On the right side, you find a RealTime Previewer Controller to listen in preview and in real time the effects of the algorithm using a certain setting of the parameters.

Cancel closes the dialog without modifying the audio file; Apply closes the dialog applying the edit on the audio file.

# Loop by BPM

DSP-Quattro gives you a very useful function when you want to set a Loop on rhythmic patterns, where the length of the Loop has to be based considering the metronomic time.

The function Loop by BPM allows you to position the points of Loop in automatically considering the timing of the metronome expressed in Beats Per Minute (BPM). The BPM is a measure unit, usually well known to drummers, that measures the musical time.

Calling the function Loop by BPM by the menu

### AudioFileProcessing->Loop->Loop by BPM

shows the following dialog:

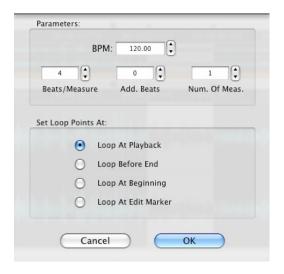

Loop by BPM Edit Function dialog

This function offered by DSP-Quattro requires some parameters to set:

- BPM: it is the length in the desired BPM
- **Beats/Meas**: number of Beats for every Measure. This is the number of hits of metronome before passing to the following measure. In the case of a time in 3/4, for instance, it is equal to 3.
- Num Of Meas: it is the total number of the measures.
- **Add. Beats**: it is the number of additional Beats, essential in case the measures are not all equal ones.

For example, in case you want to position the Loop points on a region equal to 3 measures in 4/4, plus one more in 3/4, with a BPM time of 120.32, you must set:

BPM = 120.32 Beats/Meas = 4 Num of Meas = 3 Add. Beats = 3 Moreover, DSP-Quattro allows you to set the positioning of the Loop At Playback, Before End, and At Beginning.

Cancel closes the dialog without modifying the audio file; Apply closes the dialog applying the edit on the audio file.

If, before to call this edit function, the Loop was turned Off, DSP-Quattro will turn it on automatically.

### **Detect BPM...**

This function works exactly as the opposite of the previous Loop by BPM. Given a certain region, DSP-Quattro will calculate the corresponding BPM metronomic time.

Calling the function Detect BPM by the menu

### AudioFileProcessing->Detect BPM

and choosing one of the possible regions to consider in the calculation of the BPM:

- Use All: it uses the whole audio file
- Use Loop: it uses the Loop (active only if the Loop has already been turned On)
- Use Selection: it uses the selection (active only if there is a selection)

DSP-Quattro will open the following dialog:

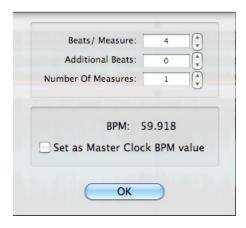

**Detect BPM Function dialog** 

This function offered by DSP-Quattro requires some parameters to be set by the user:

- **Beats/Meas**: number of Beats for every Measure. This is the number of hits of metronome before passing to the following measure. In the case of a 3/4 time, for instance it is equal to 3.
- Num Of Meas: it is the total number of the measures.
- **Add. Beats**: it is the number of additional Beats, essential in the case the measures are not all equals.

For example, in case we want to know the relative BPM to a region equal to 3 measures in 4/4, plus one in 3/4, we need to set:

Beats/Meas = 4 Num of Meas = 3 Add. Beats = 3

 BPM shows the result of the effected calculation. When the values in the upper part change, the value of the BPMs is updated in real time accordingly.

There is also an option to set the current detected BPM as Master BPM Tempo value. It is the master clock that DSP-Quattro will send as clock message to synchronize the effects and instruments which support synchronization.

Click on OK to close the dialog.

# Resampling

This function allows you to change the sample rate of the audio file, operating a software resampling algorithm. Lowering the sample rate will remove the highest frequencies components, lowering the audio spectrum range of the audio, but the file will have smaller dimensions, saving space on the hard disk.

**NOTE**: version 2.0 of DSP-Quattro introduces a new and very innovative offline **Linear Phase Sample Rate Converter** (**SRC**) Resampling algorithm, based on the state-of-art technology about the Digital Signal Processing and linear phase digital filtering. DSP-Quattro 2.x SRC guarantees tha maximum audio quality, both in terms of frequency response and audio quality (the filter characteristic is outstanding and being Linear Phase, the algorithm does not introduce phase artefacts at the transition band) and, running on an Altivec processor, also in terms of processing speed.

Calling the function Resample by the menu

# AudioFileProcessing->Resample

shows the following dialog:

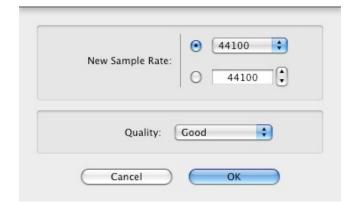

Resample Edit Function dialog

You simply have to set the new sample rate and the audio quality parameter. For sample rates, you can choose to use the upper popup menu, where the most common sample rate values are included, or to use the control on the bottom, where you can enter the value you wish.

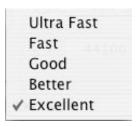

Linear Phase SRC Algorithm Quality options

Use the Quality popup menu to set the quality used by the SRC algorithm. We suggest to skip the UltraFast option. In most cases, the Good quality gives excellent results, and consider also that the 'UltraFast' option is not so much faster...

Cancel finally, closes the dialog without modifying the audio file, OK closes the dialog and it applies the editing on the audio file.

# **Pitch Shifting**

This function allows you to change the pitch of the audio file, operating a software resampling algorithm. The sample rate remains constant. Because by rising the pitch, it is as if the file is played more quickly, so the operation of pitch shifting will produce a file which will be smaller and will be shorter in time. Vice versa by lowering the pitch it will be longer in time and the audio file will be bigger.

Calling the function Pitch Shifting by the menu

### AudioFileProcessing->Pitch Shifting

opens the dialog below:

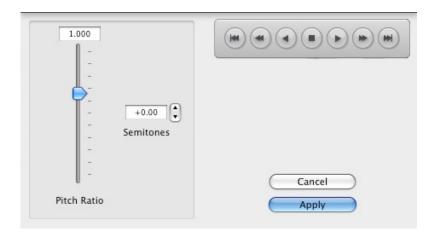

Pitch Shifting Edit Function dialog

If you don't want to modify the length of the file by changing the pitch, you need to apply the function of frequency shifting described later.

The advantage of this Pitch Shifting is that the audio quality of the resulting file is very good, and the range on which this functions can be applied is particularly wide.

If there is a selection, the function acts only on the region delimited by the selection, otherwise on the whole file.

You can set the ratio of pitch shifting by the slider on the left, or by the numerical control above the Slider. Besides, DSP-Quattro allows you to set the ratio expressing it in a more usual form to the musicians, in cents of semitone. To do so use the numerical control to the right of the slider. Clicking twice on it you can set the new value in numerical form.

On the right side, you find a RealTime Previewer Controller to listen in preview and in real time the effects of the algorithm using a certain setting of the parameters.

Cancel closes the dialog without modifying the audio file; Apply closes the dialog applying the edit on the audio file.

# **Frequency Shifting**

This function allows you to change the pitch of the audio file, without varying its length. DSP-Quattro uses a High Quality Spectral Re-synthesizer to do it.

If there is a selection, the function acts only on the region delimited by the selection, otherwise on the whole file.

Calling the function Frequency Shifting by the menu

#### AudioFileProcessing->Frequency Shifting

opens the following dialog:

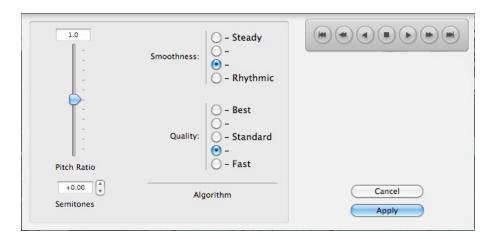

Frequency Shifting Edit Function dialog

The interface is very similar to the one previously described for the Pitch Shift.

You can set the ratio of pitch shifting through the slider on the left, or through the numerical control above the Slider. Besides, DSP-Quattro allows you to set the ratio expressing it in a more usual form to the musicians, in cents of semitone. To do so use the numerical control to the right of the slider. Clicking twice on it you can insert the new value in numerical form.

There are additional controls for setting the internal parameter of the algorithm.

**Smoothness**: it controls how much the algorithm will be free to smooth the sound. In general, when applying the algorithm to more static sounds, such as not rhythmical, it could be convenient to apply an higher values for this parameter. On the other hand, the value of smoothness has to be rather small if the file on which it is used is very rhythmic or if it contains particularly impulsive sounds.

**Quality**: it sets the quality of the algorithm. Higher values will require more processing power. Some CPUs may have not enough power for that. If you hear glitches while previewing the effect, this is the case. Please consider that glitches will not occur when applying the algorithm to the audio file, because the process of rendering is off-line.

Very low Quality values could cause some rather robot-like effects. Even if these do not sound natural, for such settings DSP-Quattro allows very particular and original changes on the audio file.

On the right side, you find a RealTime Previewer Controller to listen in preview and in real time the effects of the algorithm using a certain setting of the parameters.

Cancel closes the dialog without modifying the audio file; Apply closes the dialog applying the edit on the audio file.

### **Time Stretching**

This function allows you to change the length of the audio file, without varying its pitch. DSP-Quattro uses a High Quality Spectral Re-synthesizer to do it.

If there is a selection, the function acts only on the region delimited by the selection, otherwise on the whole file.

Calling the function Time Stretching by the menu

#### AudioFileProcessing->Time Stretching

opens the following dialog:

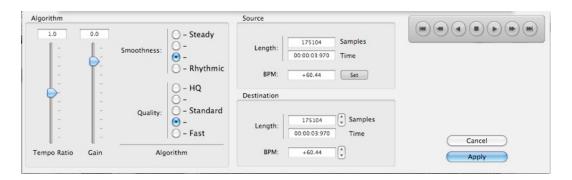

Time Stretching Edit Function dialog

DSP-Quattro gives you more different possibilities to set the ratio between the length of the destination file and that of starting file:

- **Time Ratio Slider**: You can directly set the ratio of Time Stretching through the slider on the left, or through the numerical control above the slider.
- **Destination Length**: You can directly set the length, expressing it in frames or in the format hours: min:sec:msec, of the destination file. To such end, you can use the two controls of Length in the panel that describes the Destination file. One click of the mouse increases or decreases the current value, while a double click on the controls set the new value in numerical form.
- **Destination BPM**: DSP-Quattro offers you the possibility to set the ratio expressing it in a more usual form to musicians: BPM (Beats Per Minutes). To this purpose you must set the BPM of the source file, clicking on the DETECT button in the section related to the parameters of the source file. This opens a dialog that allows you to set all the necessary parameters to the calculation of the BPM, as previously described for the function Detect BPM. Then you can use the numerical control to set the new BPM in the section related to the parameters of destination file. By Clicking twice you will be prompted to insert the new value in numerical form.

The parameters are obviously all connected to one another. Any change of one parameter will have an effect in real time also on the value assumed by the others.

There are additional controls for setting the internal parameter of the algorithm.

**Smoothness**: it controls how much the algorithm will be free to smooth the sound. In general, when applying the algorithm to more static sounds, such as not rhythmical, it could be convenient to apply an higher values for this parameter. On the other hand, the value of smoothness has to be rather small if the file on which it is used is very rhythmic or if it contains particularly impulsive sounds.

**Quality**: it sets the quality of the algorithm. Higher values will require more processing power. Some CPUs may have not enough power for that. If you hear glitches while previewing the effect, this is the case. Please consider that glitches will not occur when applying the algorithm to the audio file, because the process of rendering is off-line.

Very low Quality values could cause some rather robot-like effects. Even if these do not sound natural, for such settings DSP-Quattro allows very particular and original changes on the audio file.

On the right side, you find a RealTime Previewer Controller to listen in preview and in real time the effects of the algorithm using a certain setting of the parameters.

Cancel closes the dialog without modifying the audio file; Apply closes the dialog applying the edit on the audio file.

### **Audio Restoration: the Pencil and Gainer Tool**

DSP-Quattro allows to draw the waveform by yourself if needed. It offers a complete tool to do it, called the Pencil Tool. Moreover, the same tool offers an additional option, the Gainer. It is a very useful tool to rise/lower smoothly only some samples of the source waveform. Very often, the Gainer does what the Pencil tool should do, but with less artifact on the processed audio file. By the way, you are totally free to mix the use of both tools, selecting one tool in some circumstances, the other tool in the other cases.

**NOTE**: besides this, the Gainer tool is a very unique tool when you need to lower the transients in the audio file, like consonants in voice audio track or electronic drums. It is very useful also to rise the RMS value of the audio file without causing the distortion of saturated Peaks. For this, just lower the peaks of the transients and then normalize the processed audio file.

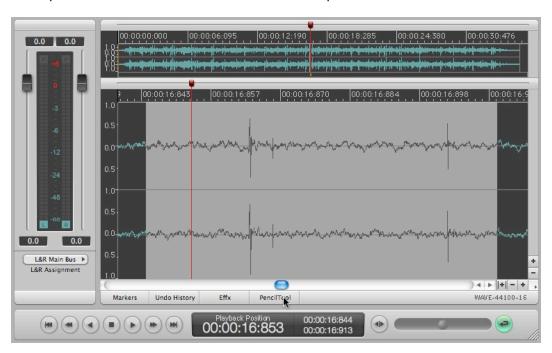

Chosen an audio file to edit using the Pencil or Gainer Tool, click on the PencilTool button on the bottom of the waveform editor, or use the menu command:

### AudioFileProcessing-> Pencil Tool...

DSP-Quattro will open a dialog like this:

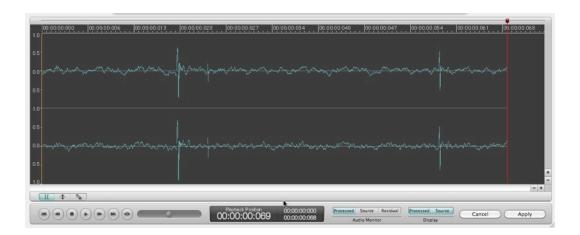

### **Using the Pencil Tool:**

Place the playback marker on the point you wish to redraw using the Pencil, and click on the pencil button which is on the bottom left of the waveform display. DSP-Quattro will zoom on the playback marker and the mouse will become a pencil.

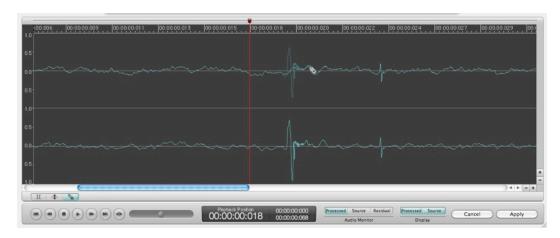

Then, simply click and draw the new waveform. By default, DSP-Quattro will draw the source waveform darker, and the new waveform lighter for a direct comparison.

Repeat the procedure as many times as you like.

**NOTE**: if you do a zoom out, the mouse mode will exit from the pencil mode. Click on the pencil button the engage again the pencil mode.

### **Using the Gainer Tool:**

Place the playback marker on the point you wish to rise/lower the waveform using the Gainer tool, and click on the Gainer button which is on the bottom left of the waveform display, on the right of the Pencil button:

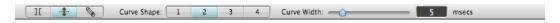

DSP-Quattro will zoom on the playback marker and the mouse will become a Gainer.

Click on the point of the waveform you wish to lower and drag the mouse down. DSP-Quattro will lower that waveform point, which also acts as an 'attractor', moving the points just before and just after, according with a curve which is steep according to the curve shape buttons and curve width values shown on the bottom of the waveform display.

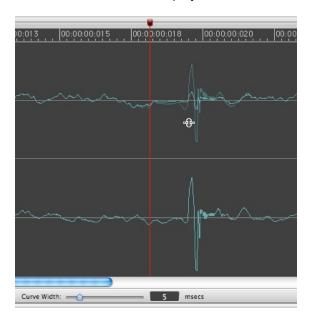

In the above example, the Gainer tool is lowering the samples around the Peak point in a range of 5 msec. It means that the peak point under the mouse is following the drag, and that the samples before and after are smoothly following the movement of that peak value. The effect of this is the light waveform, the source audio file waveform is darker.

Cancel closes the dialog without modifying the audio file; Apply closes the dialog applying the edit on the audio file.

# Audio Restoration: the Analyze & Declick/Repair Tool

DSP-Quattro offers a very impressive de-clicker algorithm for the audio restoration of old vinyls or corrupted recordings. This built-in algorithm is capable to reconstruct portions of audio files and substitute them with a portion of waveform which is very similar to the original one. It seems really impossible, but it is so! Not only this: DSP-Quattro is also able to analyze the audio file understanding what is good and what is not. In other words, it is able to detect by itself the corrupted portions and to substitute them with reconstructed waveforms, doing everything with one command only.

Recorded old music form a destroyed vinyl, use the the menu command

#### AudioFileProcessing-> Analyze & Declick/Repair

to run the the algorithm for the analysis and reconstruction of the corrupted waveform. Then, a dialog like this will appear:

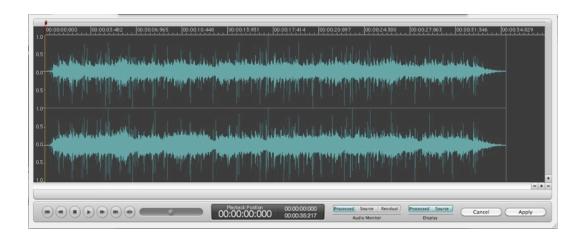

to hear the result, just use the transport control on the bottom of the window to play the processed audio file.

By default, DSP-Quattro plays only the processed file and display both waveforms: the waveform of the source audio file is darker, the waveform of the processed audio file is lighter. Use the controls on the right of the transport control to change what to monitor:

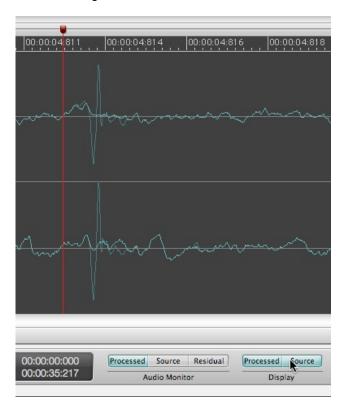

**Audio monitor**: use these three buttons to play the Processed audio file, the Source audio or to hear the Residual, which is what the de-clicker algorithm has removed from the source file to produce the result.

**Display**: use these buttons to draw or hide the Processed and/or Source waveform on the upper display.

Cancel closes the dialog without modifying the audio file; Apply closes the dialog applying the edit on the audio file.

# Audio Restoration: Declick/Repair Selection

As introduced above, the de-clicker algorithm is capable to reconstruct portions of audio files and substitute them with a portion of waveform which is very similar to the original one. Usually, it is better to leave to DSP-Quattro the analysis of the source file, to detect by itself what is good and what should be reconstructed. But, if needed, it is possible to force DSP-Quattro to reconstruct a certain selection of the audio file, no matter what there is in that portion of audio file.

**NOTE**: because DSP-Quattro will reconstruct all the selected waveform of the audio file, from the beginning up to the end, it is possible to do it only on very short selections (up to around 200 msec). DSP-Quattro will show a warning dialog if this command will be called entering longer selections.

After having isolated a click to reconstruct on the waveform of the source audio file, select it. Then, use the menu command

### AudioFileProcessing-> Declick/Repair Selection

to run the blind reconstruction of that selected waveform. You will immediately see the result.

**NOTE**: in order to make the selection shorter than possible, it is recommended to turn OFF the Auto Zero option before to make the selection of the waveform to reconstruct.

**NOTE**: it is possible to call this command also after having selected only one channel or a stereo audio file.

# Applying an Effect Plug-In as Edit function

DSP-Quattro allows you to use one or more Effect plug-ins in the same way as one of the editing functions previously described.

If there is a selection, the function acts only on the region delimited by the selection, otherwise on the whole file.

The interface is exactly the one you have seen in the previous chapters dealing with the Effect Send Manager Reference.

The menu command

#### AudioFileProcessing->AU/VSTPluginChain...

opens the following dialog:

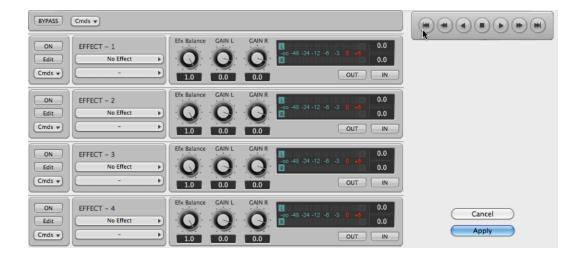

Please refer to the chapter about Effect Send Manager to know how to use the above interface. It is very impressive the power of being able to apply any chain of internal, VST or AU effects exactly as another edit function, with latency compensation, even only on a certain waveform selection, only on those samples.

Cancel closes the dialog without modifying the audio file; Apply closes the dialog applying the edit on the audio file.

In a very similar way, the menu commands

#### AudioFileProcessing->Render Insert Effx

or

#### AudioFileProcessing->Render Master Effx

use the current Effect Send on Insert on the AudioFile Editor or the Master Effect Send of DSP-Quattro to render the internal or VST/AU plug-ins loaded on them to process the samples of the Audio File or only of its selection, if any.

### **Editing Using Custom DSP-Quattro Effects**

As has already been described in the Effect Send Manager paragraph, DSP-Quattro gives you a series of digital effects of very high quality. DSP-Quattro effects space from the various uses of the Digital Delay, to the simulation of analog filters and bank of filters, up to the algorithms for the room and ambient simulations.

The series of the effects that DSP-Quattro has available is used in the same way as the other Effect plug-ins.

If there is a selection, the function acts only on the region delimited by the selection, otherwise on the whole file.

The graphic interface, although customized for every type of effect, uses some common graphic objects, such as the rotating controls, sliders, and v-meters.

Now we will examine every effect, describing in detail all of their properties.

The series of effects can be separated in two principal categories:

- **AudioFileProcessing->Digital Effects**: they gather the effects of modulated delay lines and chamber simulations (Delay, Chorus, Reverb)
- AudioFileProcessing->Digital Filters: they are the digital effects from the application of the digital filters (Parametric & Graphic Equalizer, Analog Filter Emulators).

Likewise to what happens with the other Effect plug-ins, the graphic interface for the control of the parameters of a certain effect of DSP-Quattro is the same one when the effect is loaded to operate as an edit function, and when is used as a real time effect loaded and managed by the Effect Send Manager. In the first case, the interface of the effect is inserted in a modal dialog that, on its right, has a RealTime Previewer Controller available that has been described in the previous paragraph when we talked about the use of the Effect plug-ins.

### **DSP-Quattro Digital Effect: Chorus**

To use the Chorus effect of DSP-Quattro you have to use the command from the menu

### AudioFileProcessing->Digital Effects->Chorus.

It opens the following dialog:

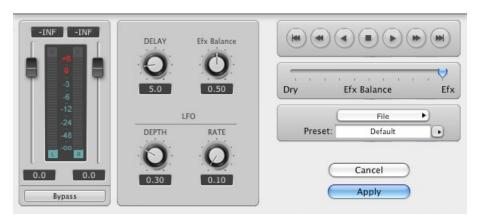

**DSP-Quattro Chorus dialog** 

- Gain Control: located on the left, it allows you to set the gain to be applied to the signal on output from the effect and to monitor it through the V-Meters. In the case of a mono signal, only one Gain Slider and one V-Meter will be available.
- **Bypass:** the button of Bypass allows to disable the processing, redirecting the signal from input to output, to compare the sound of the original signal with the new one.
- **Efx Balance [0.0...1.0]:** it allows you to set the ratio between the edited signal and the original one. This control has the same function of the Efx Balance on the Real-Time Previewer Controller on the left, with the difference that its value is memorized in the preset.

- **Delay [0.0...30.0 msecs]:** sets the time used by the internal delay line. To higher values correspond a more evident and deep effect.
- **LFO Depth [0.0...1.0]:** sets how much the delay time is modulated by the LFO (Low Frequency Oscillator). The higher the value of the LFO Depth, the more the effect of Chorusing will be evident.
- LFO Rate [0.0...5.0 Hz]: sets the speed of the LFO. It doesn't have any effect if the LFO Depth is none. To smaller values correspond lighter effects, less intrusive. To higher values correspond deeper effects,.

Cancel closes the dialog without modifying the audio file; Apply closes the dialog applying the edit on the audio file.

#### **DSP-Quattro Digital Effect: Stereoizer**

The effect Stereoizer uses a delay line with the purpose to enhance the stereo image of the output signal. Attention: it could bring to a mono incompatibility due to the phase cancellation of certain frequencies.

Run the Stereoizer effect by the menu command

### AudioFileProcessing->Digital Effects->Stereoizer,

it opens the following dialog:

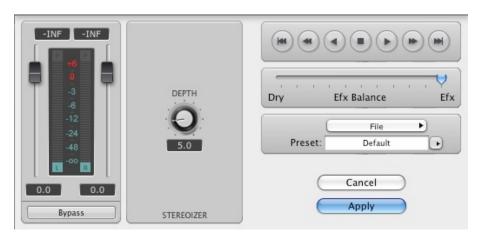

DSP-Quattro Stereoizer dialog

- Gain Control: located on the left, it allows you to set the gain to be applied to the signal on output from the effect and to monitor it through the V-Meters. In the case of a mono signal, only one Gain Slider and one V-Meter will be available.
- **Bypass:** the button of Bypass allows to disable the processing, redirecting the signal from input to output, to compare the sound of the original signal with the new one.
- Depth [0.0..30.0]: allow you to set the depth of the effect.

Cancel closes the dialog without modifying the audio file; Apply closes the dialog applying the edit on the audio file.

#### **DSP-Quattro Digital Effect: Delay and Dual Delay**

Use the Delay effect to create very special mono and stereo echoes.

Run the Delay effect by the menu command

### AudioFileProcessing->Digital Effects->Delay

The following dialog will appear:

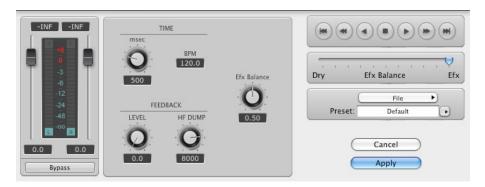

**DSP-Quattro Delay dialog** 

The Dual Delay effect is made by a couple of independent Delay, one for each channel.

Run the Dual Delay effect by the menu command

# AudioFileProcessing-> Digital Effects-> Dual Delay

The following dialog will appear:

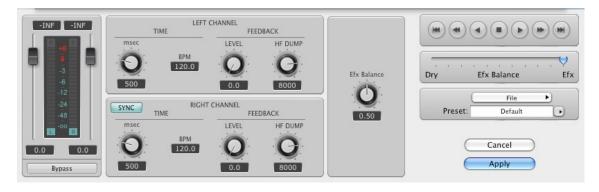

DSP-Quattro Dual Delay dialog

- Gain Control: located on the left, it allows you to set the gain to be applied to the signal on output from the effect and to monitor it through the V-Meters. In the case of a mono signal, only one Gain Slider and one V-Meter will be available.
- **Bypass:** the button of Bypass allows to disable the processing, redirecting the signal from input to output, to compare the sound of the original signal with the new one.
- Efx Balance [0.0...1.0]: it allows you to set the ratio between the edited signal and the original one. This control has the same function of the Efx

Balance on the Real-Time Previewer Controller on the left, with the difference that its value is memorized in the preset.

- Sync (Dual Delay only): when turned On, every change made on the left channel control will be mirrored by a change on the right channel, and vice versa.
- Time [0..2000 msec]: will let you set the time, expressed in msec, of the Delay line. The value is measured both in msec and in BPM (Beats Per Minute). Changing one of the values, DSP-Quattro will automatically change the other in real time as well.
- Feedback Level [0.0..1.0]: set the feedback level of the output signal toward the input. The feedback level changes the number of repetitions (echoes) of the effect.
- Feedback Filter Cutoff [20..16000 Hz]: the feedback line includes a lowpass filter to emulate the absorption of reflecting materials, considering that it is function of the frequency. To lower values correspond materials characterized by an high absorption at higher frequencies.

Cancel closes the dialog without modifying the audio file; Apply closes the dialog applying the edit on the audio file.

#### **DSP-Quattro Digital Effect: MultiTap Delay**

The MultiTap Delay effect is made by 4 independent Delay units, each with its own controls for setting level and panpot of output signal.

Run the MultiTap Delay effect by the menu command

#### AudioFileProcessing->Digital Effects->MultiTap Delay.

It will open the following dialog:

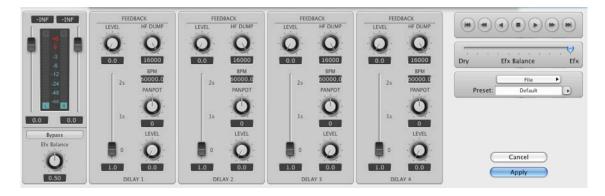

DSP-Quattro MultiTap Delay dialog

- **Gain Control:** located on the left, it allows you to set the gain to be applied to the signal on output from the effect and to monitor it through the V-Meters. In the case of a mono signal, only one Gain Slider and one V-Meter will be available.
- **Bypass**: the button of Bypass allows to disable the processing, redirecting the signal from input to output, to compare the sound of the original signal with the new one.

- Time [0..2000 msec]: will let you set the time, expressed in msec, of the Delay line. The value is measured both in msec and in BPM (Beats Per Minute). Changing one of the values, DSP-Quattro will automatically change the other in real time as well.

- Feedback Level [0.0..1.0]: set the feedback level of the output signal toward the input. The feedback level changes the number of repetitions (echoes) of the effect.
- Feedback HF Dump [20..16000 Hz]: the feedback line includes a lowpass filter to emulate the absorption of reflecting materials, considering also the function with the frequency. To lower values correspond materials characterized by an high absorption at higher frequencies.
- -Panpot [-64..0..64]: it sets the placement of the output signal from each Delay unit with respect to the stereo image. The 0 value is equal to the central position, -64 full to the left, and 64 full to the right.
- -Level [0.0..1.0]: sets the level of the output signal from each Delay unit.

Cancel closes the dialog without modifying the audio file; Apply closes the dialog applying the edit on the audio file.

## DSP-Quattro Digital Effect: Reverb 1 and Reverb 2

The two effects of Reverb differ from one another due the algorithm that they use. The first one is more intense, the second is lighter. Depending on the audio file that you are working with, one of the two can be more suitable than the other.

To get to these effects use the menu command

#### AudioFileProcessing->Digital Effects->Reverb 1

or menu

## AudioFileProcessing->Digital Effects->Reverb 2.

In both cases, it opens a dialog just like this one:

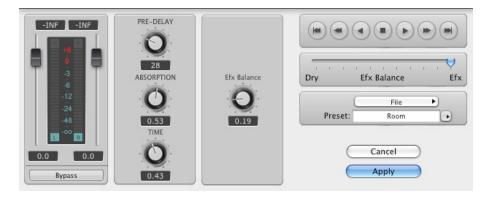

DSP-Quattro Reverb dialog

- Gain Control: located on the left, it allows you to set the gain to be applied to the signal on output from the effect and to monitor it through the V-

Meters. In the case of a mono signal, only one Gain Slider and one V-Meter will be available.

- Bypass: the button of Bypass allows to disable the processing, redirecting the signal from input to output, to compare the sound of the original signal with the new one.
- Efx Balance [0.0...1.0]: it allows you to set the ratio between the edited signal and the original one. This control has the same function of the Efx Balance on the Real-Time Previewer Controller on the left, with the difference that its value is memorized in the preset.
- Time [0.0..1.0]: sets the reverb time. This value is expressed as the ratio between the minimum value (time = 0) and the higher possible value, very near to infinity.
- Absorption [0.0...1.0]: sets the factor which describes the reflecting properties of the walls in function of the frequency. To lower values correspond materials having an higher absorption at high frequencies.
- **PreDelay [0...100 msec]**: sets the time of the delay line on input to the reverb effect. It helps to simulate the time that it takes the first echo to be heard due to the distance of the reflecting surface, for example, when playing in a church or an open space.

Cancel closes the dialog without modifying the audio file; Apply closes the dialog applying the edit on the audio file.

## **DSP-Quattro Digital Filter: 4 Bands Parametric EQ**

DSP-Quattro has available a group of 4 complete parametric filters. The frequency, gain, and bandwidth (Q) of each filter can be customized. Since all the filters have a complete excursion, they can overlap with the purpose of allowing some very drastic modifications on the sound.

Run the those parametric filters effect by the menu command

#### AudioFileProcessing->Digital Filters/EQs->4 Bands Parametric EQ.

It opens the following dialog:

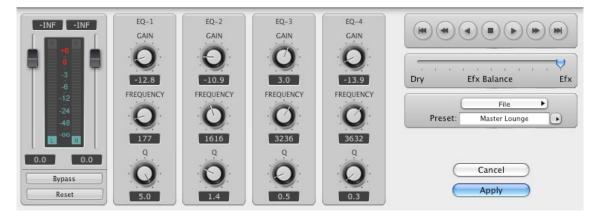

DSP-Quattro 4 Bands Parametric EQ dialog

Gain Control: located on the left, it allows you to set the gain to be applied
to the signal on output from the effect and to monitor it through the VMeters. In the case of a mono signal, only one Gain Slider and one V-Meter
will be available.

- Bypass: the button of Bypass allows to disable the processing, redirecting the signal from input to output, to compare the sound of the original signal with the new one.
- Gain [-18..+18 dB]: one for each parametric filter, it will let you choose the gain at the center of the band.
- Freq [20..16000 Hz]: it sets the central frequency of the band where the filter acts.
- Q [0.0..5.0]: it controls the width of the frequency response curve of the filter. To higher values correspond tighter bells which mean that the filter will be more selective.

Cancel closes the dialog without modifying the audio file; Apply closes the dialog applying the edit on the audio file.

## DSP-Quattro Digital Filter: 7 Bands Graphic EQ

DSP-Quattro built-in graphic equalizer is composed of a bank of 7 filters to modify the signal spectrum. Each filter is positioned on ever increasing frequencies chosen on a logarithmic scale, to offer the maximum naturalness of audio editing. Gains can be set individually for each filter.

To use the graphic filters of DSP-Quattro use the command from the menu

## AudioFileProcessing->Digital Filters/EQs->7 Bands Graphic EQ.

It will open the following dialog:

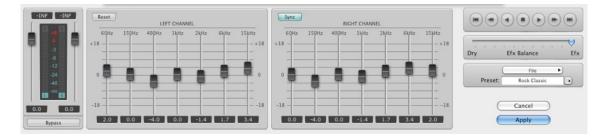

DSP-Quattro 7 Bands Graphic EQ dialog

- Gain Control: located on the left, it allows you to set the gain to be applied
  to the signal on output from the effect and to monitor it through the VMeters. In the case of a mono signal, only one Gain Slider and one V-Meter
  will be available.
- **Bypass**: the button of Bypass allows to disable the processing, redirecting the signal from input to output, to compare the sound of the source signal with the new one.
- Gain [-18...+18 dB]: for each filter you will be able to set the gain at the center of the band. Under each gain slider the value of the frequency band is shown.

- **Sync**: when turned On, every change made on the controller of a channel will be mirrored on the other channel as well.

- Reset: use this button to set all sliders to the value of 0 dB.

Cancel closes the dialog without modifying the audio file; Apply closes the dialog applying the edit on the audio file.

# DSP-Quattro Digital Filter: Resonant LowPass, BandPass, HighPass and BandReject Analog Filter emulations

DSP-Quattro has available a serie of filters that are the simulation of the resonant analog filters, that became famous in the music world during the '70s, thanks to musical synthesizers. This serie consists of analog resonant filters, that are LowPass, HighPass, and BandPass, with its opposite, the BandReject.

Each filter uses its own interface that is however very similar to the other. You can set the cutoff frequency, the resonance at cutoff frequency – called Resonance for LowPass and HighPass, and more appropriately called Q in the other cases – and the slope of the curve, measured in -dB/octave. Higher slopes bring to more selective filters, that are more resonant and that cut frequencies with steeper curves.

Run these filters by the menu command

## AudioFileProcessing->Digital Filters/EQs

and choose one of the following:

- **Resonant LowPass**: it cuts all frequencies above the cutoff frequency. Slope can be set to -12 or -24 dB/Octave.
- **Resonant BandPass 1**: it allows to all the frequencies in the band centered on the cutoff frequency to go through.
- Resonant BandPass 2: similar to BandPass 1, but a lot more resonant.
- **Resonant HighPass**: it cuts all frequencies below the frequency of cutoff. Slope can be set to -12 o -24 dB/Octave.
- BandReject: it stops all frequencies in the band centered on the cutoff frequency. It can be very selective with high values of Q, and is very useful when you want to erase a specific frequency, such as the power line noise at 50 o 60 Hz.

It will open a dialog like this:

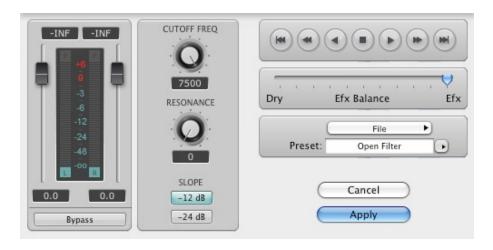

DSP-Quattro Resonant Filter dialog

- Gain Control: located on the left, it allows you to set the gain to be applied
  to the signal on output from the effect and to monitor it through the VMeters. In the case of a mono signal, only one Gain Slider and one V-Meter
  will be available.
- Bypass: the button of Bypass allows to disable the processing, redirecting the signal on input to the output, to compare the sound of the original signal with the new one.
- CutOff Freq [20..16000 Hz]: for each filter it will let you set the value of cutoff frequency.
- Resonance/Q: sets the resonance level or, depending on the type of filter, the width of the band of the filter. To higher resonance levels correspond higher gains around the frequency of cutoff that may cause the autooscillation of the filter, exactly as it happens working with analog filters. Furthermore, in such cases it is possible to have saturation.
- Slope: a series of buttons will let you select the slope of the filter.

Cancel closes the dialog without modifying the audio file; Apply closes the dialog applying the edit on the audio file.

## **Drag&Drop and Audio Files Import/Export**

DSP-Quattro offers a series of possible options to simplify the procedures and to notably reduce the loading and to saving time of the audio files, thanks to the use of the drag&drop with the finder of the MacOS. Besides this you can use a series of specific functions for the import/export that are examined here.

## **Exporting and Importing by Drag&Drop**

DSP-Quattro allows for the drag&drop of the audio files between on one hand the Document Manager or the Audio File Player/Editor, and, on the other hand, the finder of the Macintosh.

Once opened the Document Manager floating window,

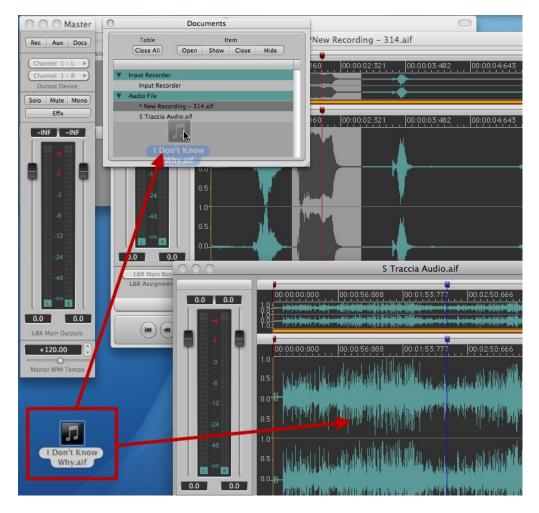

- **A** Dragging one or more audio files from the desktop or from a folder on the window of the Document Manager will open the file audio in a new Audio File Player/Editor.
- **B** Dragging an audio file from the Document Manager toward the desktop or toward a folder, will export the audio file. If a file exists that has already the same name (if, for example, you drag the file to the source folder), DSP-Quattro creates a new file having a name that begins with the name of the source file followed by an increasing numerical extension.

## Once opened an audio file in an Audio File Player/Editor,

**A** - Dragging one or more audio files from the desktop or from a folder on the window of the Audio File Player/Editor will open the audio file in a new Audio File Player/Editor.

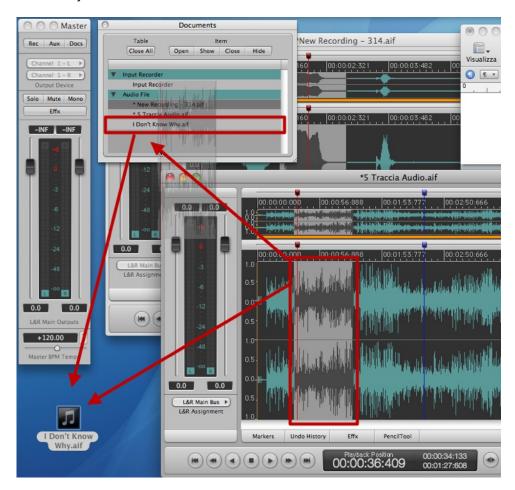

- **B** Clicking on a selection without moving the mouse, after around 2 seconds the mouse will change to a hand that allows you to drag the selection from the Audio File Player/Editor to the desktop or to a folder. In this case, DSP-Quattro exports the selection in a new audio file with the same name of source file. If it already exists (if, for example, you drag the file to the source folder), DSP-Quattro creates a new file having the same name of the source file but with an extension done by an unique increasing number.
- **C** Moreover, if you drag the selection over the Document Manager instead of the Finder, DSP-Quattro will export the selection and will automatically load the new file into the current Project. You can use this shortcut to create new files trimming the portions of the audio you want to export.

**NOTE**: you are also able to drag even selection of a single channel of stereo files to export only the left or right channel (or a part of it).

 ${f D}$  – If there is not a selection, clicking on the waveform editor of the audio file, without moving the mouse, after around 2 seconds the mouse will change to a hand that allows you to drag all the waveform from the Audio

File Player/Editor to the desktop or to a folder. In this case, DSP-Quattro exports all the audio file in a new audio file with the same name of source file. If it already exists (if, for example, you drag the file to the source folder), DSP-Quattro creates a new file having the same name of the source file but with an extension done by an unique increasing number. This feature is very useful as shortcut to 'Save A Copy As', because it saves a copy of the current audio file as it is in that moment.

**E** - as in the case of the drag of a selection, if you drag all the waveform over the Document Manager instead of the Finder, DSP-Quattro will export all the audio file and will automatically load the new file into the current Project.

You are highly recommended to spend some minutes to make some practice with the extended Drag&Drop support in DSP-Quattro for exporting files with an incredible speed. It is an irreplaceable tool which will allow you to extremely accelerate your edits.es to export only the left or right channel (or a part of it).

## **Exporting and Importing by Commands**

DSP-Quattro has a series of menu commands that allow the import and the export and that are accessible via the menu File:

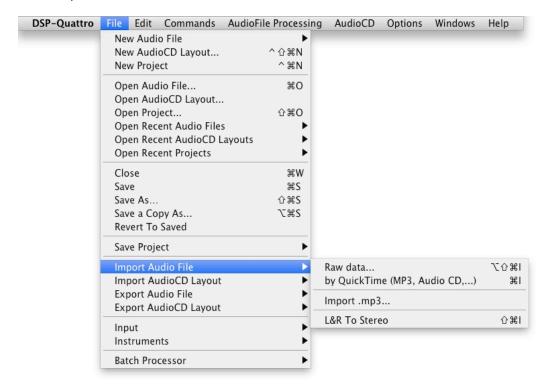

- File->Import Audio File->RAW data.. (or \\Cappa \\\\\\\\\\): please refer to the paragraph dealing with the audio formats supported by DSP-Quattro for a description of the use of this function.
- File->Import Audio File->by QuickTime (or 衆I): In this case, MacOS X is used for translating the file as a file AIFF that will then be used by DSP-Quattro. MacOS X offers translators from a lot of formats: mp3, MPEG-4, mp2, ac3, aifc, 3gp, mpa, mp4, caf, 3g2, m4a, AAC, audio tracks from QuickTime movies and Audio CDROMs and many other audio file formats.

- File->Import Audio File->Import .mp3: in this case DSP-Quattro will use, it is installed, the LAME open source framework to import mp3 (see the chapter about mp3 import/export to know more about this).
- File->Import->L&R to Stereo (or 分彩I): this function creates a stereo file starting from two audio files. If the two audio files are mono, they are respectively used as the two channels left and right. If one of the two is stereo, DSP-Quattro will use the left channel of the first one and the right channel of the second to build the channels left and right of the new audio file.

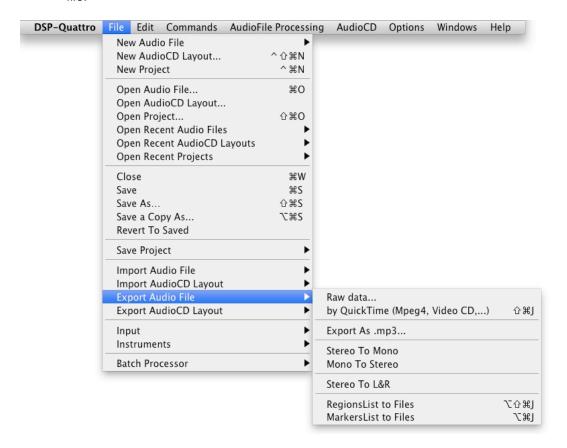

- File->Export Audio File->RAW Data: the inverse function of what we have described in the function Import RAW. This function writes in a binary file the samples of the current audio file without using any standard header. You will be asked to identify the destination file, and to set a series of parameters needed for the description of the data, such as the Byte Order (Big or Little Endian), the number of Bits For Sample (8, 16, 24, 32 and 32 float) and the number of the channels of the destination file.
- File->Export Audio File->By QuickTime (Mpeg 4, Video CD,...) (or 企業J): the inverse function of what we have described in the function Import By QuickTime. In this case, MacOS X is used for translating the file to a format supported by the MacOS translator. MacOS X offers translators from a lot of formats, among which MPEG-4, ac3, aifc, mpa, mp4, caf, m4a, AAC. If you have installed an mp3 encoder, you can use this export function to save the work you have done with DSP-Quattro as a mp3 file. See below to know more about this.

- File->Export Audio File->Export as .mp3...: if the freeware open source LAME framework is installed on your system, this menu command is enabled and it can be used to export the current audio file as .mp3. Refer to the paragraph concerning the LAME framework to know more about this.
- File->Export Audio File->Stereo To Mono: it creates a mono file starting
  from a stereo file, mixing with equal volume the two channels stereo in a
  single channel of the destination file. The function is not available if the
  opened audio file is mono.
- File->Export Audio File->Mono To Stereo: it creates a stereo file starting from a mono file, duplicating the mono channel on both channels of the destination file. The function is not available if the opened audio file is stereo.
- File->Export Audio File->Stereo To L&R: it creates two mono files starting from a stereo file, exporting first the left channel then the right channel in the single channel of the two destination files. The function is not available if the opened audio file is mono (you can also use the Drag&Drop to the finder with the same result).
- File->Export Audio File->RegionList To Files... (or \\ \cap \( \mathref{x} \) \( \mathref{x} \) \(
- File->Export Audio File->MarkersList To Files... (or \\#J): first DSP-Quattro asks for a directory where to operate the export, then it exports all the portions of the Audio File delimited by two following generic markers. This function is not available if the audio file has not Generic Markers.

## **Exporting by New Audio File Commands**

There are additional options to export when using the New Audio File->... menus:

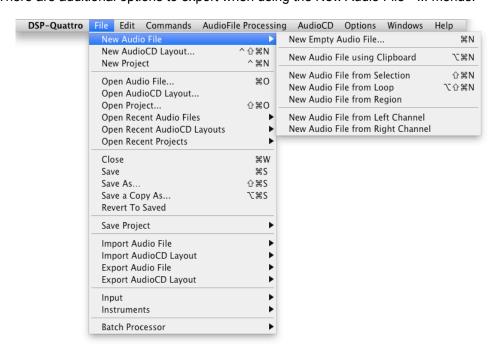

- New Audio File->New Audio File From Clipboard (or \\T\\X\): it exports in a new audio file the content of the clipboard audio of DSP-Quattro. The function is not available if the clipboard is empty.

- New Audio File->New Audio File From Selection (or 企業N): identical to the Export Selection described above.
- New Audio File->New Audio File From Loop (or \( \cdot \Omega \mathbb{R} \mathbb{N} \): it exports in a new audio file the portion delimited by the points of Loop of the current audio file. The function is not active if the Loop is turned Off.
- New Audio File->New Audio File From Region: it exports in a new audio file the current Audio Region, if any. The function is not active only if an Audio Region has been selected on the Markers&Regions Manager Tool.
- New Audio File->New Audio File Left Channel: it creates a mono file starting from a stereo file, exporting the left channel in the single mono channel of the destination file. The function is not available if the opened audio file is mono. (you can also select the left channel and use the Drag&Drop to the finder with the same result)
- New Audio File->New Audio File Right Channel: it creates a mono file starting from a stereo file, exporting the right channel in the single mono channel of the destination file. The function is not available if the opened audio file is mono. (you can also select the right channel and use the Drag&Drop to the finder with the same result).

## **Exporting as MP3**

DSP-Quattro is not able to export audio file as MP3 by using directly an internal function, but, if you have installed the freeware open source LAME framework on your system, it automatically detects its presence and it is able to use it to import and export as mp3.

Please search on the web to know more about the LAME framework and about how to install it. It must be already installed before to run DSP-Quattro to enable all import/export as .mp3 commands.

At moment of writing, the version 3.97 of LAME framework is available for the free download at

## http://www.macupdate.com

Otherwise, as different option, you can first install the LAME encoder as component into QuickTime (and not as framework as above), and to use the 'Export by QuickTime' of DSP-Quattro to save a MP3. At moment of writing, the UNIVERSAL BINARY INSTALLER (1.2) of the LAME encoder component 3.97 (not only the framework) should be available for the free download at:

### http://karaoke.kjams.com/wiki/Lame

After this, using the 'Export by QuickTime' function of DSP-Quattro, you will be able to select the option 'Sound to LAME MP3' to save a MP3.

To know more about the LAME open source project, look at

## http://lame.sourceforge.net/

Please consider also that the AIFF audio file format can be used to exchange files with Apple iTunes. At moment of writing, iTunes is distributed for free by Apple and is able to encode MP3 files from AIFF audio files.

## **Working with the AudioCD Layout (PlayList)**

This chapter describes the DSP-Quattro AudioCD Layout (called also Playlist) and how to use it.

To show the AudioCD Layout window, use the command by the menu

#### **AudioCD->Show AudioCD Layout** (or \mathbb{H}P).

Once opened, the same command will close it.

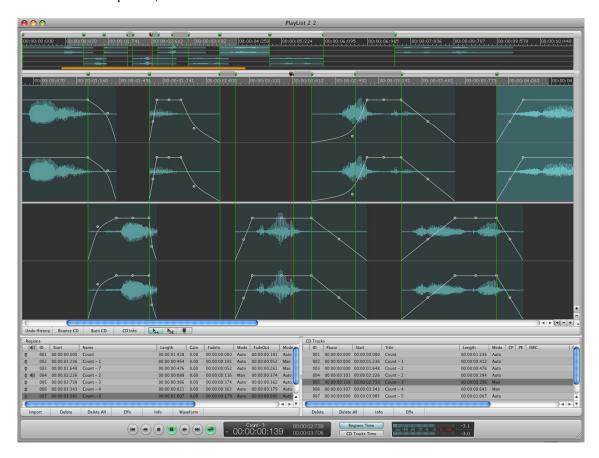

The AudioCD Layout (PlayList)

As already introduced, the AudioCD Layout is a tool in DSP-Quattro to assemble, and master a sequence of audio files. You create an Audio-CD by adding audio files or portions of audio files to the AudioCD Layout. These appear as regions in the AudioCD Layout window, You can then edit and arrange them graphically or numerically. You can add effects to both individual regions and the overall AudioCD Layout, using the included effects or Effect plug-ins installed on your configuration. You can edit pauses between CD-Tracks and add fade-ins, fade-outs or crossfades on Regions. The output of the AudioCD Layout is a new audio file which can be used as an Audio-CD image file by DSP-Quattro itself to burn a physical Audio-CD using the internal or external CD burner device - if present.

DSP-Quattro is able to export the AudioCD Layout in DDP 2 standard format as well.

The design of the AudioCD Layout is such that it can be used to assemble an Audio-CD very easily in only a few steps, but it is also so powerful to

allow, if this is what your need, every kind of free combinations, assembling one or more portions of audio files into one or more CD-Tracks.

To explain how to do it, we must introduce the concept of audio file Region and CD-Track, and the very unique way of working of DSP-Quattro, in AUTO or MANUAL modes.

To help you to understand these concepts, let's begin with a very easy tutorial.

## **Creating your first Audio-CD:**

It is very easy and user friendly to create professional-quality audio-CDs using DSP-Quattro. The following outlines the procedure of a very typical situation:

11 Woman In Chains-1.aif Playback Position 00:00:30:040 Undo History Bounce CD **◆ | ▶** | | | | | | # - Q 90FSmf - 001.aif ▼ DISPOSITIVI S90F S90ESmf 90ESmf - 002.aif iDisk 90ESmf - 003.aif S90ESpp 90ESmf - 004.aif 90ESmf - 005.aif 90ESmf - 006.aif POSIZIONI 11 Wo lan In Chains-1 Scrivania Scrivania Applicazioni 90ESmf - 007.aif Documenti

Step 1: Add audio files to the PlayList

Adding audio files to the AudioCD Layout by Drag&Drop

Run DSP-Quattro and add audio files loading them in DSP-Quattro or dragging them directly on an empty AudioCD Layout window.

Use the AudioCD Layout menu commands to create new audio file Regions on the AudioCD Layout or drag selections of audio files from their waveform editors or from the finder.

When you add an audio file, it is imported as a Region, which you can arrange and edit in the Wave View area and in the Region list as well.

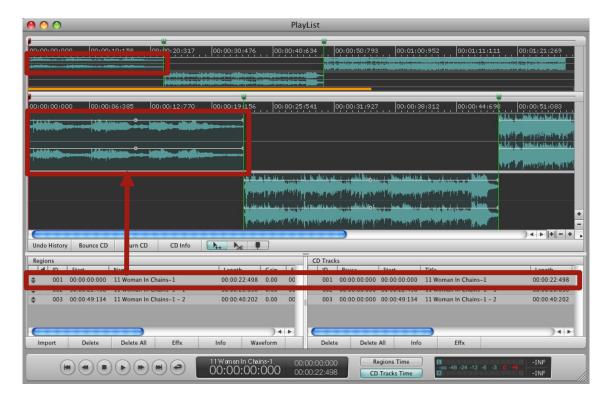

At the same time, DSP-Quattro will automatically create CD-Track for each new Region. If you need, you can edit the CD-Track markers in the Wave View area and in the CD-Tracks list.

## Step 2: Set Pauses between CD-Tracks

If it is not the case of an Audio-CD from a single live recording, where the audio never stops among CD-Tracks, usually a very common need is to set Pauses, between a CD-Track and the next one, filled with silence. To do it with only one command, use the menu command

### AudioCD->Set All CD-Track Pauses to...

then, enter the Pause length (the standard is to make them of 2 secs), click on OK. All the Regions and CD-Track markers will move accordingly to the new settings.

Step 3: Edit and adjust crossfades between Regions

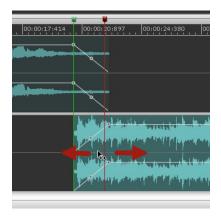

You can create crossfades between overlapping Regions, just clicking and dragging a Region to shift it on left or right with the mouse in the Wave View area. You can also adjust the crossfades curves, lower or arise the Gain level, trim Region start and end locations by mouse movements.

#### Step 4: Adjust the Pause length and Start location of CD-Tracks

When you add a Region, DSP-Quattro creates also a CD-Track and adds CD-Track markers to define the Pause between the new CD-Track and the previous one. You can set their position in the time line just clicking and dragging the CD-Track markers on left or right with the mouse in the Wave View area.

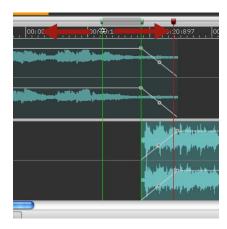

Each CD-Track marker is composed by two sub-markers, one half for defining the pause length, the other half for setting the start location.

## Step 5: Add effects

You can add effects to individual Regions and to the overall AudioCD Layout mix, to enhance and shape the sound. You can choose the effects among the list of high quality internal effects of DSP-Quattro, or you can also use effect plug-ins from Apple or third-party manufacturers installed on your system. You can adjust effect parameters and save and recall settings, including chains of effects and their settings.

#### Step 6: Burn an Audio-CD

Last but not least, you can use the AudioCD Layout to burn an Audio-CD by using the supported CD writer device that is connected to (or installed in) your Macintosh. To do it, you have only to use the menu Command

#### AudioCD->Burn AudioCD->Use Current AudioCD Layout (or \( \mathcal{H} \mathbb{B} )

then, DSP-Quattro will do all the rest...

Done! now let's see more in details ho the PlayList works, introducing all its features.

## The AudioCD Layout Interface:

You can use the AudioCD Layout window for all the things you will need to assemble your Audio-CD: add and organize the Regions used by the AudioCD Layout, edit regions graphically, set pauses and crossfades, play the AudioCD Layout to preview your changes, and add effects plug-ins.

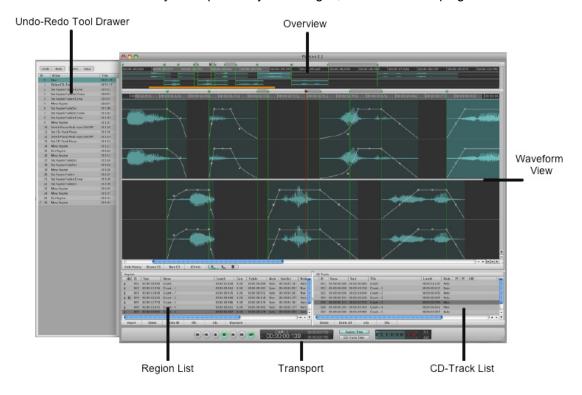

This window interface features the following main areas:

- Overview: in the upper part of the window displays a timeline of the entire AudioCD Layout, including all regions and all CD-Tracks. During all operations of editing the overview will show you all the AudioCD Layout, zooming in or out automatically if the AudioCD Layout changes its length.
- Waveform view area: Displays the Regions in time order. In the Wave View area you can graphically edit Regions, move CD-Track markers for setting CD-Track Pause lengths and Start location, and set crossfades between Regions. It allows for a certain level of zoom on any part of the AudioCD Layout time line. The scroll bar underneath it can be used to scroll the view along all the AudioCD Layout. The level of zoom can be easily modified by the commands in the menu, with the keyboard, or with the zoom buttons located in the lower right corner of Waveform View area. By zooming, both horizontally and vertically, you can see all the AudioCD Layout time line, as in the overview above, or the single sample for the sample-based editing of the waveform.
- Region List: Lists the Regions in chronological order. You add and organize Regions in the Region list.
- **CD-Track List**: Lists CD-Tracks in the order that they will appear on the Audio-CD, and displays information for each CD-Track.
- **Transport/Control section:** in the lower and left part of the window, there are three different sections: the transport, the position display, and the v-

meters section. Through these commands you can play the AudioCD, you can set playback position, and can monitor the output signal level.

**NOTE**: You can freely adjust the relative sizes of three main sections (Waveform/Overview View areas, Regions List and CD-Tracks List) of the AudioCD Layout window by click-dragging on the parallel lines found on the borders of the various panels. Vertical borders may be dragged horizontally, and horizontal borders may be dragged vertically.

The different features of these main area are discussed in the following paragraphs.

## The Transport/Control section

The Transport/Control Section is the lower part of the AudioCD Layout window. This section consists of the Playback controller; it also tells you where the PlayBack marker is as well as current Region or CD-Track start/end and Title.

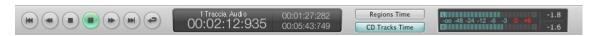

The PlayList Playback Control Section

#### The Transport Control:

On the left part of the Audio Playback Control Section, you find the Transport Control, which consists of buttons to control the playback.

|   | Toggles Playback/Pause.                                                                                                    |
|---|----------------------------------------------------------------------------------------------------|
|   | <ul> <li>if it was playing, the AudioCD will Stop and will return to the last location where it started to play.</li> <li>if it was on Stop, places the playback position at the beginning of the AudioCD Layout</li> </ul> |
|   | Playback at double speed, both forward and reverse.                                                                                                    |
|   | Go to the next or previous Region or CD-Track start, depending on which between RegionTime / CDTracksTime buttons is active                                                                                                 |
| • | Toggle Cycle Mode.                                                                                                    |

**NOTE:** The keyboard acts to control as well:

- **Space Bar:** Toggle Play/Stop mode, returning to the last location where the playback started on Stop.

 Return Key: if the AudioCD was playing, it pauses the playback. If on Stop, places the playback position at the beginning of the AudioCD Layout.

- Key #1: Stops the playback and places the playback position at the beginning of the AudioCD Layout.
- **Directional Arrows:** Playback at double speed, both forward and reverse.
- ☆ + Directional Arrows: Go to the next or previous Region or CD-Track start, depending on which between RegionTime / CDTracksTime buttons is active

## The Counter Display

In the middle of the Transport/Control Section there is the Counter Display, which shows you information regarding the Playback marker and the current Region or CD-Track.

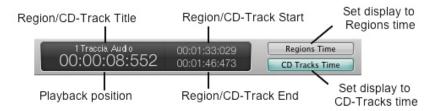

The Counter Display

The Counter Display display the values of the current Region or the current CD-Track depending on which among the RegionsTime or CDTracksTime button is ON in that moment.

On the left part of the Counter Display you find the value of the current playback position relative to the current Region/CD-Track, and above it the current Region/CD-Track title. On its left the Region/CD-Track Start location is above the Region/CD-Track End location, relative to the AudioCD Layout start. On the right, the buttons RegionsTime and CDTracksTime define which information the display on the left will show.

The default time unit setting of HH:MIN:SEC:MSEC can be changed with the commands on the menus **Options->X-Axes Unit** to one of the following: Frames, Seconds, Milliseconds or AudioCD (CDDA).

Doing one mouse click on the playback position, holding the mouse button down and dragging the mouse up or down will change its value. Moving the mouse upwards will increase the value and will make changes faster, while going downwards will decrease it, again making changes faster. With a double click you will be prompted to enter a numerical value.

#### The Meters

The left part of the transport/control section there are two meters, to monitor the level of the output audio signal.

#### Overview area

The overview is the upper area of the AudioCD Layout window:

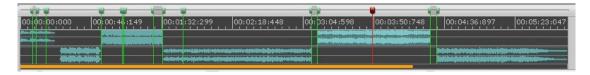

The AudioCD Layout overview area

The overview area displays the entire duration of the AudioCD Layout, showing all regions waveforms and all CD-Track pause and start markers. An orange rectangle on the bottom part of the overview area, named Zoom controller, indicates the part of the AudioCD Layout currently visible in the Wave View area. You can navigate to a different part of the project while simultaneously zooming in or out on the Wave View, by dragging horizontally (move) and vertically (zoom) in the rectangle.

The Zoom controller is really easy to use:

- **Stepping over it** with the mouse, the mouse pointer will turn into a magnifying glass.
- **Click once to** scroll the Wave View area view to the exact position where you have clicked on, without changing the zoom level.
- Click and drag with the mouse to set the zoom level of the Wave View area.
- **THE Click and Drag** the mouse, to scroll the Wave View area over the new section pointed by the mouse, without modifying the zoom level.

You can always use the Overview to make new playback cycle selection, place and move any of the markers, or the playback position, edit Regions, as working on the Wave View area underneath. Please refer to the Wave View area features description for the details.

## AudioCD Layout Wave view area

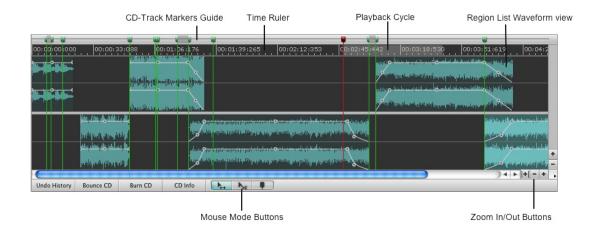

The AudioCD Layout Wave view area

The AudioCD Layout Wave View area is the main workspace for working with the AudioCD Layout. In the Wave View area, you view and graphically

edit Regions and CD-Track markers. Regions are arranged, alternately, between the top and bottom rows in the Wave View area. The two rows are functionally identical, this design makes very easy and user friendly to edit overlapping regions.

Each Region is displayed as a green rectangle, containing a waveform, and also featuring a volume level line (envelope curve), which you can adjust. CD-Track pause and start markers are displayed with a green head.

Let's go deeper in the features of the Wave View area:

### Zoom In/Out Buttons:

As for the overview, the Wave view area shows the waveforms of Regions. This section however can be used to zoom in any part of the waveform up to the level one sample = one pixel. Both axes have an independent zoom level. The vertical axes may be zoomed without limits, even up to showing the quantization noise in the audio file.

To zoom, use the buttons at the lower right corner of the Wave view area:

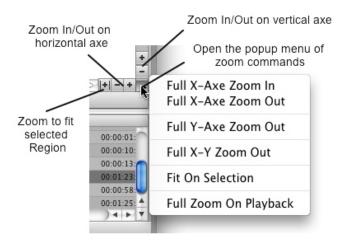

- Zoom In/Out will multiply the zoom level by a value of 2 or 0.5
- Full Zoom In/Out will go directly to the maximum level possible.
- Full X-Y Zoom Out will go directly to full zoom out on both axes.
- **Fit On Selection**: will zoom the Wave view area to fit the current selected Region.
- Full Zoom On Playback: does full zoom-in scrolling the Wave View area to playback position.

In addition, the mouse wheel Y-axe can be used for horizontal zooming.

Once used a zoom the scroll bar will let you scroll the view to another position. You should always remember the zooming functions described previously, that can be found in the Zoom Controller of the overview.

As for the Audio File Editor, while playing, the Wave view area will, by default, scroll to the next page as soon as the playback cursor will arrive to

the right side of the Wave view area. You can change this behavior by the menu command

## **Options->Playback Cursor**:

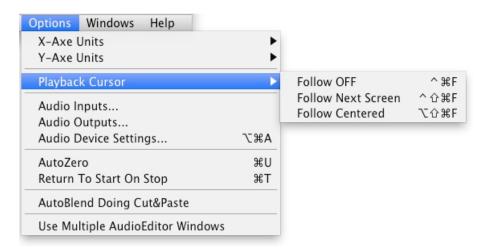

- Follow Off (or ^器F) disable auto scroll.
- Follow Next Screen (or ^分策F) set the automatic scroll page to page as described above.
- Follow Centered (or 飞台器F) the view is centered and the waveform moves under it. This option requires a certain amount of CPU power. We advice to use it only when you really need it.

## Mouse Mode Buttons:

These buttons choose one of the edit pointer modes, to perform different Region editing tasks in the Wave View area.

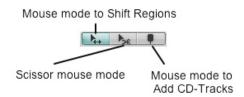

There are three mouse edit modes:

- **Regions Shifter**: in this mode, clicking and dragging the mouse will shift the Region underneath the mouse pointer forward or backward in time.

There are two options when shifting a Region by dragging the mouse:

- **1** By default, all Regions and CD-Tracks positioned later in the time line will shift accordingly.
- 2 Press the # key to shift only the Region underneath the mouse pointer.

- Region Scissor: in this mode, clicking on a Region will split that Region in two Regions at the time position pointed by the mouse. DSP-Quattro will also create a new CD-Track at the new Region start. All other Regions and CD-Tracks will remain unaffected.
- CD-Track Scissor: in this mode, clicking on a Region will split the CD-Track in two CD-Tracks at the time position pointed by the mouse, i.e. DSP-Quattro will add a CD-Track start marker at that position. All Regions and other CD-Tracks will remain unaffected.

**NOTE**: While the mouse mode is in Regions Shifter mode, you can press the ^ key to switch momentary to the Region Scissor Mode.

## The Region Waveform view:

Each Region loaded in the PlayList appears in the Wave View area and in the Region list. Regions are displayed chronologically from left to right in the Wave View area, in the upper or lower half of the Wave View area alternately, to make it easier to view any overlapping areas between two regions.

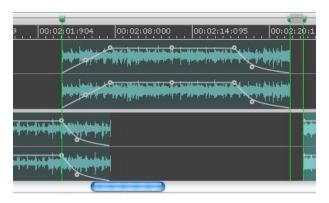

The Region Waveform view has its own envelope curve for the gain level, with parameters to set the attack and decay times and curve, and sustain level. You can also do editing on Regions Waveforms, as you can resize, trim the start and the end, shift back and forth in the time line, split, and very much more. you can even recall the audio file editor on Region Waveforms, being able to apply on them all the powerful edit functions of the DSP-Quattro Audio Editor. More about this later in this chapter.

## The Playback Cycle:

You can loop (or cycle) a section of your AudioCD Layout, so that it plays that section repeatedly. This can be useful when editing a part of the AudioCD Layout, as a specific crossfade between Regions, and you want to hear the results of your edits in real time. You can loop playback by defining a cycle area in either time ruler.

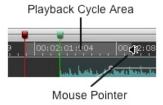

As soon as the mouse pointer passes over the Time Ruler, the cursor becomes a speaker. Then:

- to define a Playback cycle area: In either time ruler, drag from the desired loop start position to the point where you want looping to end. Clickdragging the cycle area handles allows you to resize an existing cycle area.
- to remove the Playback cycle area: Click anywhere outside the current cycle area in the time ruler. Note that this will move the position line to the clicked point.

If you define a Playback cycle area, DSP-Quattro will play only that area.

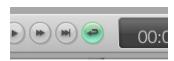

Turn the Cycle button ON to loop on the Playback Cycle area

As soon as it reaches the right border of the area, it will stop to play if the Cycle button is OFF, otherwise it will continue to play without gaps, starting again from the left border of the cycle area.

#### CD-Track Markers Guide:

On top of the AudioCD Layout Wave view area and of the Overview there is a special guide, the CD-Track Marker Guide.

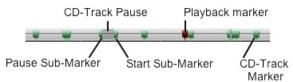

Over the CD-Track Marker guides you find the heads of CD-Track markers, which can be split in two sub-markers, the Pause and Start location sub-markers. When there is a pause, the pause length appears as a darker section on the guide. The playback marker has a red head. More about the use of CD-Track markers later in this chapter.

## The Time Ruler:

Above the waveform there is the Time Ruler, showing the time line of the AudioCD Layout. The default time unit setting of HH:MIN:SEC:MSEC can be changed with the commands on the menus **Options->X-Axes Unit** to one of the following: Frames, Seconds, Milliseconds or AudioCD (CDDA).

#### **Region List**

You add and organize your AudioCD Layout's regions in the Region list. Regions are listed chronologically, in time order, from top to bottom, identified by an ID#.

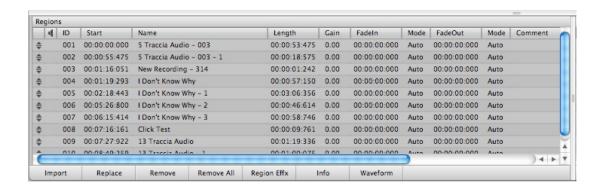

Selecting a region in the Region list, the same region is also selected in the Wave View area.

Click-holding the up-down arrow icon in the first column allows you to reorder regions by dragging them up or down. You can also alt-dragging it to duplicate that region.

The Region list displays the following information about each region:

- The Speaker icon shows which region is currently playing.
- Start time of that region
- Region Name
- Region Length (expressed in time or samples unit)
- Region Gain level (dB)
- FadeIn Length (expressed in time or samples unit)
- Fadeln Auto/Manual mode (see the details about this later in this chapter)
- FadeOut Length (expressed in time or samples unit)
- FadeOut Auto/Manual mode (see the details about this later in this chapter)
- Comment

The Region Properties window allows you to view and edit information about the currently selected region and its source audio file. Some of these fields are editable, some are not.

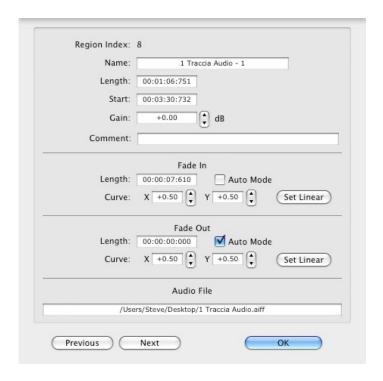

The Region Properties Window

To show the Region Properties window, you can:

- Double-click on a Region row of which you wish to know or edit info.
- Select the Region, then choose

## AudioCD->Edit Region Parameters (or ^ #E)

The Previous and Next buttons allow you to step between a Region and the previous or next one in the Region list. This is very useful when you wish to edit a particular parameter in several regions.

To close the Region Properties window, click on the OK button.

The Region Properties window displays the following information:

- Name: it is the Region name. You can edit it, double click on it and type the new name.
- Length: the Region length expressed in time or samples. You cannot edit it.
- Start: the Region start expressed as time or samples offset from the AudioCD Layout start. You can edit it, double click on it and type the new length. DSP-Quattro will automatically limit the new value if it is not possible to assign the value you entered.
- Gain: the Region Gain level, expressed in dB. You can edit it, double click on it and type the new Gain or use the up/down arrows on the right of the Gain value. DSP-Quattro will automatically limit the new value if it is not possible to assign the value you entered.

- Comment: it is the Comment about that Region. You can edit it, double click on it and type the new Comment to display.

- Fade-In Length and Curve: the Region Fade-In time and its curve shape. You can edit it, double click on it and type the new value or use the up/down arrows on the right of the control. DSP-Quattro will automatically limit the new value if it is not possible to assign the value you entered.
- Fade-In Set Linear: reset the shape of the fade-In curve to linear.
- Fade-In Auto Mode: switch ON/OFF the auto mode for that Fade-In. More about the Auto Mode for cross-fades later in this chapter.
- Fade-Out Length and Curve: the Region Fade-Out time and its curve shape. You can edit it, double click on it and type the new value or use the up/down arrows on the right of the control. DSP-Quattro will automatically limit the new value if it is not possible to assign the value you entered.
- Fade-Out Set Linear: reset the shape of the Fade-Out curve to linear.
- Fade-Out Auto Mode: switch ON/OFF the auto mode for that Fade-Out. More about the Auto Mode for cross-fades later in this chapter.
- Audio File: it is the full path of the audio file, i.e. the location of the audio file on disk.

Please see next chapters to know how to work with the Region list and how to add, remove, edit Regions.

#### **CD-Track List**

The CD-Track list table displays the CD-Track order as it will appear on the Audio-CD. It shows information about each CD-Track.

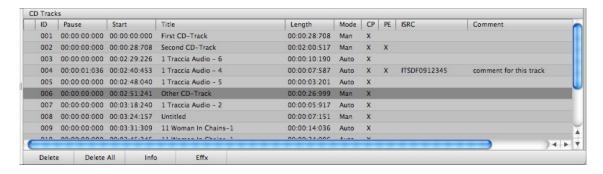

Moving a CD-Track marker on the PlayList Wave view area, the same CD-Track is also selected on the CD-Track list table.

The Region list displays the following information about each region:

- The ID is the Audio-CD index for that CD-Track.
- CD-Track Pause (expressed in time or samples unit)
- CD-Track Start (expressed in time or samples unit). It is the offset from the Audio- CD start.

- CD-Track Name
- CD-Track Length (expressed in time or samples unit)
- CD-Track *Auto/Manual* mode (see the details about this later in this chapter)
- CD-Track CP Copy Protection flag ON/OFF
- CD-Track PE Pre-Emphasis flag ON/OFF
- CD-Track ISRC code
- CD-Track Comment

The CD-Track Properties window allows you to view and edit information about the currently selected CD-Track, including CD-Text, and its source audio file. Some of these fields are editable, some are not.

To show the CD-Track Properties window, you can:

- Double-click on a CD-Track row of which you wish to know or edit info.
- Select the CD-Track on the table, then choose

## **AudioCD->Edit CDTrack Parameters**

The Previous and Next buttons allow you to step between a CD-Track and the previous or next one in the CD-Track list. This is very useful when you wish to edit a particular parameter in several CD-Tracks.

To close the CD-Track Properties window, click on the OK button.

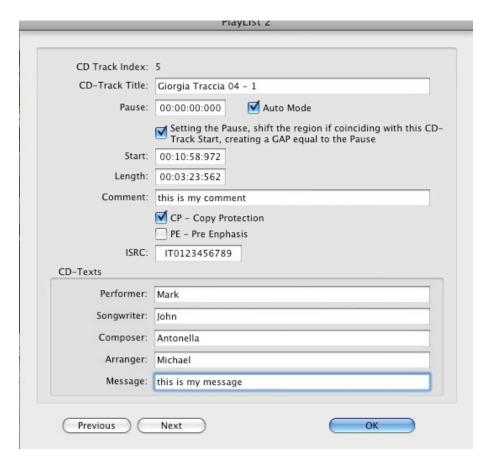

The CD-Track Properties Window

The CD-Track Properties window displays the following information:

- Name: it is the CD-Track title. You can edit it, click on it and type the new title.
- Pause: the CD-Track Pause expressed as time or samples. You can edit it, double click on it and type the new value for the CD-Track Pause. NOTE: the pause for the first track should be always the standard value of 2 seconds.
- Pause Auto Mode: switch ON/OFF the auto mode for that CD-Track Pause. More about the Auto Mode for setting the Pause length later in this chapter.
- Setting the Pause, shift the region... switch ON/OFF the automatic shift of Region which corresponds to that CD-Track start.
- Start: the CD-Track start expressed as time or samples offset from the AudioCD Layout start. You can edit it, double click on it and type the new length. DSP-Quattro will automatically limit the new value if it is not possible to assign the value you entered.
- Length: the CD-Track length expressed in time or samples. You cannot edit it.
- *Comment*: it is the Comment about that CD-Track. You can edit it, click on it and type the new Comment to display.

- *CP:* switch ON/OFF the Copy Protection flag for that CD-Track. This info will be written on the Audio-CD during the CD Burning process.

- *PE*: switch ON/OFF the Pre-Emphasis flag for that CD-Track. This info will be written on the Audio-CD during the CD Burning process.
- ISRC: it is the ISRC code of the CD-Track. You can edit it, click on it and type the new ISRC code. DSP-Quattro will check if the new code has an acceptable format and if it fails it will show a warning dialog refusing the new code. If the ISRC code is not an empty string, it will be written on the Audio-CD during the CD Burning process.
- *CD-Text*: click and enter the CD-Text strings for the current CD-Track, they will be written on Audio-CD during the CD Burning process.

**NOTE**: DSP-Quattro allows you to enter also the **EAN/UPC** sub-code and **CD-Text** strings for the CDROM. Use the menu command

#### AudioCD->AudioCD Disc Settings...

and type your EAN/UPC sub-code and CD-Text strings for the Disc. They will be written on the Audio-CD during the CD Burning process.

Please read next chapters to know how to work with the CD-Track list and how to add, remove, edit CD-Track markers.

# Working with AudioCD Layout Regions and CD-Track Markers: Auto and Manual Modes

The AudioCD Layout contains audio Regions and CD tracks, that are automatically created by DSP-Quattro when you add audio files to the AudioCD Layout.

The main elements of the AudioCD Layout of DSP-Quattro are: audio files, Regions, and CD-Tracks:

- Audio files: audio files are the source material for Regions in your AudioCD Layout.
- Regions: when you add an audio file to a AudioCD Layout, DSP-Quattro
  creates automatically a Region. This Region can address the entire source
  audio file or any section of the audio file. When you edit a Region in the
  Wave View area or in the Region list of the AudioCD Layout, the edits only
  affect the Region, not the source audio file.
- CD-Tracks: when you add an audio file to a AudioCD Layout, DSP-Quattro, in correspondence to the newly created Region, creates automatically also a CD-Track. CD-Tracks are the same tracks which a listener chooses when he selects the track number or forward/backward buttons on a CD player. CD-Tracks can include multiple Regions, and multiple CD-Tracks can play sections of the same Region. In other words, it's possible to combine several Regions into one CD-Track, or create several CD-Tracks into only one Region.

## Working with AudioCD Layout Regions:

You can copy, reorder, trim, split, adjust gain curve shape of each Region and even recall its individual waveform editor. As you work, you can play all, or any part, of the AudioCD Layout to hear the results of your edits immediately.

To create a new AudioCD Layout Region:

- Drag&Drop a selection or all the Wave View area from the waveform editor over the AudioCD Layout window, on the Region list or Wave view areas. In this case, DSP-Quattro will create a new Region on the AudioCD Layout using the source selection as reference for start end end locations, or the whole audio file if there was not a waveform selection when the drag started.
- You can also Drag&Drop a Region from the Markers&Regions Manager of an audio file editor over the AudioCD Layout window, again on the Region list or Wave view areas. As you would expect, DSP-Quattro will create a new AudioCD Layout Region by using as reference the Audio File Region which you dragged.
- Use the AudioCD menu commands to add Regions when there is an audio file editor window in front of the other windows:

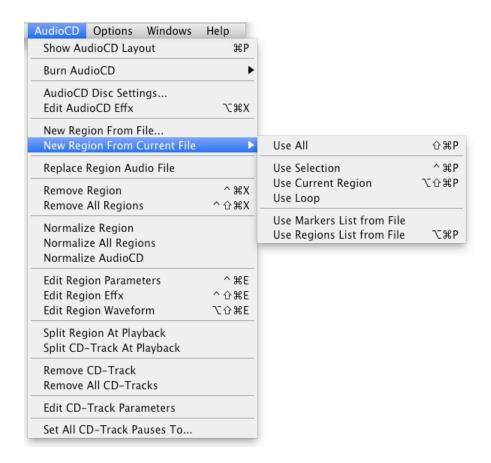

 - AudioCD->New Region from File...: A Navigation Dialog will appear, to let you to choose one or more audio files from the finder. Then DSP-Quattro uses these audio files to create new AudioCD Layout Region(s).

- AudioCD->New Region from Current File->Use All (or 企業P): it creates a new AudioCD Layout Region from the audio file editor window which is the most in front of the others, using the audio file start and end as references for the newly created AudioCD Layout Region start and end locations.
- AudioCD->New Region from Current File->Use Selection (or ^\mathfrak{HP}): DSP-Quattro creates a new AudioCD Layout Region using as reference the selection on the Wave View area of the audio file editor window which is the most in front of the other windows.
- AudioCD->New Region from Current File->Use Loop: DSP-Quattro creates a new AudioCD Layout Region using as reference the Loop start/ end of the audio file editor window which is the most in front of the other windows
- AudioCD->New Region from Current File->Use Regions List from File (or \\T\#P): DSP-Quattro creates as many as new AudioCD Layout Regions using as reference the region list of the audio file editor window which is the most in front of the other windows.

**NOTE**: DSP-Quattro will always use the audio file editor as reference for the AudioCD Layout Region which you have created. All the edits you will do on an audio file will reflect on the corresponding Region you have created on the AudioCD Layout.

To remove a AudioCD Layout Region:

To remove a AudioCD Layout Region, first select it on the Region List or on the Wave View area, then:

- choose the menu

## AudioCD->Remove Region (or ^\XX)

- use the BackSpace key of your keyboard

If you need to clear the AudioCD Layout, use the menu command

## AudioCD->Remove All Regions (or ^ 分 器X)

To reorder or duplicate AudioCD Layout Regions:

Selecting a region in the Region list, the same region is also selected in the Wave View area.

To change the order of Regions, use the AudioCD Layout Region List. First select it on the Region List or on the Wave View area, then Click-holding the up-down arrow icon in the first column, drag the row where you wish to play that Region. This allows you to *reorder* regions by dragging them up or down.

**NOTE**: You can also alt-dragging it to *duplicate* that region.

Editing a AudioCD Layout Region:

There are two ways to edit the parameters of a AudioCD Layout Region:

- Numerically, using the Region List table
- Graphically, using the AudioCD Layout Wave view area.

As already described, when you add an audio file to a AudioCD Layout, DSP-Quattro creates automatically a Region. The AudioCD Layout shows this Region as a new row on the Region List table and as a new graphical element in the AudioCD Layout Wave view area.

To edit a Region numerically, use the Region Properties Window as described above in the chapter describing the Region List. To show the Region Properties Window, choose the menu

## AudioCD->Edit Region Parameters (or ^ #E)

or double click on the row of the Region you wish to edit on the Region List table.

Please refer to previous chapters for the details about the Region Properties Window.

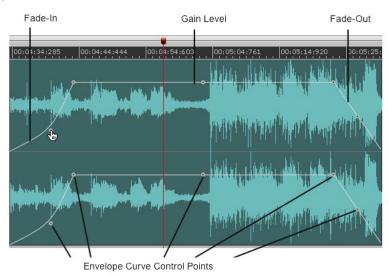

To edit a Region graphically, use the Region waveform element in the AudioCD Layout Wave view area, which we are going to describe. A Region waveform element appears something like the figure above.

We already described how to shift a Region back and forth in the time line and how to split it into two Regions when we introduced Mouse Modes:

When shifting a region by clicking on it and dragging the mouse, two options are available:

- **1** By default, all Regions and CD-Tracks positioned later in the time line will shift accordingly.
- **2 -** Press the # key to shift only the Region underneath the mouse pointer.

Moreover, there are several other edits that you can do:

- Trimming a Region:

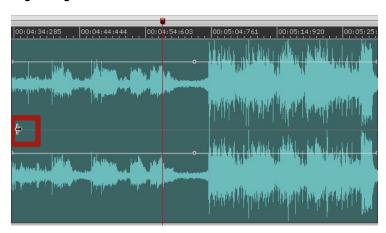

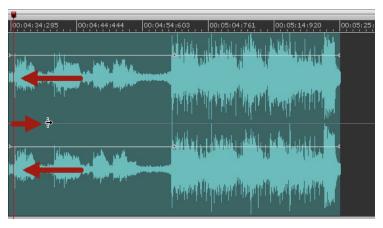

as soon as the mouse pointer approaches to the left or right border of the Region waveform element, its shape changes, becoming the tool for trimming. Then, if you click and drag it in the direction of the center of the Region waveform element, DSP-Quattro will modify the region start (if trimming the Region left side) or region end (if trimming the Region right side) in accordance to movements of the mouse.

There are cases in which it would be very useful to have several different options about if and how the other regions will shift or adjust their cross-fades when trimming the region start or end. DSP-Quattro call these options 'cross-fade' modes:

- **Default Trim MODE**: Trimming a Region, all subsequent Regions will move accordingly, to maintain constant their relative positions.
- **NO-SHIFT trim mode**: If you **keep the SHIFT key** pressed while clicking and dragging to trim the region, the other regions will not follow.
- MIRROR trim mode: there is a special additional mode trimming: keeping the SHIFT+cmd key pressed while trimming a region start or end, the other overlapping region will expand in the other direction for the same amount. Other regions will not shift in time in this case.

- Changing the Gain level of a Region:

Click and drag up or down the Gain level control point to set the new Gain value. The Region List table will show the new Gain dB value in real time.

**NOTE**: When you edit stereo audio files, Gain envelope curve and control points are doubled, one for the Left and one for the right channel, and linked, edits on envelope curve or control point for one channel will edit also the curve or control point for the other channel.

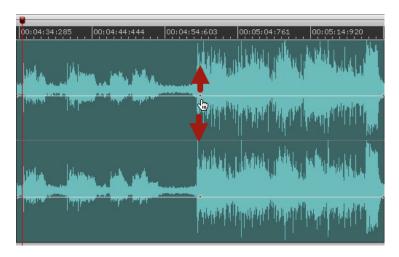

**NOTE**: you can double click on the Gain level control point to reset the Gain to +0dB.

- Adding and Adjusting Fades of a Region:

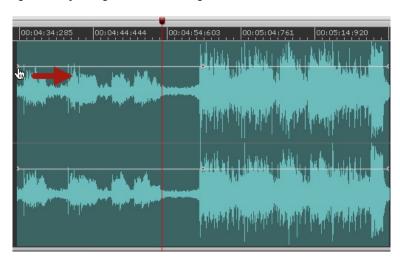

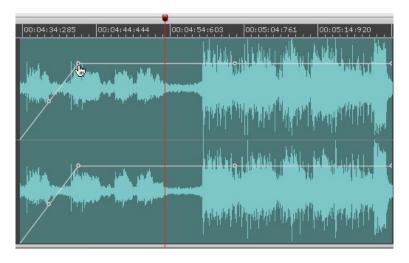

Adding a Fade-In

To add a fade-in or fade out, click and drag left or right the Fade In/Out length control points (the control point on the left border of the Region waveform element sets the fade-in length, the one on the right border sets the fade-out length). DSP-Quattro will change the Fade In/Out times accordingly. As you would expect, also the Region List table will show the new Fade In/Out value in real time.

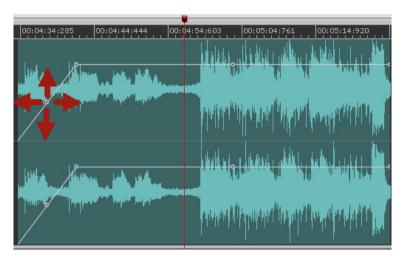

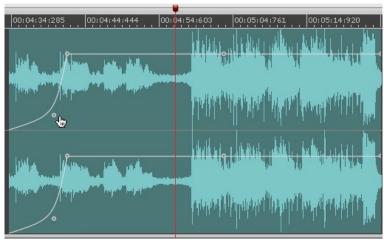

To modify a fade-in or fade out curve shape, click and drag up/down/left or right the Fade In/Out shape control points (the control point on the left border of the Region waveform element sets the shape of the fade-in curve, the one on the right border sets the shape of the fade-out curve). DSP-Quattro will change the shape of the Fade In/Out curve accordingly.

#### AUTO MODE doing cross-fades on AudioCD Layout Regions

Describing Mouse Modes, we already introduced that, by default, clicking and dragging the mouse will shift forward or backward in time the Region underneath the mouse pointer. By default, all Regions and CD-Tracks positioned later in the time line will shift accordingly. You can press the  $\Re$  key to shift only the Region underneath the mouse pointer.

What happens if, shifting a Region, it starts to overlap (cross-fade) with the previous or next Region? It depends on current settings of Fade-In and Fade-Out AUTO MODES of the two Regions involved in the cross-fade.

- If the Region overlaps the previous one and the Fade-In Auto MODE is ON, DSP-Quattro will automatically set the Fade-In length to the length of the overlapping section. if the the Fade-In Auto MODE is OFF, shifting the Region to overlap the previous one will not affect the Fade-In length previously set.
- If the Region overlaps the next one and the Fade-Out Auto MODE is ON, DSP-Quattro will automatically set the Fade-Out length to the length of the overlapping section. if the the Fade-Out Auto MODE is OFF, shifting the Region to overlap the next one will not affect the Fade-Out length previously set.

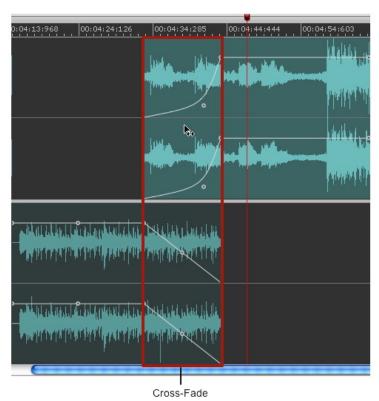

**NOTE**: the same happens to the other Region involved in the overlap area, DSP-Quattro will modify Fade-Out or Fade-In lengths according with Auto Modes.

By default, the Fade-In and Fade-Out Auto MODES of Regions are turned ON.

**To Turn OFF (deactivate) the Auto MODE** for the Fade-In or Fade-Out, you can:

- click on the Fade-In or Fade-Out AUTO column on the Region List table, in correspondence of the row for the Region you wish to edit. Clicking will toggle the value, i.e. will turn it ON if it is OFF or will turn it OFF it is ON.

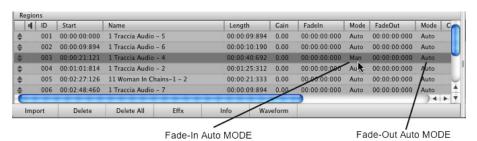

- drag the Fade-In or Fade-Out length control point, DSP-Quattro will automatically disabled the Fade-In or Fade-Out Auto MODE of that Region.

To Turn ON (reactivate) the Auto MODE for the Fade-In or Fade-Out, you can:

- as above, *click on the Fade-In or Fade-Out AUTO column on the Region List table*, in correspondence of the row for the Region you wish to edit.
- double-click on the Fade-In or Fade-Out length control point, DSP-Quattro will automatically enable the Fade-In or Fade-Out Auto MODE of that Region.

The AUTO mode is a very powerful tool when you do cross-fades. By default, DSP-Quattro, having Auto Modes turned ON, will avoid any abrupt changes in the audio stream when overlapping Regions, because it sets cross-fades between Regions automatically. But, if you need, you can very easily set fade-in or fade-out lengths on Region start or end which are independent of overlaps with other regions, just turning OFF Auto modes.

Setting Equal Power cross-fades slopes between AudioCD Layout regions

By default, each fade-in/out curve slope is independent from the others, even in cases of overlapping cross-fades. There is an option to make these linked, the **EQUAL POWER curve slope Cross-fade mode**: if the Cross-fade AUTO mode is engaged (see below), if you **keep the SHIFT key** pressed while clicking and dragging the control to set the slope of the fade curve, then the other fade curve will follow such that the sum of the two curves is always constant (equal power).

Using the Audio File Waveform editor to edit AudioCD Layout Regions

You can very easily recall the Audio File Waveform Editor to edit the audio region used to create a certain PlayList Region.

First select the Region you wish to edit on the AudioCD Layout, then choose the menu

# AudioCD->Edit Region Waveform (or 飞分器E)

DSP-Quattro will open, in front of the other windows, the Audio File Waveform Editor window setting the audio selection in correspondence to the AudioCD Layout Region start/end locations. Then, applying any edit function of DSP-Quattro, the AudioCD Layout Region will reflect all the changes you will do.

# Working with CD-Tracks:

By default, DSP-Quattro creates a CD-Track for each region in the AudioCD Layout. It's also possible to combine several Regions into one CD-Track, or to create several CD-Tracks with one Region. CD-Tracks are defined by two sub-markers:

- the CD-Track start marker
- a corresponding Pause marker, which is joined to the CD-Track start marker.

You can move both these markers from their default positions, and insert additional CD-Track markers. There is also a very powerful AUTO Mode to work with Regions and CD-Track markers at the same time.

#### To create a new CD-Track marker:

- As already introduced, when you add an audio file to a AudioCD Layout, DSP-Quattro, in correspondence to the newly created Region, creates automatically also a CD-Track.
- You can split a CD-Track in two CD-Tracks placing the playback marker where you wish to split, then choose the menu

### AudioCD->Split CD-Track at Playback (or ℃☆器E)

DSP-Quattro will then create a new CD-Track, titled 'Untitled', starting at the Playback position and ending at the next CD-Track.

 You can also switch the Mouse Mode to the CD-Track Scissor mode: in this mode, clicking on a Region will split the CD-Track in two CD-Tracks at the location pointed by the mouse, i.e. DSP-Quattro will add a CD-Track start marker at that position. All Regions and other CD-Tracks will remain unaffected.

#### To remove a CD-Track marker:

To remove a CD-Track from the AudioCD Layout, first select it on the CD-Track List, then:

- choose the menu

#### AudioCD->Remove CDTrack

If you need to clear all CD-Tracks from AudioCD Layout, use the menu command

# AudioCD->Remove All CDTracks

**NOTE**: if the AudioCD Layout is not empty, at least one CD-Track must exist. DSP-Quattro will not allow you to delete the last CD-Track of a AudioCD Layout which is not empty.

**NOTE**: there is an internal mechanism to join a CD-Track to the underlying Region. If you remove a Region from the AudioCD Layout, also all the CD-Tracks joined with that Region will be removed. More about this mechanism later in this chapter.

## Editing a CD-Track:

There are two ways to edit the parameters of a AudioCD Layout CD-Track:

- Numerically, using the CD-Track List table
- Graphically, using the AudioCD Layout Wave view area.

Creating a CD-Track, the AudioCD Layout shows this CD-Track as a new row on the CD-Track List table and as a new marker in the AudioCD Layout Wave view area.

To edit a CD-Track numerically, use the CD-Track Properties Window as described above in the chapter describing the CD-Track List. To show the CD-Track Properties Window, choose the menu

#### AudioCD->Edit CD-Track Parameters

or double click on the row of the CD-Track you wish to edit on the CD-Track List table.

Please refer to previous chapters for the details about the CD-Track Properties Window.

To edit a Region graphically, use the CD-Track markers in the AudioCD Layout Wave view area, which we are going to describe. As already introduced, a CD-Track marker appears, on the CD-Track Marker Guide, like the figure below:

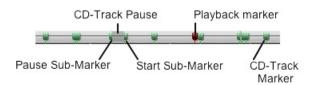

The head of a CD-Track marker can be split in two sub-markers, the Pause and Start location sub-markers. When there is a pause, the pause length appears as a darker section on the guide.

## - Moving CD-Track Start Markers:

clicking on the right side of the CD-Track marker head and shifting it on left or right on the CD-Track marker guide, you will set the CD-Track Start location.

**NOTE**: you cannot pass over the previous or next CD-Track markers, CD-Tracks are always ordered chronologically in the time line. If you wish to change the CD-Tracks order, change the order of the owner Regions, DSP-Quattro will change CD-Tracks accordingly.

#### - Setting CD-Track Pause:

clicking on the left side of the CD-Track marker head and shifting it on left or right on the CD-Track marker guide, you will set the CD-Track Pause length.

**NOTE**: you cannot pass over the previous CD-Track markers, CD-Tracks are always ordered chronologically.

**NOTE**: Moving the CD-Track start marker, the Pause length will remain constant except in the special case of a CD-Track Start which is coincident with the underlying Region start and when the CD-Track Auto MODE is ON. More about CD-Track Auto MODE later in this chapter.

Connections between a CD-Track Marker and underlying Region:

A CD-Track is always joined with, i.e. belongs to, a certain Region. Shifting that Region will shift also all CD-Track markers joined with it. Removing that Region from the AudioCD Layout will also remove all CD-Track markers joined with it.

It is very simple to know the Region which owns a CD-Track marker: given a CD-Track marker, it is the Region which is underlying the CD-Track Start marker or, if the marker is over a AudioCD Layout section with two overlapping Regions, which starts before the other Region.

Let's see all the cases:

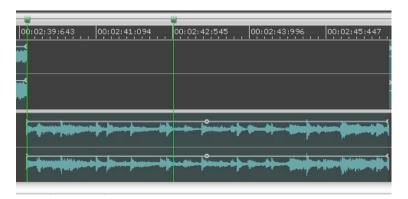

Fig. A: both CD-Tracks are joined with the underlying Region.

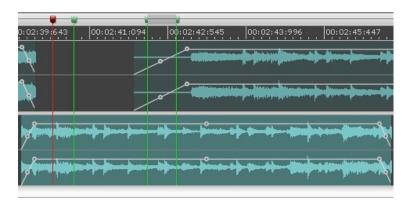

Fig. B: both CD-Tracks are joined with the selected Region.

Fig. B shows a case in which there is a CD-Track starting on an overlap section. This CD-Track is joined with the selected Region (the Region in the lower section of the AudioCD Layout Wave view area), because this Region starts before the other Region involved in the overlap.

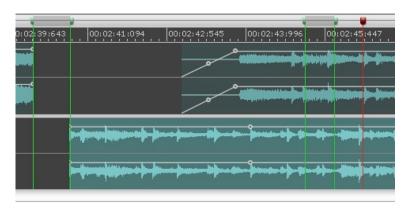

Fig. C: both CD-Tracks are joined with the selected Region.

Fig. C shows a case in which there is a CD-Track starting exactly where the underlying Region starts. Also this CD-Track is joined with the selected Region.

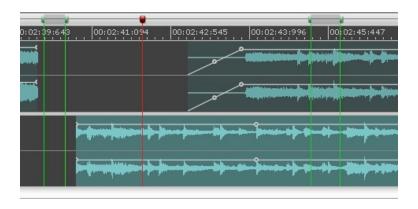

Fig. D: only the second CD-Track is joined to the selected Region

Fig. D shows a case in which there is a CD-Track starting in a gap between two Regions. This CD-Track is joined with the Region placed before the gap.

#### CD-Tracks AUTO MODE

We already introduced that you can shift Regions forward or backward in time. By default, all Regions and CD-Tracks owned by these Regions (i.e. positioned later in the time line) will shift accordingly.

Now, what happens to CD-Track markers if, when shifting a Region, the AudioCD Layout creates a gap with the previous Region?

Usually nothing very special, EXCEPT when there is a CD-Track Start which is coincident with the underlying Region start. In this case:

- if the CD-Track Auto MODE is ON, DSP-Quattro will lock the CD-Track Pause to be long as much as the gap between the two Regions.
- if the CD-Track Auto MODE is OFF, the Pause length will keep the value.

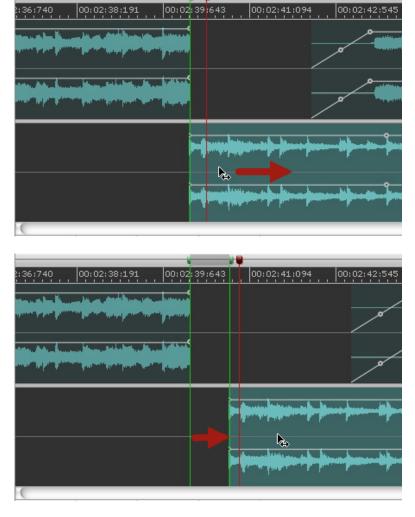

CD-Track Pause is locked to the gap between tracks if the CD-Track Auto MODE is ON

By default, CD-Track Auto MODE of newly created CD-Tracks are turned ON if joined with a Region Start.

## To Turn OFF (deactivate) the CD-Track Auto MODE you can:

 click on the AUTO column on the CD-Track List table, in correspondence of the row for the CD-Track you wish to edit. Clicking will toggle the value, i.e. will turn it ON if it is OFF or will turn it OFF it is ON.

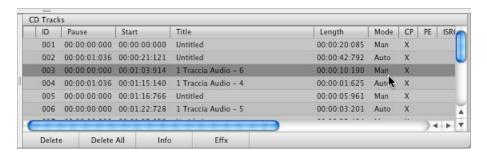

- drag the CD-Track Start marker away from the underlying Region Start,
 DSP-Quattro will automatically disabled the Auto MODE of that CD-Track.

### To Turn ON (reactivate) the Auto MODE for the CD-Track, you can:

- as above, *click on the CD-Track AUTO column on the Region List table*, in correspondence of the row for the CD-Track you wish to edit.
- double-click on the head of the CD-Track Start marker, DSP-Quattro will automatically enable the Auto MODE of that CD-Track.

Turning ON the CD-Track Auto MODE, DSP-Quattro will move the corresponding CD-Track Start marker to the location of the Start of underlying Region.

**NOTE**: because of this, it is not always possible to turn ON the CD-Track Auto MODE. If, to do it, the CD-Track Start marker should pass over an already existing CD-Track marker, the operation cannot be successfully completed. DSP-Quattro will warn you if it happens.

The AUTO mode is a very powerful tool when assembling Audio-CD starting from Regions to be treated also as CD-Tracks. In just a few steps you can drag your audio files over the AudioCD Layout window, then by default DSP-Quattro will create also CD-Tracks for each Region. Shifting Regions in time will move automatically CD-Tracks, too. If you wish Pauses on our Audio-CD, just create gaps between Regions. DSP-Quattro will all the rest for you.

Setting all CD-Tracks Pauses to ...

If you wish - it will happens most of the times - to set all CD-Track Pauses to a common value DSP-Quattro offers a very useful menu command:

#### AudioCD->Set All CD-Track Pauses To...

The following dialog will appear:

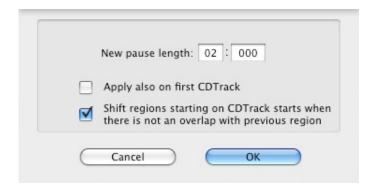

Set All CD-Track Pauses To Dialog

then,

- Enter the common value you wish to use for CD-Track Pauses
- Enable/Disable the option to apply this value also on the first CD-Track (the first CD-Track Pause should be always 2 secs according to the Redbook standard)
- Enable/Disable the option to shift Regions underlying the CD-Track Start marker if they start at the same location of the CD-Track Start and if there is not an overlap with the previous Region.

The last option is very useful because it allows you to create automatically gaps between Regions when you need also the CD-Track Pauses, and at the same time it avoids to reset cross-fades between one Region and the next one, when there is also a CD-Track Start over that cross-fade.

Cancel closes the dialog without modifying the PlayList; OK closes the dialog applying the edit on the PlayList.

# Using the Plug-ins and Internal Effects on the AudioCD Layout:

DSP-Quattro allows you to setup a serial chain of effects on the output of the AudioCD Layout or, if you need, independently on each track of the AudioCD Layout.

The interface for the effect programming is the same used in the other sections of DSP-Quattro. You can add Internal real time effects, or effect plug-ins.

To open the AudioCD Layout or the Effect Send windows for each track, use the following commands:

- AudioCD->Edit AudioCD Effx (or \\\\\\X\): opens the effect chain on insert to the AudioCD Layout realtime and off-line audio output. Use this interface to setup the plug-ins you want to apply to all the audio tracks of the AudioCD Layout. Use the same command to close the window.
- AudioCD->Edit Region Effx (or ^ 公 郑E): opens the effect chain on insert to the selected AudioCD Layout Region. Use this interface to setup the plugins you want to apply only on that Region of the AudioCD Layout. Use the same command to close the window.

Please refer to the chapter titled 'Effect Send Manager Reference' for the description of the Insert Effects window and its use.

#### Undo/Redo

Exactly as when using the Audio File Editor, also the AudioCD Layout has an internal Undo/Redo engine which offers an unlimited number of Undo/Redo actions: it always remembers all edits since when you started to work or opened the PlayList – until you do not save your edits.

DSP-Quattro allows you to return back to any past situation, keeping note of the history of the current editing session. After several edits, you may command an Undo, again one more Undo, and so on. Or, thanks an specific graphic interface, you can jump backward or forward directly to a certain situation of your edit session.

**NOTE**: Please be aware that any operation of saving will also cancel the Undo/Redo history. The same happens when you guit the application.

#### **Undo/Redo History Table interface:**

At any time, the command

## Edit->Show Undo/Redo History (or \\\\\\\Z)

or clicking on the Undo History button on the bottom of the AudioCD Layout Wave View area, opens a drawer window on a side of the AudioCD Layout window. Then, the same command will close it. The window shows a table like this:

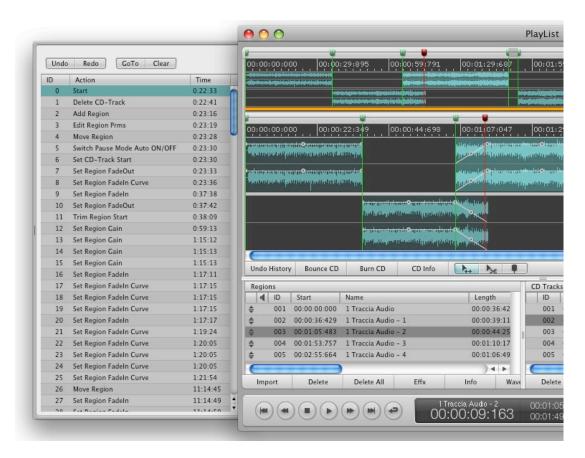

AudioCD Layout Undo/Redo History

Again, as when using the Undo/Redo engine of the Audio File editor, DSP-Quattro allows you Single and Multiple Steps Undo/Redo. Please read the chapter describing the Audio File Editor Undo/Redo for the details.

# Loading, Saving and Exporting the AudioCD Layout:

DSP-Quattro allows you to save and load the AudioCD Layout, saving and restoring on file your working session, and to export off-line the audio on output from the AudioCD Layout into a new audio file or into a folder compliant to the standard DDP format. Moreover, DSP-Quattro allows also to build a AudioCD Layout by importing the regions of an audio file, an AudioCD image file or from a folder containing a DDP compliant group of files.

**WARNING**: as when burning an AudioCD, all the functions to export the AudioCD Layout into a new file or group of audio files, will play the AudioCD Layout using the Insert Effx and the Effx Send of the AudioCD Layout, BUT NOT the MasterOut Effx Send of DSP-Quattro. If you need to apply your effects on all the audio regions of the current AudioCD Layout, use the AudioCD Layout Effx Send, NOT the MasterOut Effx Send of DSP-Quattro.

If the AudioCD Layout if the window most in front of all the others, then the standard File Save/Load menus are referring to the AudioCD Layout itself:

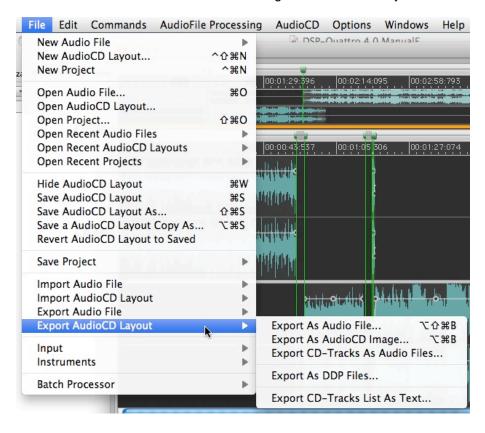

 File->NewAudioCDLayout (or ^分策N): DSP-Quattro will clear the current AudioCD Layout, and will start to work with a new empty AudioCD Layout. If applicable, it will ask first if you want to save your previous AudioCD Layout.

- File->OpenAudioCDLayout...: DSP-Quattro will first clear the current AudioCD Layout (if it is not already empty) and then will ask for a AudioCD Layout file to load.
- File->SaveAudioCDLayout (or \( \mathbb{H} \mathbb{S} ): DSP-Quattro will save the current AudioCD Layout.
- File->SaveAudioCDLayoutCopyAs... (or ℃\\$S): DSP-Quattro will save a copy of the current AudioCD Layout into a new file but will continue to work with the current AudioCD Layout, differently from the 'Save AudioCD Layout As'.
- File->RevertAudioCDLayoutToSaved: DSP-Quattro reload the last saved AudioCD Layout.

#### **Exporting the AudioCD Layout:**

- File->ExportAudioCDLayout->ExportAsAudioFile... (or 飞企器B): DSP-Quattro will ask you for a new audio file to export the AudioCD Layout. Then, it will play the AudioCD Layout into the new file. You can use this feature to save the audio output of the AudioCD Layout into a new file for later processing. You are free to set which audio file format, sample bit resolution to use for the new audio file.
- File->ExportAudioCDLayout->ExportAsAudioCDImage... (or \times\mathbb{H}S): DSP-Quattro will ask you for a new audio file to export the AudioCD Layout as an AudioCD Image. Then, it will play the AudioCD Layout into the new file. This function is very similar to the above ExportAsAudioFile..., except that the format and the sample rate of the generated audio file are fixed to AIFF or SDII (Sound Designer II) and 44.1 kHz. You can use this function to create a new audio file to be used by DSP-Quattro to burn an AudioCD, or to be used by another application able to burn CD-ROMs. The SDII file format is a standard recognized by most of the other applications for Audio-CD burning for MacOS but it is not compatible with other OS like Windows. AIFF is a standard which can be transferred also to Windows PCs but only DSP-Quattro will be able to read the additional information needed to re-build the AudioCD.
- File->ExportAudioCDLayout->ExportCDTracksAsAudioFile...: DSP-Quattro will ask you for a folder where to export the AudioCD Layout, rendering it into a group of new audio files, one for each CD-Track. NOTE: the pauses at the beginning of a certain CD-Track will be rendered at the end of the previous CD-Track audio file.
- File->ExportAudioCDLayout->ExportAsDDPFiles...: DSP-Quattro will ask you for a folder where to export the AudioCD Layout as a group of files which is compliant with the DDP 2 standard format, including also the additional md5 checksum file. The DDP standard is the best format to export an AudioCD image standard file. This standard includes all the AudioCD Layout informations like CD-Texts, ISRC, PQ, EAN/UPC subcodes. And, being a data file, it also guarantees the integrity of the saved audio samples.
- File->PlayList->Export TrackList As Text...: DSP-Quattro will ask you for a new text file where to print the AudioCD Layout Region List and CD-Track

List tables together with some other useful information about the current AudioCD Layout.

The output on text file will appear something like the following:

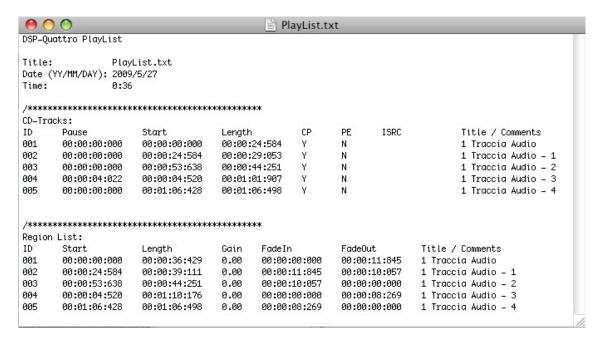

## Importing the AudioCD Layout:

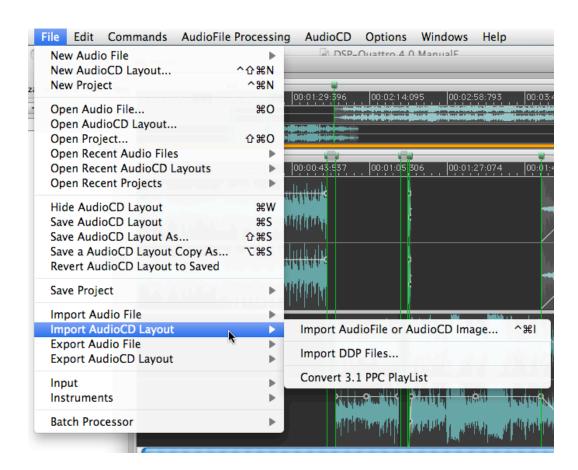

- File->importAudioCDLayout->ImportAudioFileorAudioCDImage...

(or ^\#I): DSP-Quattro will ask you for an audio file to import. Then, it will retrieve and use the information of the audio file regions to build the AudioCD Layout Regions, where each audio file region will be a new Region. You can use this feature to import an AudioCD Layout exported by other applications like Adaptec Toast and Jam in SDII format or by DSP-Quattro itself.

- File->importAudioCDLayout->ImportDDPFiles...: DSP-Quattro will ask you for a folder where to look for DDP AudioCD image files to import. Then, it will retrieve and use all the information needed to build the AudioCD Layout. You can use this feature to import an AudioCD Layout exported by other applications if compliant with the DDP standard or, of course, by DSP-Quattro itself when doing a DDP export.
- File->importAudioCDLayout->Convert3.1PPCPlaylist...: use this command only if you need to load a PlayList saved using the old DSP-Quattro version 3.1 running on PowerPC based macs. This command exists for compatibility only.

# The AudioCD Layout command buttons:

On the AudioCD Layout window, there are several groups of buttons to be used as shortcuts to the most used commands. Please see other chapters on this User Manual for detailed references about how to use and the interfaces to these commands.

On the bottom of the AudioCD Layout Wave View area you find:

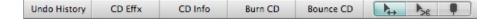

## From left to right:

- Undo History: it opens/closes the AudioCD Layout Undo History drawer on a side of the PlayList window.
- **CD Effx**:: opens the Effx chain on Insert to the AudioCD Layout. This Effx send is the one used by all the region of the AudioCD Layout. It is equivalent to the menu command:

#### AudioCD->EditAudioCDEffx (or \\\\X\)

- **Burn CD**: DSP-Quattro will use the current AudioCD Layout to create an audio CD-ROM image and to use this file to burn an audio CD. It is equivalent to choose the menu:

#### AudioCD->BurnAudioCD->UseCurrentAudioCDLayout (or \#B)

- **Bounce CD**: creates an audio-CD image audio file for later use. It is equivalent to choose the menu:

## File->ExportAudioCDLayout->ExportAsAudioFile... (or ℃☆ 第B)

 - CD Info: DSP-Quattro will show the Audio-CD info dialog. It is equivalent to choose the menu:

### AudioCD->AudioCD Disc Settings...

On the bottom of the AudioCD Layout Region list area you find:

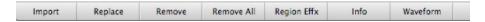

#### From left to right:

 - Import: a file Navigation Dialog will appear, to let you to choose one or more audio files from the finder. Then DSP-Quattro uses these audio files to create new AudioCD Layout Region(s). It is equivalent to choose the menu:

#### AudioCD->New Region from File...

- Replace: a file Navigation Dialog will appear, to let you to choose one audio file from the finder. Then DSP-Quattro uses this audio file for replacing the audio file connected to the selected region on the region table. The region parameter will remain the same, but the AudioCD Layout will play that new audio file when playing that region. It is equivalent to choose the menu:

### AudioCD->ReplaceAudioRegionFile...

- **Remove**: it removes the selected Region from the AudioCD Layout. It is equivalent to choose the menu:

#### AudioCD->Remove Region (or ^\XX)

 - Remove All: it clears the AudioCD Layout. It is equivalent to choose the menu:

## AudioCD->Remove All Regions (or ^ 公 器X)

 - Region Effx:: opens the Effect chain on Insert to the selected AudioCD Layout Region. It is equivalent to choose the menu:

## AudioCD->Edit Region Effx (or ^ 公 郑E)

 - Info: opens the Region Properties window, It is equivalent to choose the menu:

## AudioCD->Edit Region Parameters (or ^#E)

 - Waveform: call the Audio File Waveform Editor to edit the audio region used to create a certain AudioCD Layout Region. It is equivalent to choose the menu:

# AudioCD->Edit Region Waveform (or ℃☆器E)

On the bottom of the AudioCD Layout CD-Track list area you find:

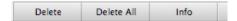

## From left to right:

- **Delete**: it removes the selected CD-Track from the AudioCD Layout. It is equivalent to choose the menu:

#### AudioCD->Remove CDTrack

- **Delete All**: it removes all CD-Tracks from the AudioCD Layout. It is equivalent to choose the menu:

#### AudioCD->Remove All CDTracks

**NOTE**: if the AudioCD Layout is not empty, at least one CD-Track must exist. DSP-Quattro will not allow you to delete the last CD-Track of a AudioCD Layout which is not empty.

 - Info: opens the CD-Track Properties window, It is equivalent to choose the menu:

## **AudioCD->Edit CDTrack Parameters**

# **Burning an Audio CD-ROM**

This chapter describes the procedure to burn an audio CD-ROM by using the internal feature of DSP-Quattro.

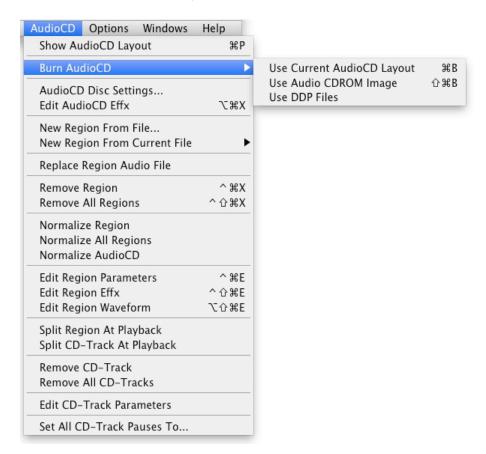

If you have an internal or external CD-ROM writer device connected to your Mac and, if external, this device is supported by the disc burning component of MacOS X, DSP-Quattro for MacOS X allows you to burn an audio CD compliant with the Redbook standard including also CD-Text extensions.

The Redbook standard defines several specs on the format to burn an Audio CD. If the CD follows the Redbook standard, all the audio CD reader devices should be able always to read and play it. In most cases, anyway, the newest models of audio CD readers are able to read audio CD which does not follow all the redbook specs.

Among the others, the redbook standard defines that an audio cdrom cannot have more than 99 tracks. The audio CD must start with a command of pause of 2 secs (not silence). Each track cannot be shorter of 4 secs, and the track start and end must have quantized values, multiple of a little defined value expressed in bytes. Using DSP-Quattro, most of these specs will be invisible to you, DSP-Quattro will take care to follow the specs for you. If it will be not possible to make it automatically, it will show you a warning message (as, for example, in the case in which a track would result to be shorter than 4 secs) to let you to choose to continue or not.

You can command DSP-Quattro to burn an audio CD using the output of the AudioCD Layout or using the Audio CD Image previously saved by DSP-

Quattro or by another application (in SDII audio file format, 44.1 kHz sample rate).

Using the menu command:

## AudioCD->AudioCD Disc Settings...

DSP-Quattro will show a dialog to enter the EAN/UPC Code and the Audio CD-ROM CD-Texts:

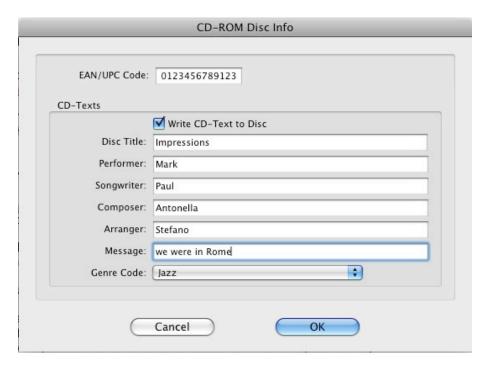

- AudioCD->BurnAudioCD->UseCurrentAudioCDLayout (or #B): DSP-Quattro will use the current AudioCD Layout to create an audio CD-ROM image and to use this file to burn an audio CD. The audio CD-ROM image created by DSP-Quattro during this process can be used several times to burn several copies of the same audio CD.

**WARNING**: when burning an AudioCD, the AudioCD Layout will be rendered it into a new file through the Insert Effx and the Effx Send of the AudioCD Layout, BUT NOT the MasterOut Effx Send of DSP-Quattro. If you need to apply your effects on all the audio regions of the current AudioCD Layout, use the AudioCD Layout Effx Send, NOT the MasterOut Effx Send of DSP-Quattro.

- AudioCD->BurnAudioCDROM->Use Audio CD-ROM Image (or 企器B): DSP-Quattro will ask for a audio CDROM image file to use to burn an audio CD. You can use a file previously created by exporting the AudioCD Layout as AudioCD Image by DSP-Quattro itself (AIFF or SDII) or saved by another application (in SDII, 44.1 kHz format).

After the initialization of the disc burn component do MacOS X, if you have several audio CD writer devices connected to your Macintosh, you can choose which device to choose by using the Device: popup menu. Then, DSP-Quattro will show you the following dialog:

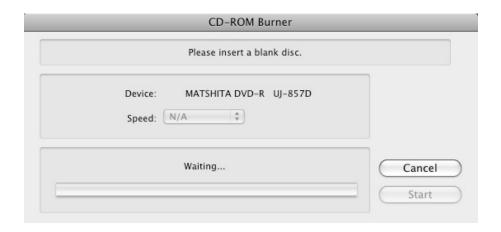

Insert a blank disc into your CDROM writer device.

After a few seconds, if the media is compatible, the dialog will change to:

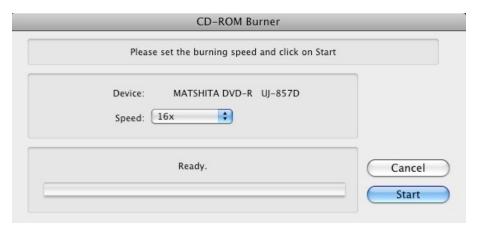

You can choose the speed used for writing your audio CD. To start the audio CD burning, click on Start. Cancel will abort the operation.

As soon as the process ends, DSP-Quattro will eject your CD and will report you if the process was successfully completed or will show you an error dialog if it failed to complete for whichever reason.

# **Working with Projects**

This chapter describes the DSP-Quattro Projects and their use.

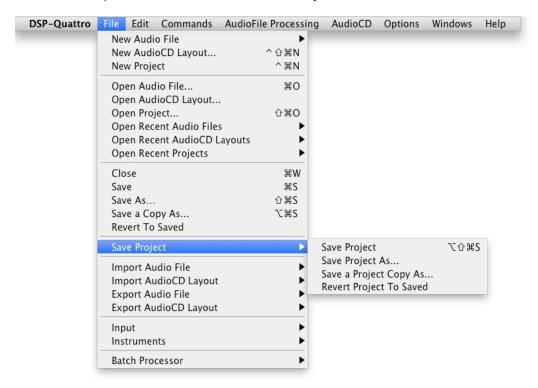

As already introduced, a Project is the union of all the objects you have loaded and configured in a certain instant. In other words, saving a Project, DSP-Quattro saves a snapshot of the current situation, including which Audio File is open, Instrument plug-ins and their MIDI settings, Audio Inputs, the AudioCD Layout settings, Insert and Master Effects matrix including loaded plug-ins and their current presets, windows coordinates and status, and so on. And, of course, when loading a Project, DSP-Quattro resets the configuration to the state as it was when you saved that Project.

Using the Project, you can very easily re-configure DSP-Quattro with a mouse click only.

Normally, DSP-Quattro starts working with a new empty Project, but it does not show this to you. In this way, the introduction of the Project is totally transparent to you. As soon as you will like to get benefit from a Project, do a 'Save Project' to save the current working configuration. Then, you will be able to open it later to restore your Project configuration.

To work with the Project is very simple and transparent. Use the Project when you will need of. I you don't need of it, you have not to take care of it. DSP-Quattro will create a new Project for you in the background and will work with it.

These are the commands to work with the Projects:

- **File->New Project** (or ^策N): DSP-Quattro will close all the current documents and all the windows, and will start to work with a new Project. If necessary, it will ask first if you want to save your previous edits, of course.

- File->SaveProject (or  $\ \ \ \ \ \$ ): DSP-Quattro will save the current Project. If you have not still loaded a Project, this function is equivalent to 'Save Project As...'.
- **File->SaveProject->SaveProjectAs...**: DSP-Quattro will save the current Project into a new file and will start to work with it.
- **File->SaveProject->SaveAProjectCopyAs...**: DSP-Quattro will save a copy of the current Project into a new file but will continue to work with the current Project, differently from the 'Save Project As'.
- **File->SaveProject->RevertProjectToSaved**: DSP-Quattro reload the last saved Project.

# Working with the BatchProcessor

This chapter describes the DSP-Quattro BatchProcessor and how to use it.

To show the BatchProcessor window, use the command by the menu

#### File->BatchProcessor->Show BatchProcessor.

The same menu command will hide it. The following window will appear (but with an empty table of course):

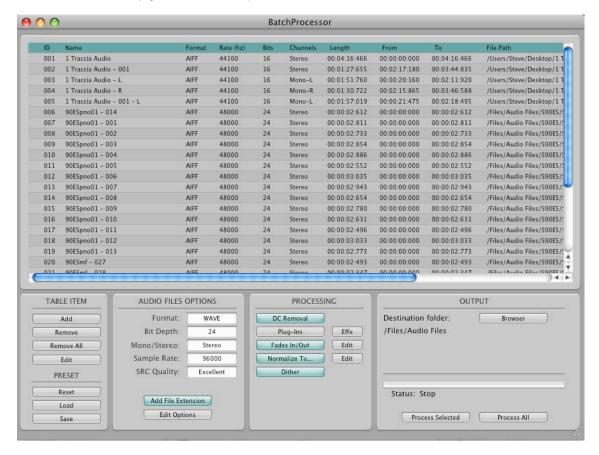

The BatchProcessor

As already introduced, DSP-Quattro is capable of batch processing. A batch processor is a tool, fully integrated into DSP-Quattro, to apply the same - or same chain of – editing functions on several audio files, or simply their selections, with one mouse click only. As an example, if you want to change the audio file format or sample rate to hundreds of audio files, DSP-Quattro allows you to do it with only a couple of steps, without the need of loading each audio file and process it, one after the other. DSP-Quattro will do it for you! The most common functions has been included into the batch processor, like audio file format conversions, sample rate conversion, effect plug-ins as edit functions, Normalization (Gain adjustment), Fade In/Out, dithering, and more.

Because the Batch Processor of DSP-Quattro fully supports the very unique DSP-Quattro feature to Drag&Drop also single channels selections from audio file waveforms, you can use very easily the DSP-Quattro batch processor as ultra-fast exporter/slicer of your audio files. Just drag over

there your audio file waveform selections, and click on 'process'. DSP-Quattro will export each audio selection into newly created audio files, having even the file format which will best suite your needs.

## The BatchProcessor items:

DSP-Quattro uses two categories of BatchProcessor items:

- Batch Processor Item by using all the Audio File: you can create a BatchProcessor item using all the audio file. The BatchProcessor item will start at the beginning of the Audio File and will end at its end.
- Batch Processor Item by using an Audio File Selection: you can create a BatchProcessor item from a selection of an Audio File (even a selection of a single channel of a stereo file).

## Adding a new BatchProcessor Item on the table:

There are two ways to add your items on the BatchProcessor table:

- By DRAG&DROP: drag on the table the selections from opened audio editors, the files from the finder, the items from the Document Manager window or from the Markers&Regions Tool window.
- 2) **By MENU COMMANDS**: use the menu command to add new Items choosing your audio files from the finder, or from the current audio file.

You can Drag&Drop a selection from the waveform editor over the BatchProcessor window, as in the figure.

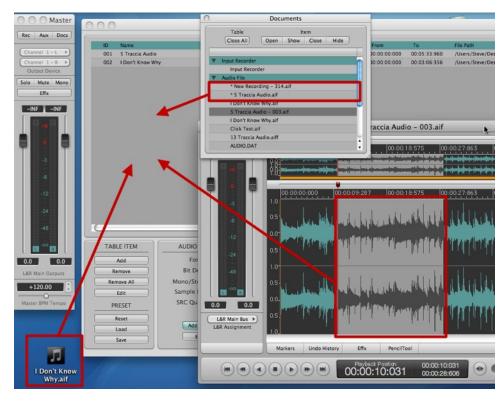

Dragging a waveform selection to create a BatchProcessor item from the audio file editor

Otherwise, you can Drag&Drop all the waveform from the waveform editor, if there is not a selection. To do it, just click on the waveform editor without having a selection, wait for around 2 secs, the mouse pointer will change in a hand, and you are allowed to start the drag on the BatchProcessor. In this case, DSP-Quattro will create a new BatchProcessor item by using all the file.

You can even Drag&Drop a region from the Markers&Regions Manager of an audio file on the BatchProcessor table. As you would expect, DSP-Quattro will create a new BatchProcessor item by using the Audio File Region which you dragged.

Of course, you can also use the BatchProcessor menu commands to add tracks from the current audio file editor:

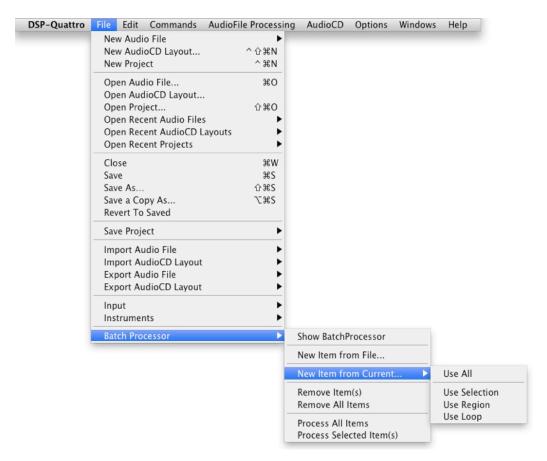

- File->BatchProcessor->NewItemfromFile...: DSP-Quattro will show the usual navigation audio file browers, allowing you to choose which audio file to load. Then, it will create a new BatchProcessor Item from all the audio file. Clicking on the 'Add' button on the bottom part of the BatchProcessor window will command the same internal function of DSP-Quattro.
- **File->BatchProcessor->NewItemfromCurrent->UseAII**: it creates a new BatchProcessor Item from all the current audio file, i.e. from the audio file editor which is the most in front of.
- File->BatchProcessor->NewItemfromCurrent->UseSelection : it creates a new BatchProcessor Item from the current audio file selection, if

any. This menu is disabled if there is not a selection on the current audio file editor window.

- **File->BatchProcessor->NewItemfromCurrent->UseRegion**: it creates a new BatchProcessor Item from the current audio file region, if any. This menu is disabled if there is not an audio file region on the current audio file editor window.
- **File->BatchProcessor->NewItemfromCurrent->UseLoop**: it creates a new BatchProcessor Item from the current audio file Loop, if any. This menu is disabled if the audio file Loop of the current audio file has been turned OFF.

**NOTE**: the 'File->BatchProcessor->NewItemfromCurrent' menus are enabled only when the most in front window is an audio file editor window.

To recall the audio file editor and the audio selection used to create a certain BatchProcessor Item, first select the item on the BatchProcessor, then click on the 'Edit' button on the bottom part of the BatchProcessor window, DSP-Quattro will show the wavefrom editor window with the corresponding audio selection in front of all the other windows.

### Removing one or more items from the BatchProcessor:

To remove one or more BatchProcessor Items, first selected the Items you wish to remove from the table, then:

- Use the menu command File->BatchProcessor->RemoveItem(s)
- Press the BackSpace key of your keyboard
- Click on the 'Remove' button on the bottom part of the BatchProcessor window.

To clear the BatchProcessor table, removing all the Items:

- Use the menu command File->BatchProcessor->Remove All Items
- Click on the 'Rem All' button on the bottom part of the BatchProcessor window.

#### The BatchProcessor Table:

DSP-Quattro shows you the track info over each row of the BatchProcessor Table:

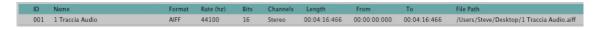

BatchProcessor Table Item info

For each BatchProcessor item, you find (from the left to right):

- Item ID: it is an unique counter identifying the table row.
- Name: the unique Track Name. DSP-Quattro checks always to avoid duplicate item names on the table. When adding a new item, if DSP-Quattro

finds that an item with the same name already exists, it appends an unique counter identifier ('- 001', '- 002', ...) at the end of the new item name. It is very useful to avoid to generate two files with the same name (this would generate an error) when running the automatic processing.

- **Format**: it is the audio file format (AIFF, WAVE or SDII) of the source audio file.
- Rate (Hz): it is the sample rate of the source audio file.
- **Bits:** it is the number of bits per sample rate of the source audio file. It is in the range 8, 16, 24, 32 or 32f (the last is for 32 floats).
- **Channels**: it identify the number of channels of the BatchProcessor Item. Please consider that could be not the number of channels of the source audio file. DSP-Quattro allows you to add a new item by dragging also a selection of a single channel of a stereo file. In this case, this field will display 'Mono–L' or 'Mono–R' if, respectively, you dragged a selection of the Left or Right channel only.
- Length: it shows the time value of the item length.
- **From**: it shows the offset from the beginning of the source audio file. It is different from 0 (zero) only if you created the BatchProcessor Item by dragging a selection from the waveform editor.
- **To**: it shows the end time value respect the source audio file. As for the 'From' field, it is different from the Length only if you created the BatchProcessor Item by dragging a selection from the waveform editor.
- File Path: it shows the file path of the source audio file.

# **Using the BatchProcessor:**

It is a matter of a few steps:

- Add your items on the table, dragging your selections from the waveform editors, the files from the finder or using the appropriate menu commands.
- 2) <u>Set the destination Folder</u>: it is the folder where DSP-Quattro will save the output of BatchProcessing. Click on the 'Browser Folder' button in the bottom part of the BatchProcessor window to choose or create this destination folder.
- 3) Set the destination audio file format: you can decide if the output of BatchProcessing will have the same audio file format(s) of the source files or if you want to apply one or more common processing or changes, like stereo to mono, sample rate, number of bits/sample, or other conversions. More about this here below.
- 4) <u>Turn ON and set the processing functions</u>: you can enable one or more edit functions to apply on each item. Of course, DSP-Quattro allows you to set the parameters controlling each edit function to apply. More about this here below.
- 5) <u>Start the Batch Processor:</u> then, click on the 'Process All' button on the bottom right of the BatchProcessor window (or use the menu command **BatchProcessor->ProcessAll**) to start the batch processing.

You can now have a coffee break, DSP-Quattro will do all the rest for you!

## Setting the format of destination audio files:

You can very easily use the BatchProcessor of DSP-Quattro simply to convert the format or your audio files. Besides this, you can profit of the advanced Linear Phase Sample Rate algorithm of DSP-Quattro to change the sample rate of your audio files, preserving the maximum audio quality doing the processing.

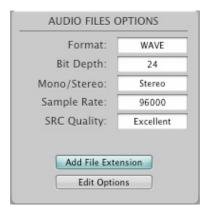

Click on the 'Edit Options' button of the Audio Files Options box to enter the parameters defining the destination audio file format you will need. The following modal dialog will appear:

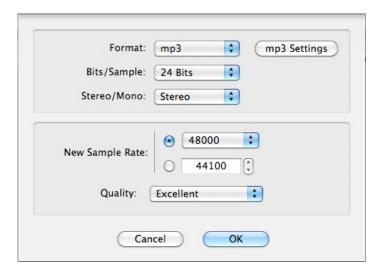

In the upmost part you can choose to change the destination audio file formats also applying a format conversion, in the bottom you can set the parameters to control the sample rate converter (SRC) of DSP-Quattro.

**NOTE**: Leave all the values to the default '**As Source**' if you do not want to do one or more specific file format or sample rate conversions.

Possible settings for the destination audio file(s) are:

- Format: 'As Source', AIFF, WAVE, SDII or mp3.

**NOTE**: The mp3 output format and the mp3 settings button are available only if the LAME framework is already installed on your system. Please refer to the other chapters talking about the LAME framework to know more about it

- Bits/Sample: 'As Source', 8, 16, 24, 32 or 32 floats.
- Stereo/Mono: 'As Source', Mono L+R, Mono L, Mono R.

If you wish to set a common sample rate value for the destination audio files, you must simply set the new sample rate to a value different from 'As Source' and the audio quality parameter. For sample rates, you can choose to use the upper popup menu, where the most common sample rate values are included, or you can enter the value you wish by using the control on the bottom.

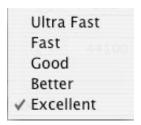

Linear Phase SRC Algorithm Quality options

Use the Quality popup menu to set the quality used by the SRC algorithm. We suggest to skip the UltraFast option. In most cases, the Good quality gives excellent results, and consider also that the 'UltraFast' option is not so much faster...

Last but not least, turn ON the 'Add File Extension' if you wish that DSP-Quattro will automatically append an extension (by default they are '.aif', '.wav', '.sd2' and '.mp3') when creating the destination files doing processing. Use the Preferences options of DSP-Quattro to set the extensions used by DSP-Quattro.

#### Setting the processing functions:

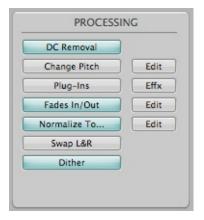

You can enable and set the editing parameters for the following editing functions to apply during the batch processing:

DC Removal: it allows you to eliminate the DC Level from an audio file. The DC Level of an audio file is equal to the average value of its samples. The waveform that represents the audio file should oscillate around the zero, and therefore its average value will be very near to zero. But sometimes the waveform doesn't oscillate around the zero, due to an imperfection in the analog circuit of the Analog To Digital (A/D) converters of the system used for digitizing the audio signal.

- Change Pitch: it allows you to change the Pitch of the source files.
- Plug-ins: DSP-Quattro allows you to setup a serial chain of effects doing batch processing. The interface for the effect programming is the same used in the other sections of DSP-Quattro. You can add Internal real time effects or effect plug-ins. To open the Effect Send window, use the the Effx button on the right.

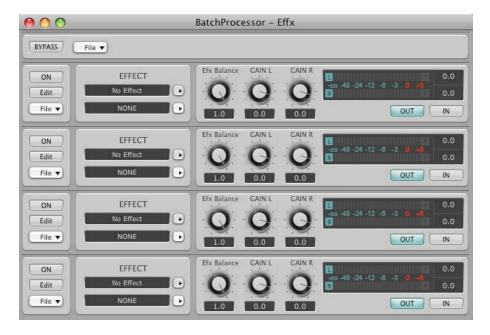

BatchProcessor Plug-in Effx interface

Please refer to the chapter titled 'Effect Send Manager Reference' for the description of the Insert Effects window and its use.

- Fade In/Out: Both Fade In and Fade Out functions allow you to apply a gradual gain, beginning from the level of zero volume (the silence), up to that of the un-modified signal (Fade In), and vice versa in the case of the Fade Out. DSP-Quattro allows you to define a transition time as well as the types of curve of Fade In and Fade Out. Click on the Edit button on the right. The following dialog appears:

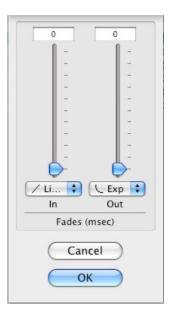

Use pop-up menus for choosing the Fade curves among Exponential, Linear or Inverted Exponential. These curves correspond, given a certain transaction time, respectively to faster, normal, slower attack times. Usually, Linear Fade-Ins and Exponential Fade-Outs sound the most natural.

Normalize To...: The Normalize To function serves to optimize the dynamic of the audio signal, eventually amplifying the region to normalize in such way that the level of maximum peak is equal to the value, expressed in dB, set by using the Edit button on the right. The following dialog appears:

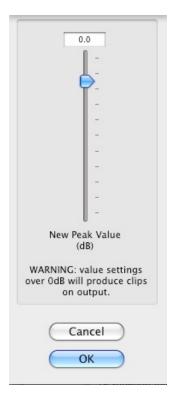

Use the slider to set the New Peak Value, expressed in dB. If the value is up to 0 dB, after the processing the peak level will have the value you

entered. For values over 0 dB, clips will occur. Use values over 0 dB only if you wish to cause hard saturation and distortions.

- Swap L&R Channels: if the source file is stereo, it swaps the Left and Right channels.
- Dither: we suggest to enable it if you are going to save the batch processor output at 16 bits/sample and if you do not plan to apply additional edits on the output audio files. The Dither algorithm add a half bit of shaped noise to avoid the unpleasant audio distortion when truncating to 16 bits the output values, which are processed with the internal floating point precision. This low distortion is audible on low level long tails, as from long orchestral sounds or reverberation effects.

# Saving and Loading a BatchProcessor preset:

DSP-Quattro allows you to save and to load a BatchProcessor 'preset', which is the current snapshot of the settings for the Audio File format, including settings for the destination sample rate and Sample Rate Converter (SRC) configuration, which edit function has been enabled, the loaded plug-ins and their current settings.

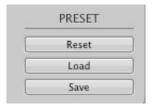

BatchProcessor Preset I/O

#### Click on:

- Reset: it resets the BatchProcessor the the factory default values. The audio file format is 'As Source', all functions disabled and the Effx sends empty.
- **Load:** to load a BatchProcessor preset previously saved.
- **Save:** to save a BatchProcessor preset.

# **Configuring Audio and MIDI**

Even if DSP-Quattro doesn't need any additional audio hardware to work properly, it supports and manages different audio boards provided that they are compatible with CoreAudio of MacOS X. The MIDIs devices can be used thanks to the CoreMIDI of MacOS X. In other words, if your Audio or MIDI external device is visible by using the Apple Audio MIDI Configuration utility which is into the Application/Utility folder, then DSP-Quattro will surely be able to address it.

# **Configuring the Audio Device**

DSP-Quattro X uses the CoreAudio component of MacOS X developed by Apple to address the built-in audio I/O or third parties hardware audio devices eventually present on your configuration. During the startup, DSP-Quattro looks to the MacOS X system to know which audio I/O devices are present.

**NOTE**: If a certain audio board has not been recognized correctly by DSP-Quattro X, it is necessary to verify that MacOS X is correctly addressing it. To do it, use the Apple Audio MIDI Configuration utility which is into the Application/Utility folder.

to choose and to configure the audio device, use the command by the menu

## Options->Audio Settings... (or \\\\\\A)

It opens the following dialog:

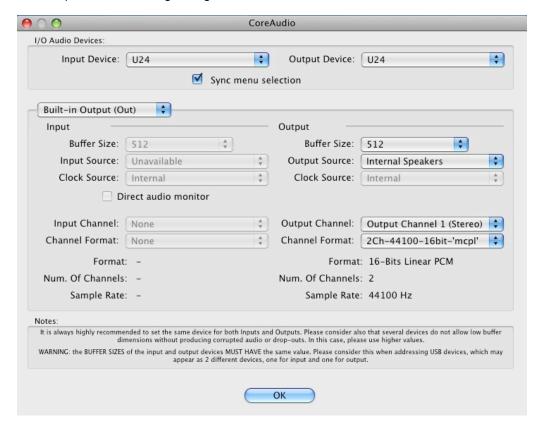

**DSP-Quattro CoreAudio dialog** 

The dialog can be divided into two parts:

I/O Audio Devices: in the upper part, two popup menus allow you to set which I/O device must be used by DSP-Quattro to get audio to its inputs (input device) and to play its outputs (output device).

**NOTE**: it is highly recommended to set the same physical device for both inputs and outputs. Other settings may produce audio drop outs and clicks.

Setting the **Sync menu selections** check box On, when choosing the Input Device, DSP-Quattro will automatically try to synchronize the choice of the Output device to maintain the same physical hardware interface for both Inputs and Outputs. It is highly recommended to keep this option On.

**Audio Device Settings**: on the bottom part, there are controls to setup the selected Audio Device.

First, you need to select the Audio Device by the popup menu on the right of the Audio Device Settings. The view will change to adopt the settings of such Audio Device.

**NOTE**: you need to take care that the settings are relative to the selected Audio Device on the **Audio Device Settings** popup menu, and not necessarly about the current Audio Device used by DSP-Quattro to address its inputs and outputs. You should select by the **Audio Device Settings** popup menu the same Audio Device set on the upper **I/O Audio Devices** part of the CoreAudio dialog. Only in this case your **Audio Device Settings** will be relative to the **I/O Audio Devices** used by DSP-Quattro.

Once selected the Audio Device, the controls on the bottom part allow you to setup your Audio Device:

- Buffer Size: it allows to set the Input and Output audio buffer dimensions, expressed in sample frames. Lower settings correspond to lower I/O latencies, but lower latencies cause big stress of the CPU caused by the less efficiency in caching of sample data. I/O latency is also connected to the sample rate. Low buffer sizes at high sample rates may cause audio drop outs and slow graphic updates. You should always choose the best compromise between the highest buffer size versus the lowest acceptable I/O latency. Buffer Sizes of 256 or 512 frames is most often a good compromise.
- Input/Output Source: if available, it allows choosing the for inputs and outputs. Using the default built-in Audio Controller, for example, generally it allows to choose between Line in or Microphone on inputs and Internal Speakers or Headphone on output. Most external devices prefer to use Input and Output channels settings (more below) to distinguish between different I/O on the audio interface.
- **Clock Source**: if available, it allows choosing the source of the clock to synchronize the CoreAudio driver.
- **Direct Audio Monitor**: if available, toggles the direct monitoring at zero latency of the input on the output. If turned on, the audio on input to your system will be redirected on output before being managed by the CoreAudio and sent by audio buffers to DSP-Quattro. The direct audio monitor avoids possible delays between input and output, but it is better to remember that in this case what is listened is not synchronous with the audio on input to DSP-Quattro.

- **Input/Output Channel**: the menu allows you to select which channel to address among the ones available, in case of using a multi channel audio interface.

- **Input/Output Channel Format**: given a certain channel above, the menu allows you to select the properties of the audio for such audio channel (sample rate, number of bits/sample) among the ones available.

At the very bottom of the dialog, DSP-Quattro displays a summary of the settings for the Channel Format of the selected Input/Output Audio Channel: Number of Bits/sample, Number of Channels and Sample Rate.

**NOTE**: by default, during the startup, DSP-Quattro always uses the Default System CoreAudio device set into the system. You can change this behavior and command the use of a specific CoreAudio device through an option in the Preference Dialog.

You can also use the Apple Audio MIDI Configuration utility, which is into the Application/Utility folder, to configure the CoreAudio Default Input and Output audio device.

# How to Address External Audio Devices on Input and Output

A very common question which may arise is: I have an external audio device connected to my Mac, I wish to address certain Input and Output audio connectors of my audio device by using DSP-Quattro. How to do it?

The answer is very simple, just three steps. Do the following:

A) Use the menu command

#### Options->Audio Settings... (or \\\\\A)

to open the audio devices settings, set your external audio device as Input and Output device in the uppermost section of the dialog. In the example here below we are choosing the QUATA Fire, and external firewire audio device having 8 inputs/10 outputs.

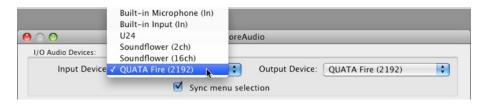

close the dialog by clicking OK.

B) Use the menu command

#### **Options->Audio Outputs...**

It allows you to set which audio connector DSP-Quattro will use to play its Left and Right output audio channels.

C) Use the menu command

#### **Options->Audio Inputs...**

to open the Master Inputs dialog. It allows you to set which audio connector DSP-Quattro will use by default setting the Left and Right input channels of Input and Input Recorders module.

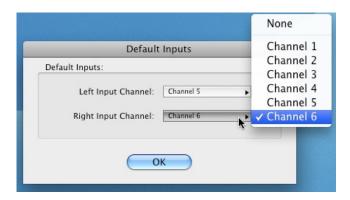

In the example above we are choosing the input channels 5&6 of the QUATA Fire audio device, respectively for the default Left and Right input channels of new Input and Input Recorders modules.

#### Done!

In our example DSP-Quattro will play addressing the 1&2 outputs of our firewire audio device, and opening a new input module it will show the 5&6 inputs by default choice as L&R input channels. Of course, you can select other inputs if you wish.

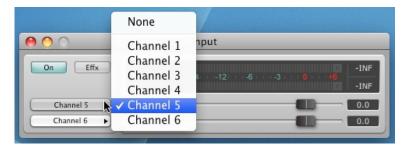

Now, how to make it a permanent setting at next startup?

To do it, open the Preference dialog, go to the Audio section:

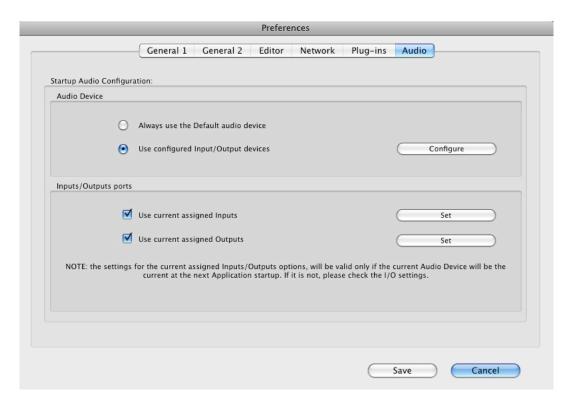

then, be sure to set the options as above:

- 'Use configured Input/Output devices' must be ON, so that at next startup DSP-Quattro will use the current audio input/output configuration and not the system default audio input/output audio configuration.
- 'Use current assigned Inputs' must be ON if you wish that at next startup DSP-Quattro will use the current input connectors (5&6 in the example above) as default L&R inputs for a new Input and Input recorder module.
- 'Use current assigned Outputs' must be ON if you wish that at next startup DSP-Quattro will use the current output connectors (1&2 in the example above) to play its L&R output channels.

to confirm your settings, close the Preference dialog by clicking on Save.

then, at next startup, DSP-Quattro will look for your external audio device (in our example, the QUATA Fire) and, if present, will address it on both outputs and default inputs for playing and getting its audio.

# **Configuring the MIDI Device**

MacOS X offers a built-in MIDI driver called CoreMIDI. DSP-Quattro X uses CoreMIDI for interfacing with the world of MIDI.

DSP-Quattro uses the MIDI to remotely play Instruments plug-ins and to allow the dump in the cases of sample dump via MIDI.

The configuration of the CoreMIDI can be done by using the system utility Apple Audio MIDI Configuration utility, which is into the Application/Utility folder.

Refer to the manual and help of the Audio MIDI Configuration utility for the procedure of installation and its configuration.

# **Interfacing DSP-Quattro with External Samplers**

This chapter describes how DSP-Quattro can be interfaced with an external software and hardware sampler.

There are substantially two ways to exchange files between your sampler and DSP-Quattro:

- Compatibility and sharing of the Files audio: the almost totality of the samplers software and hardware of the new generation are able to read and write files in the format AIFF and/or WAVE. In this case, all you have to do is to share the mass storage Hard Disk, floppy, zip, memory card, USB pen, etc... where to write or to read the audio files. DSP-Quattro reads and writes all the information including the Loop points accordingly to the standard defined for the supported formats.
- **MIDI**: DSP-Quattro supports the Midi Sample Dump Standard, and some other hardware samplers, for the transmission and reception of samples via the MIDI protocol. Very common, and compatible with a lot of models of samplers, unfortunately this method is particularly slow, also considering the huge amount of data that very often you have to transfer.

**NOTE**: previous versions of DSP-Quattro for PowerPC CPUs based macs, up to version 2.1.2, were able to talk also by **SCSI** connection with the great number of hardware samplers that allows a sample dump via their SCSI interface. This connection offers the advantage to be fast, but unfortunately not always completely reliable and easy to manage. DSP-Quattro 2.1.2 is still available, please refer to its user manual to know more about how to do a SCSI sample dump in that case.

## About the different reading of the Loop points

Before describing the different protocols for the sample dump, we must warn that a different interpretation of Loop points by some samplers manufacturer is possible. The problem is that it has never been universally decided if the sample at loop point must be played when cycling on the loop or not. It may seem a stupid matter, but the result is that, whether a software plays that sample or not, in some cases a perfect loop on a sampler plays with an unpleasant click on another. In these cases, all it takes to have a perfect sound is to move the loop point, forward or backward, of one sample, and the problem will disappear.

On its Preferences dialog of DSP-Quattro, there is an option to add or to remove a certain amount of samples to the loop point at the moment of the transmission or reception to or from an external sampler, so that the different interpretation problem will be automatically solved.

## Midi Sample Dump Standard (SDS)

The midi Sample Dump Standard is a protocol for the transmission of samples to and from a sampler, via the MIDI protocol. Many synthesizers and hardware samplers that have memory space for samples, such as RAM, allow transferring the waveforms related to samples via the protocol Midi Sample Dump Standard.

**NOTE**: before beginning a MIDI transfer, you need to check to verify that the external device supports the protocol of MIDI Sample Dump Standard.

Besides the external device needs to be enabled to receive and transmit System Exclusive MIDI messages (very often shortened with SysEx), and that both MIDI connections, in->out and out->in, are plugged, and eventually that the memory protection of the sampler has been turned off.

#### Reception of a sample by MIDI

In case of transmission from a sampler to the Macintosh, a double MIDI connection from/to is necessary between your sampler and the computer, since it will be DSP-Quattro to ask to your sampler to transmit a certain sample, and it will be the sampler to answer to the request with the dump of the waveform from its internal memory.

To receive a sample from your synthesizer in DSP-Quattro, use the command by the menu

## Commands->Network Receive->MIDI Sample Dump Standard (SDS).

The following dialog appears:

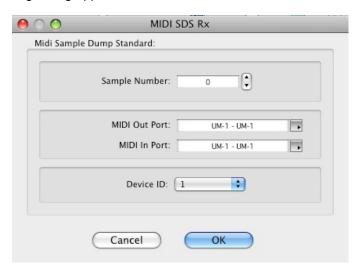

DSP-Quattro MIDI Sample Dump Standard Rx dialog

- **Sample Number**: it allows you to set the location of the sample that will be asked to the sampler.
- **Midi Out Port**: you can use the pop-up menu that appears clicking on the arrow on the right to select the device for the MIDI OUT among those supplied by the MIDI driver. The name of the selected device will appear on the left of the pop-up menu (UM-1 in the example above)
- **Midi In Port**: you can use the pop-up menu that appears clicking on the arrow on the right to select the device for the MIDI In among those supplied by the MIDI driver. The name of the selected device will appear on the left of the pop-up menu (UM-1 in the example above). Usually the device used for the MIDI In should be the same of the one for the MIDI OUT.
- **Device ID**: through the relative menu you can select the Device ID. Useful when there are more samplers connected to a certain MIDI port.

Cancel closes the dialog aborting the request; OK closes the dialog and DSP-Quattro proceeds with the sample dump procedure, asking for the name and location on disc of the new audio file in which to save data.

If everything is fine, a progress dialog will appear showing how much time DSP-Quattro will need to complete the sample dump procedure and, at the end, it will open the received file.

If an error occurs, DSP-Quattro after about 5 seconds shows an error dialog. In this case check the software settings as well as the hardware connections.

#### Transmission of a sample by MIDI

In case of a transmission from the Mac to the sampler, the double connection MIDI to/from your sampler and the computer is optional, even if it is highly recommended. DSP-Quattro could begin the transmission without any answer from the peripheral, but in this case there is no check on what happens. In case you want to use the protocol that checks acknowledges from the MIDI device, the option of MIDI Handshaking has to be turned On.

To transmit a sampling from DSP-Quattro to your synthesizer, you can use the command

## Commands->Network Transmit->MIDI Sample Dump Standard (SDS)

The following dialog appears:

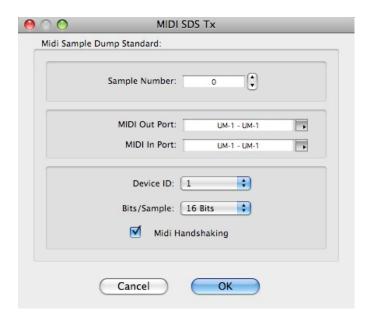

DSP-Quattro MIDI Sample Dump Standard Tx dialog

- Sample Number: it allows you to set the location where to transmit the sample. Warning: many samplers do not support the transmission of a sample to a specific location of their sample memory. Many samplers write the new sample in the first free location in their RAM memory, without taking care of this parameter during the sample dump.

User's Manual

- **Midi Out Port**: you can use the pop-up menu that appears clicking on the arrow on the right to select the device for the MIDI OUT among those supplied by the MIDI driver. The name of the selected device will appear on the left of the pop-up menu (UM-1 in the example above)
- **Midi In Port**: you can use the pop-up menu that appears clicking on the arrow on the right to select the device for the MIDI In among those supplied by the MIDI driver. The name of the selected device will appear on the left of the pop-up menu (UM-1 in the example above). Usually the device used for the MIDI In should be the same of the one for the MIDI OUT.
- $\bf Device\ ID$ : via the menu you can select the Device ID. This is useful when there is more than one sampler connected to a certain MIDI port.
- **Bits/Sample**: you can choose the number of Bits used to represent each sample during transmission. Your choice should be based on the number of Bits per Sample that your sampler uses to memorize the single sample word. The total time of transmission will be less in case of sample words smaller than 16 bits per sample.
- **MIDI Handshaking**: it allows you to choose between a protocol that asks for the confirmation from the listening device or not. When the device supports it, we recommend the use of the handshaking protocol even if it is then obligatory to have a double MIDI connection in->out and out->in.

Then, Cancel closes the dialog without starting the MIDI transfer, while OK starts it. In this case, if there is no answer by the device and if the option MIDI Handshaking is turned On, DSP-Quattro after 5 seconds shows an error dialog. In this case please check again all the settings as well as the hardware connections. If the option MIDI handshaking is turned Off, DSP-Quattro will start the transmission of the data whatsoever.

## **DSP-Quattro Preferences**

DSP-Quattro uses a Preference dialog with a multi-panel that gathers all the user configurable settings, split in the following categories:

- **General 1**: general options page 1
- **General 2**: general options page 2
- **Editor**: DSP-Quattro audio file editor options
- Network: options related to the transfer of data with external MIDI devices
- Plugins: options related with the use of Instruments and Effect plug-ins
- **Audio**: audio device options.

Use the menu command

#### **DSP-Quattro X->Preferences...** (or \mathbb{H},)

to open the Preferences dialog. In upper part there are the different tabs to choose the category of preference you want to set. In the lower part there are all the user configurable settings for that category.

## **General Preferences**

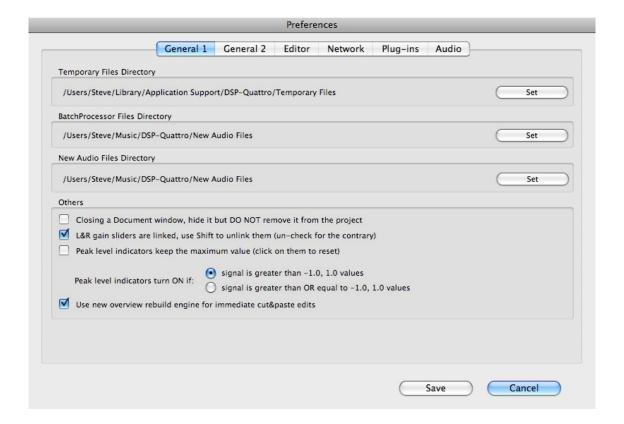

General Panel Interface of Preferences Dialog - page 1

Selecting the General 1 Preferences tab, the above interface will appear.

- **Temporary Files Directory**: sets the directory that DSP-Quattro will use for temporary files. Click on the Set button to assign a different folder.
- **BatchProcessor Files Directory**: sets the default directory used by the BatchProcessor. Click on the Set button to assign a different folder.
- **New Audio Files Directory**: sets the default directory where DSP-Quattro will place all new files created with the Input or the Master Out Recorder. Click on the Set button to assign a different folder.
- Closing a document window, hide it but do not remove it from the project: if checked, DSP-Quattro will hide an audio file editor window when closing it, but it not remove it from the project. Otherwise, when the window is closed, the audio file will also be closed and removed from the current project.
- L&R gain sliders are linked, use SHIFT to unlink them: if checked the
  movement of the sliders for left and right channel gains are always joined,
  i.e. moving the right slider will cause the proportional movement of also the
  left and the opposite. The sliders can be disjoined momentarily by pressing
  the SHIFT key while dragging one slider.
- Peak Level indicators keep the maximum value (click on them to reset): if this option has been checked (turned ON) the peak value associated to a V-Meter will keep the maximum value until you will click on it. If this options has been tuned OFF, the peak value is automatically reset by itself after 3 seconds.
- Peak Level turn ON if signal is greater than -1.0, 1.0 values / signal is greater OR equal to -1.0, 1.0 values: turn ON the option you wish.
- Use new overview rebuild engine for immediate cut&paste edits: version 2.0 of DSP-Quattro introduced a new graphic engine for the immediate cut&paste. We suggest to keep this option turned ON.

On page 2 you find the following additional preferences:

- New Files and Records default file format: choose the file format used by default when DSP-Quattro will open the dialog to create a new audio file or when it will initialize the Input and Output Recording modules. Of course, you will be able to set a different audio file format, if you will like. These default settings define only the values used by DSP-Quattro when opening the dialog asking for the new values. You can set the Audio File Format (AIFF, WAVE or SDII), sample resolution (8, 16, 24, 32 or 32 float) Stereo/mono (Stereo, Mono L+R, Mono L or Mono R for the new Input Recorders, Stereo or Mono for the new Files settings). If you will not check the 'Opening a new Input Recorder, ask for audi file format settings' control, when DSP-Quattro will create a new Input Recorder, it will use these default settings to create a new file for recording into the default folder for the new recordings. Otherwise, it will always ask first for the new audio file format settings.
- **Dither**: These group of options let you to choose when and how to apply the DSP-Quattro Dither algorithm:

 Apply Dither on Save, Save As, Exports and similar functions: If checked, DSP-Quattro will apply the Dither algorithm when saving audio files.

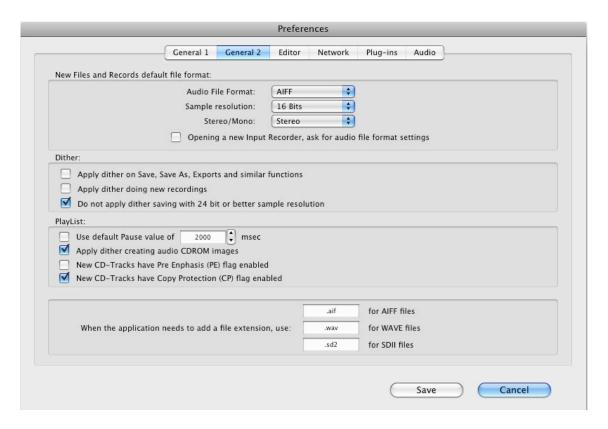

General Panel Interface of Preferences Dialog - page 2

- Apply Dither doing new recordings: if checked, DSP-Quattro will (if applicable) apply the Dither algorithm when recording a new audio file.
- Do not apply Dither saving with 24 bit or better sample resolution: if checked, DSP-Quattro will never apply the Dither algorithm when the output file has 24 bits or better a sample resolution. It is valid on first (Apply Dither on Save) and third (Apply Dither on new recordings) options.
- (PlayList) Use default Pause value of: enter in this field the value expressed in msec – that DSP-Quattro must use by default for the pause at start of a new track added to the PlayList.
- (PlayList) Apply Dither creating Audio CDROM Images: if checked, DSP-Quattro will apply the Dither algorithm when creating 16 bits audio CD image files.
- (PlayList) New CD-Tracks have Pre Enphasis (PE) flag enabled: if checked, DSP-Quattro, when creating a new CD-Track on the PlayList, will set the Pre Enphasis flag ON.
- (PlayList) New CD-Tracks have copy Protection (CP) flag enabled: if checked, DSP-Quattro, when creating a new CD-Track on the PlayList, will set the Copy Protection flag ON.

- When the application needs to add a file extension, use: enter here the file extensions used by DSP-Quattro when creating destination files respectively in AIFF, WAVE and SDII audio file formats.

#### **Editor Preferences**

The following interface will be shown when selecting the Editor Preferences tab:

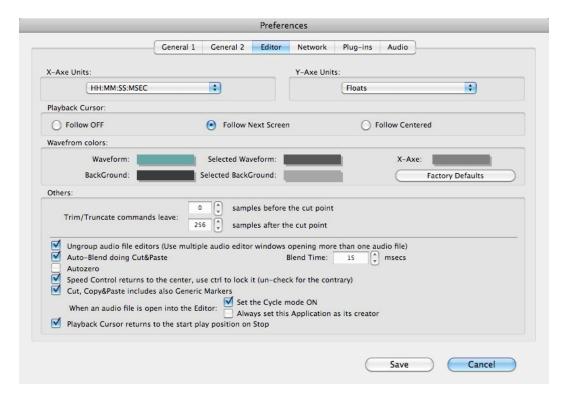

### Editor Panel Interface of Preferences Dialog

- X-Axe Units: it allows you to choose the default unit used by DSP-Quattro to represent the time axes on the Time Ruler and for displaying time values. Choose one of the possible options (HH:MM:SEC:MSEC, Seconds, Samples, milliseconds or AudioCD)
- Y-Axe Units: the default unit used by DSP-Quattro to represent the audio signal level. Choose one of the possible options (-1.0, 1.0 floats, Decibels (dB), percentage (%))
- Playback cursor: it allows you to choose the default behavior of scrolling of the audio file Editor Wave view area while playing the audio file.
- **Waveform Colors**: it allows you to assign the colors used by the Audio File Editor to draw the waveform and its background. Use the Factory Default button to restore these settings to factory values.
- **Trim/Truncate commands leave...**: it allows you to assign two values for the number of samples that DSP-Quattro will leave before and after the points of cut, when it is applicable. The type of cut operation depends on the command issued.

User's Manual

- Ungroup Audio File Editors: if it is checked, DSP-Quattro will use only one window as Audio File Editor. Loading a new Audio File will hide the previous opened Audio File Editor.
- Auto Blend doing Cut&Paste: turn ON/OFF the Blend option doing cut&paste between waveforms. There is also the option to set the Blend time, expressed in msec.
- **AutoZero**: if the check mark appears, DSP-Quattro, during the final positioning of a marker or of selection start and end points (end of its drag, etc...), moves the new point to coincide with the zero crossing immediately before that point.
- Speed Control returns to the center, use CTRL to lock it: if the check mark appears, the movement of the Ribbon Controller of the audio file editor has an elastic behavior with regard to its central position. This feature can momentarily be turned off by pressing the CTRL key. The behavior is inverted if this option has been turned OFF.
- Cut, Copy&Paste includes also Generic Markers: if the check mark appears, the operations of Cut and Copy will copy into the DSP-Quattro audio clipboard also the Generic Markers eventually present in the portion of the Audio File to Cut or to Copy. The following Paste operation will include the creation of a copy of those Generic Markers, too.
- When an Audio File is open into the Editor: Set the Cycle Mode ON: if the check mark appears, when DSP-Quattro opens an Audio File into the Editor, it automatically sets the Cycle Mode ON.
- When an Audio File is open into the Editor: always set this application as its creator: if the check mark appears, when DSP-Quattro opens an Audio File into the Editor, it automatically sets the Finder creator info of that Audio File to itself. It means that also if the Audio File was created by another application, the next time you will double click on its icon the Finder will automatically open it in DSP-Quattro. If this option is On, Audio File icons will also change to the ones used by DSP-Quattro as soon as you will open that file in DSP-Quattro.

#### **Network Preferences**

The following interface will be shown when selecting the Network Preferences tab:

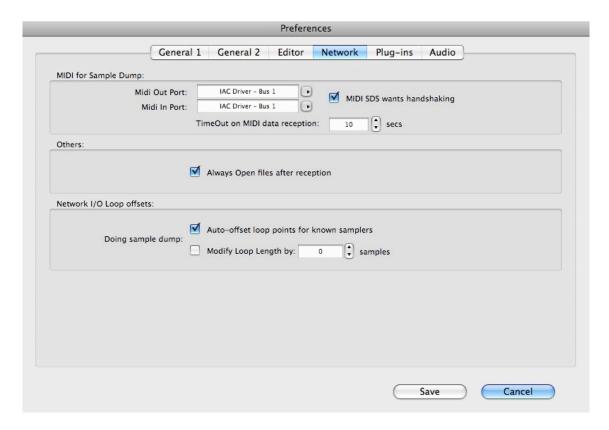

Network Panel Interface of Preferences Dialog

- MIDI for Sample Dump: it allows you to choose the default port that will be used as default setting in the MIDI sample dump dialogs. You can also set if as default the MIDI Sample Dump Standard will ask for MIDI handshaking or not.
- Always Open files after reception: If this option is ON, DSP-Quattro will open the audio files that have been received by MIDI.
- **Network I/O Loop offset**: this series of options allows you to tell DSP-Quattro to modify the Loop points during the transfer of a sample so to go around the problem of possible discrepancies in the meaning of the loop point among different samplers. With transfers using the standard protocols MIDI, if the option **Modify Loop Length by** is turned On, DSP-Quattro will apply an offset to the loop points as defined by the control on the left.

## **Plug-ins Preferences**

The following interface will be shown when selecting the PlugIns Preferences tab:

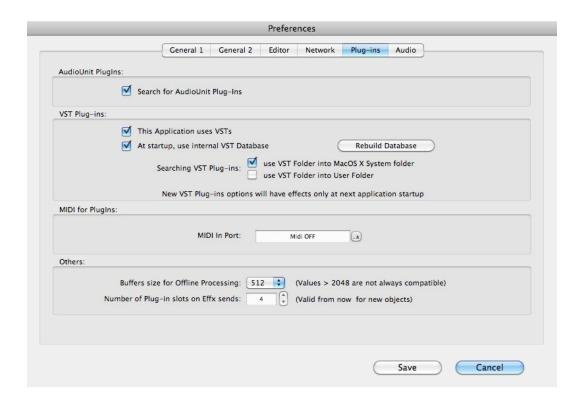

Plug-ins Panel Interface of Preferences Dialog

- Search for AudioUnit PlugIns: if checked, DSP-Quattro will look for AudioUnit PlugIns into ~/Library/Audio/Plug-Ins/Components system and users directories.
- Searching for VST Pluglns: use VST folder into MacOS X System folder: if checked, DSP-Quattro will look for VST Pluglns into ~/Library/ Audio/Plug-Ins/VST MacOS X system directory.
- Searching for VST PlugIns: use VST folder into User folder: if checked, DSP-Quattro will look for VST PlugIns into ~/Library/Audio/Plug-Ins/VST MacOS X user directory.
- At Statup, use internal VST Database: if checked, DSP-Quattro will create and will use an internal database for VST plug-ins. It is highly recommended to keep this option ON, the startup procedure will be very much faster. Every time DSP-Quattro will automatically detect a new VST plug-in installed on your system, it will ask to scan it to get the information it needs to classify it. User the Rebuild Database to force DSP-Quattro to build its internal database at the next startup.
- MIDI For Plugins: let you choose the default MIDI Input port for Instruments Plug-Ins.
- Buffers for Off-line processing: set the audio buffer size that DSP-Quattro will use during off-line rendering procedure of effect plug-ins. Larger buffer size will mean faster processing, but be warned that some plug-in might not work correctly with a size bigger than a certain value. A value of 512 buffer size is always compatible, being 512 also the standard value of the size of the audio buffer assigned to the audio device, exactly as when DSP-Quattro plays in real time.

- **Number of plug-in slots on Effx sends**: set the default number of effx slots when allocating a new Effx send manager.

**NOTE**: DSP-Quattro reads the plug-In directory only during startup. Any changes in the pug-in directory (installing a new one, as an example), will only take effect after next application startup.

## **Audio Preferences**

This interface will let you choose the default audio driver used by DSP-Quattro at start up.

The following interface will be shown when selecting the Audio Preferences tab:

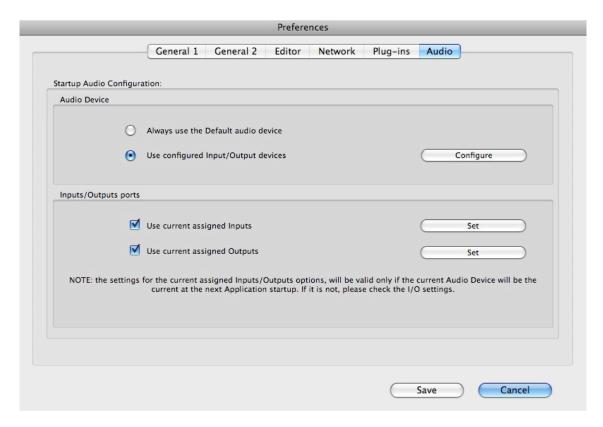

Audio Panel Interface of Preferences Dialog (MacOS X)

Use the Configure button to choose a specific CoreAudio driver – if different from the default Audio Device set on the system.

Use the Inputs/Outputs ports settings if you want DSP-Quattro to use, at the next startup, the current configured input and output ports. It is very useful if there is a multiport audio device installed on your configuration. In case, you can assign the input and output ports used by default for L&R channels when opening a new Input and Input Recorder module and for the L&R channels used by DSP-Quattro to play the outputs.

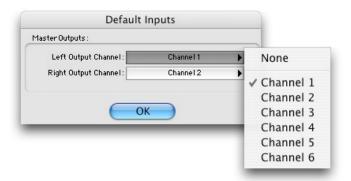

Clicking on 'Configure' button to set the default inputs a dialog like the above will appear (a configuration with an audio device having 6 inputs is used in this example).

Exactly with the same procedure, the following picture shows an example configuring an audio device having 10 outputs:

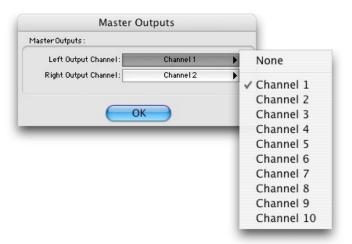

By default, DSP-Quattro will always use the first two input ports for, respectively, L&R inputs and the first two output ports for the L&R outputs.

Please refer to the chapter titled 'Configuring the Audio Device' for a cross-reference about how to to configure the audio device options.